# **P10S WS**

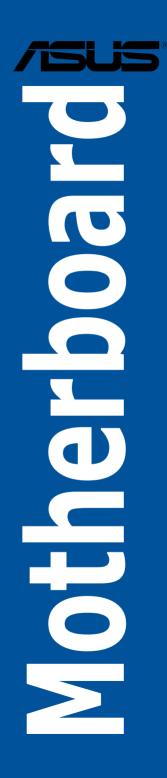

E15008 Revised Edition V6 November 2018

#### Copyright© 2018 ASUSTeK COMPUTER INC. All Rights Reserved.

No part of this manual, including the products and software described in it, may be reproduced, transmitted, transcribed, stored in a retrieval system, or translated into any language in any form or by any means, except documentation kept by the purchaser for backup purposes, without the express written permission of ASUSTeK COMPUTER INC. ("ASUS").

Product warranty or service will not be extended if: (1) the product is repaired, modified or altered, unless such repair, modification of alteration is authorized in writing by ASUS; or (2) the serial number of the product is defaced or missing.

ASUS PROVIDES THIS MANUAL "AS IS" WITHOUT WARRANTY OF ANY KIND, EITHER EXPRESS OR IMPLIED, INCLUDING BUT NOT LIMITED TO THE IMPLIED WARRANTIES OR CONDITIONS OF MERCHANTABILITY OR FITNESS FOR A PARTICULAR PURPOSE. IN NO EVENT SHALL ASUS, ITS DIRECTORS, OFFICERS, EMPLOYEES OR AGENTS BE LIABLE FOR ANY INDIRECT, SPECIAL, INCIDENTAL, OR CONSEQUENTIAL DAMAGES (INCLUDING DAMAGES FOR LOSS OF PROFITS, LOSS OF BUSINESS, LOSS OF USE OR DATA, INTERRUPTION OF BUSINESS AND THE LIKE), EVEN IF ASUS HAS BEEN ADVISED OF THE POSSIBILITY OF SUCH DAMAGES ARISING FROM ANY DEFECT OR ERROR IN THIS MANUAL OR PRODUCT.

SPECIFICATIONS AND INFORMATION CONTAINED IN THIS MANUAL ARE FURNISHED FOR INFORMATIONAL USE ONLY, AND ARE SUBJECT TO CHANGE AT ANY TIME WITHOUT NOTICE, AND SHOULD NOT BE CONSTRUED AS A COMMITMENT BY ASUS ASSUMES NO RESPONSIBILITY OR LIABILITY FOR ANY ERRORS OR INACCURACIES THAT MAY APPEAR IN THIS MANUAL, INCLUDING THE PRODUCTS AND SOFTWARE DESCRIBED IN IT.

Products and corporate names appearing in this manual may or may not be registered trademarks or copyrights of their respective companies, and are used only for identification or explanation and to the owners' benefit, without intent to infringe.

#### Offer to Provide Source Code of Certain Software

This product contains copyrighted software that is licensed under the General Public License ("GPL"), under the Lesser General Public License Version ("LGPL") and/or other Free Open Source Software Licenses. Such software in this product is distributed without any warranty to the extent permitted by the applicable law. Copies of these licenses are included in this product.

Where the applicable license entitles you to the source code of such software and/or other additional data, you may obtain it for a period of three years after our last shipment of the product, either

(1) for free by downloading it from https://www.asus.com/support/

or

(2) for the cost of reproduction and shipment, which is dependent on the preferred carrier and the location where you want to have it shipped to, by sending a request to:

ASUSTeK Computer Inc.

Legal Compliance Dept. 15 Li Te Rd..

Beitou, Taipei 112 Taiwan

In your request please provide the name, model number and version, as stated in the About Box of the product for which you wish to obtain the corresponding source code and your contact details so that we can coordinate the terms and cost of shipment with you.

The source code will be distributed WITHOUT ANY WARRANTY and licensed under the same license as the corresponding binary/object code.

This offer is valid to anyone in receipt of this information.

ASUSTeK is eager to duly provide complete source code as required under various Free Open Source Software licenses. If however you encounter any problems in obtaining the full corresponding source code we would be much obliged if you give us a notification to the email address **gpl@asus.com**, stating the product and describing the problem (please DO NOT send large attachments such as source code archives, etc. to this email address).

## Contents

| Safety i | nformatio  | n vii                                         |
|----------|------------|-----------------------------------------------|
|          | -          | viii                                          |
| P10S W   | S specific | ations summaryx                               |
| Packag   | e contents | s xili                                        |
| Installa | tion tools | and componentsxiv                             |
| Chapte   | er 1:      | Product Introduction                          |
| 1.1      | Special fe | eatures1-1                                    |
|          | 1.1.1      | Product highlights1-1                         |
|          | 1.1.2      | ASUS-exclusive workstation features 1-2       |
|          | 1.1.3      | Other special features 1-2                    |
| 1.2      | Motherbo   | pard overview1-3                              |
|          | 1.2.1      | Before you proceed1-3                         |
|          | 1.2.2      | Motherboard layout 1-4                        |
|          | 1.2.3      | Central Processing Unit (CPU)1-6              |
|          | 1.2.4      | System memory 1-7                             |
|          | 1.2.5      | Expansion slots1-9                            |
|          | 1.2.6      | Onboard buttons and switches1-12              |
|          | 1.2.7      | Jumpers 1-16                                  |
|          | 1.2.8      | Onboard LEDs 1-17                             |
|          | 1.2.9      | Internal connectors1-23                       |
| Chapte   | er 2:      | Basic Installation                            |
| 2.1      | Building   | your PC system2-1                             |
|          | 2.1.1      | Motherboard installation2-1                   |
|          | 2.1.2      | CPU installation2-3                           |
|          | 2.1.3      | CPU heatsink and fan assembly installation2-5 |
|          | 2.1.4      | DIMM installation2-7                          |
|          | 2.1.5      | ATX power connection2-8                       |
|          | 2.1.6      | SATA device connection2-9                     |
|          | 2.1.7      | Front I/O connector2-10                       |
|          | 2.1.8      | Expansion card installation2-11               |
| 2.2      | BIOS upd   | late utility2-12                              |
| 2.3      | Motherbo   | pard rear and audio connections2-14           |
|          | 2.3.1      | Rear I/O connection2-14                       |
|          | 2.3.2      | Audio I/O connections2-16                     |
| 2.4      | Starting u | up for the first time2-18                     |
| 2.5      | Turning o  | off the computer2-19                          |

## Contents

| Chapter 3:   |           | BIOS Setup                      |        |
|--------------|-----------|---------------------------------|--------|
| 3.1          | Knowing   | BIOS                            | 3-1    |
| 3.2 BIOS set |           | up program                      | 3-2    |
|              | 3.2.1     | EZ Mode                         | 3-3    |
|              | 3.2.2     | Advanced Mode                   | 3-4    |
|              | 3.2.3     | QFan Control                    | 3-7    |
| 3.3          | My Favor  | rites                           | 3-9    |
| 3.4          | Main mer  | nu                              | .3-11  |
| 3.5          | Ai Tweak  | er menu                         | .3-13  |
| 3.6          | Advance   | d menu                          | . 3-23 |
|              | 3.6.1     | CPU Configuration               | . 3-24 |
|              | 3.6.2     | Platform Misc Configuration     | . 3-26 |
|              | 3.6.3     | System Agent (SA) Configuration | . 3-28 |
|              | 3.6.4     | PCH Configuration               | . 3-29 |
|              | 3.6.5     | PCH Storage Configuration       | . 3-30 |
|              | 3.6.6     | USB Configuration               | . 3-32 |
|              | 3.6.7     | Network Stack Configuration     | . 3-33 |
|              | 3.6.8     | Onboard Devices Configuration   | . 3-33 |
|              | 3.6.9     | APM Configuration               | . 3-36 |
|              | 3.6.10    | HDD/SSD SMART Information       | . 3-37 |
| 3.7          | Monitor r | menu                            | . 3-38 |
| 3.8          | Boot mer  | nu                              | . 3-42 |
| 3.9          | Tool men  | าน                              | . 3-47 |
|              | 3.9.1     | ASUS EZ Flash 3 Utility         | . 3-47 |
|              | 3.9.2     | ASUS Overclocking Profile       | . 3-48 |
|              | 3.9.3     | ASUS SPD Information            | .3-49  |
| 3.10         | Exit men  | u                               | . 3-50 |
| 3.11         | Updating  | BIOS                            | . 3-51 |
|              | 3.11.1    | EZ Update                       | . 3-51 |
|              | 3.11.2    | ASUS EZ Flash 3                 | . 3-52 |
|              | 3.11.3    | ASUS CrashFree BIOS 3           | . 3-54 |

## Contents

| Chapte | er 4:                                                                                                    | Software Support                                                                                                    |                                                                                                    |
|--------|----------------------------------------------------------------------------------------------------|----------------------------------------------------------------------------------------------------|----------------------------------------------------------------------------------------------------|
| 4.1    | Installing                                                                                                    | an operating system                                                                                                    | . 4-1                                                                                                    |
|        | 4.1.1                                                                                                    | Windows® 7 and USB 3.0 driver for 100 Series                                                                                                    | . 4-1                                                                                                    |
| 4.2    | Support I                                                                                                    | DVD information                                                                                                    | . 4-8                                                                                                    |
|        | 4.2.1                                                                                                    | Running the support DVD                                                                                                    | . 4-8                                                                                                    |
|        | 4.2.2                                                                                                    | Obtaining the software manuals                                                                                                    | . 4-9                                                                                                    |
| 4.3    | Software                                                                                                    | information                                                                                                    | 4-10                                                                                                    |
| 4.4    | AI Suite 3                                                                                                    | 3                                                                                                    | 4-10                                                                                                    |
|        | 4.4.1                                                                                                    | Ai Charger+                                                                                                    | 4-13                                                                                                    |
|        | 4.4.2                                                                                                    | USB 3.1 Boost                                                                                                    | 4-14                                                                                                    |
|        | 4.4.3                                                                                                    | EZ Update                                                                                                    | 4-15                                                                                                    |
|        | 4.4.4                                                                                                    | System Information                                                                                                    | 4-17                                                                                                    |
|        | 4.4.5                                                                                                    | Mobo Connect                                                                                                    | 1-19                                                                                                    |
|        | 4.4.6                                                                                                    | USB BIOS Flashback                                                                                                    | 1-20                                                                                                    |
|        | 4.4.7                                                                                                    | Push Notice                                                                                                    | 1-22                                                                                                    |
| 4.5    | Audio co                                                                                                    | nfigurations4                                                                                                    | 1-25                                                                                                    |
| Chapte | er 5:                                                                                                    | RAID Support                                                                                                    |                                                                                                    |
| •      |                                                                                                    | ••                                                                                                    |                                                                                                    |
| 5.1    |                                                                                                    | figurations                                                                                                    | . 5-1                                                                                                    |
| -      |                                                                                                    |                                                                                                    |                                                                                                    |
| -      | RAID con                                                                                                    | figurations                                                                                                    | . 5-1                                                                                                    |
| -      | <b>RAID cor</b><br>5.1.1                                                                                                   | figurations                                                                                                    | . 5-1<br>. 5-2                                                                                                    |
| -      | <b>RAID con</b><br>5.1.1<br>5.1.2                                                                                          | figurations<br>RAID definitions<br>Installing Serial ATA hard disks                                                                                                    | . 5-1<br>. 5-2<br>. 5-2                                                                                                |
| -      | <b>RAID con</b><br>5.1.1<br>5.1.2<br>5.1.3                                                                                 | figurations<br>RAID definitions<br>Installing Serial ATA hard disks<br>Setting the RAID item in BIOS<br>Intel® Rapid Storage Technology enterprise SATA Option                                                                                                    | . 5-1<br>. 5-2<br>. 5-2<br>. 5-3                                                                                       |
| -      | <b>RAID con</b><br>5.1.1<br>5.1.2<br>5.1.3<br>5.1.4                                                                        | figurations<br>RAID definitions<br>Installing Serial ATA hard disks<br>Setting the RAID item in BIOS<br>Intel® Rapid Storage Technology enterprise SATA Option<br>ROM Utility                                                                                                    | . 5-1<br>. 5-2<br>. 5-2<br>. 5-3<br>. 5-4                                                                              |
| -      | <b>RAID con</b><br>5.1.1<br>5.1.2<br>5.1.3<br>5.1.4<br>5.1.5                                                               | figurations<br>RAID definitions<br>Installing Serial ATA hard disks<br>Setting the RAID item in BIOS<br>Intel® Rapid Storage Technology enterprise SATA Option<br>ROM Utility<br>Creating a RAID set                                                                                                    | . 5-1<br>. 5-2<br>. 5-2<br>. 5-3<br>. 5-4<br>. 5-6                                                                     |
| -      | RAID con<br>5.1.1<br>5.1.2<br>5.1.3<br>5.1.4<br>5.1.5<br>5.1.6                                                             | figurations<br>RAID definitions<br>Installing Serial ATA hard disks<br>Setting the RAID item in BIOS<br>Intel® Rapid Storage Technology enterprise SATA Option<br>ROM Utility<br>Creating a RAID set<br>Deleting a RAID set                                                                                                    | . 5-1<br>. 5-2<br>. 5-3<br>. 5-3<br>. 5-4<br>. 5-6<br>. 5-7                                                            |
| -      | RAID con<br>5.1.1<br>5.1.2<br>5.1.3<br>5.1.4<br>5.1.5<br>5.1.6<br>5.1.7                                                    | figurations<br>RAID definitions<br>Installing Serial ATA hard disks<br>Setting the RAID item in BIOS<br>Intel® Rapid Storage Technology enterprise SATA Option<br>ROM Utility<br>Creating a RAID set<br>Deleting a RAID set<br>Resetting disks to Non-RAID<br>Exiting the Intel® Rapid Storage Technology enterprise                                                                                                    | . 5-1<br>. 5-2<br>. 5-3<br>. 5-4<br>. 5-6<br>. 5-7<br>. 5-8                                                            |
| -      | RAID con<br>5.1.1<br>5.1.2<br>5.1.3<br>5.1.4<br>5.1.5<br>5.1.6<br>5.1.7<br>5.1.8                                           | figurations<br>RAID definitions<br>Installing Serial ATA hard disks<br>Setting the RAID item in BIOS<br>Intel® Rapid Storage Technology enterprise SATA Option<br>ROM Utility<br>Creating a RAID set<br>Deleting a RAID set<br>Resetting disks to Non-RAID<br>Exiting the Intel® Rapid Storage Technology enterprise<br>SATA Option ROM utility.                                                                                                    | .5-1<br>.5-2<br>.5-3<br>.5-4<br>.5-6<br>.5-7<br>.5-8                                                                   |
| -      | RAID con<br>5.1.1<br>5.1.2<br>5.1.3<br>5.1.4<br>5.1.5<br>5.1.6<br>5.1.7<br>5.1.8<br>5.1.9<br>5.1.10                        | figurations<br>RAID definitions<br>Installing Serial ATA hard disks<br>Setting the RAID item in BIOS<br>Intel® Rapid Storage Technology enterprise SATA Option<br>ROM Utility<br>Creating a RAID set<br>Deleting a RAID set<br>Resetting disks to Non-RAID<br>Exiting the Intel® Rapid Storage Technology enterprise<br>SATA Option ROM utility.<br>Rebuilding the RAID.                                                                                                    | .5-1<br>.5-2<br>.5-2<br>.5-3<br>.5-4<br>.5-6<br>.5-7<br>.5-8<br>.5-8<br>.5-8<br>.5-10                                  |
| 5.1    | RAID con<br>5.1.1<br>5.1.2<br>5.1.3<br>5.1.4<br>5.1.5<br>5.1.6<br>5.1.7<br>5.1.8<br>5.1.9<br>5.1.10                        | figurations<br>RAID definitions<br>Installing Serial ATA hard disks<br>Setting the RAID item in BIOS<br>Intel® Rapid Storage Technology enterprise SATA Option<br>ROM Utility<br>Creating a RAID set<br>Deleting a RAID set<br>Resetting disks to Non-RAID<br>Exiting the Intel® Rapid Storage Technology enterprise<br>SATA Option ROM utility<br>Rebuilding the RAID<br>Setting the Boot array in the BIOS Setup Utility                                                                                                    | .5-1<br>.5-2<br>.5-3<br>.5-3<br>.5-4<br>.5-6<br>.5-7<br>.5-8<br>.5-8<br>.5-8<br>.5-8<br>.5-10<br><b>5-11</b>           |
| 5.1    | RAID con<br>5.1.1<br>5.1.2<br>5.1.3<br>5.1.4<br>5.1.5<br>5.1.6<br>5.1.7<br>5.1.8<br>5.1.9<br>5.1.10<br>Intel® Rap          | figurations         RAID definitions         Installing Serial ATA hard disks         Setting the RAID item in BIOS         Intel® Rapid Storage Technology enterprise SATA Option         ROM Utility         Creating a RAID set         Deleting a RAID set         Resetting disks to Non-RAID         Exiting the Intel® Rapid Storage Technology enterprise         SATA Option ROM utility         Rebuilding the RAID         Setting the Boot array in the BIOS Setup Utility         Sold Storage Technology enterprise (Windows)                                                           | .5-1<br>.5-2<br>.5-3<br>.5-4<br>.5-6<br>.5-7<br>.5-8<br>.5-8<br>.5-8<br>.5-10<br><b>5-10</b>                           |
| 5.1    | RAID con<br>5.1.1<br>5.1.2<br>5.1.3<br>5.1.4<br>5.1.5<br>5.1.6<br>5.1.7<br>5.1.8<br>5.1.9<br>5.1.10<br>Intel® Ray<br>5.2.1 | figurations         RAID definitions         Installing Serial ATA hard disks         Setting the RAID item in BIOS         Intel® Rapid Storage Technology enterprise SATA Option         ROM Utility         Creating a RAID set         Deleting a RAID set         Resetting disks to Non-RAID         Exiting the Intel® Rapid Storage Technology enterprise         SATA Option ROM utility         Rebuilding the RAID         Setting the Boot array in the BIOS Setup Utility         Setting a RAID set         Setting the Boot array in the BIOS Setup Utility         Setting a RAID set | .5-1<br>.5-2<br>.5-2<br>.5-3<br>.5-4<br>.5-6<br>.5-7<br>.5-8<br>.5-8<br>.5-8<br>.5-8<br>.5-8<br>.5-8<br>.5-10<br>.5-12 |

## Chapter 6: Multi GPU Support

| 6.1   | AMD <sup>®</sup> ( | CrossFireX™ technology                                           | 6-1 |
|-------|--------------------|------------------------------------------------------------------|-----|
|       | 6.1.1              | Requirements                                                     | 6-1 |
|       | 6.1.2              | Before you begin                                                 | 6-1 |
|       | 6.1.3              | Installing two CrossFireX™ graphics cards                        | 6-2 |
|       | 6.1.4              | Installing the device drivers                                    | 6-4 |
|       | 6.1.5              | Enabling the AMD <sup>®</sup> CrossFireX <sup>™</sup> technology | 6-4 |
| Арре  | endix              |                                                                  |     |
| P10S  | WS block           | diagram                                                          | A-1 |
| Notic | es                 | -                                                                | A-2 |

## Safety information

## **Electrical safety**

- To prevent electrical shock hazard, disconnect the power cable from the electrical outlet before relocating the system.
- When adding or removing devices to or from the system, ensure that the power cables for the devices are unplugged before the signal cables are connected. If possible, disconnect all power cables from the existing system before you add a device.
- Before connecting or removing signal cables from the motherboard, ensure that all power cables are unplugged.
- Seek professional assistance before using an adapter or extension cord. These devices could interrupt the grounding circuit.
- Ensure that your power supply is set to the correct voltage in your area. If you are not sure about the voltage of the electrical outlet you are using, contact your local power company.
- If the power supply is broken, do not try to fix it by yourself. Contact a qualified service technician or your retailer.

## **Operation safety**

- Before installing the motherboard and adding devices on it, carefully read all the manuals that came with the package.
- Before using the product, ensure all cables are correctly connected and the power cables are not damaged. If you detect any damage, contact your dealer immediately.
- To avoid short circuits, keep paper clips, screws, and staples away from connectors, slots, sockets and circuitry.
- Avoid dust, humidity, and temperature extremes. Do not place the product in any area where it may become wet.
- Place the product on a stable surface.
- If you encounter technical problems with the product, contact a qualified service technician or your retailer.

## About this guide

This user guide contains the information you need when installing and configuring the motherboard.

## How this guide is organized

This guide contains the following parts:

#### 1. Chapter 1: Product Introduction

This chapter describes the features of the motherboard and the new technology it supports. It includes description of the switches, jumpers, and connectors on the motherboard.

#### 2. Chapter 2: Basic Installation

This chapter lists the hardware setup procedures that you have to perform when installing system components.

#### 3. Chapter 3: BIOS Setup

This chapter tells how to change system settings through the BIOS Setup menus. Detailed descriptions of the BIOS parameters are also provided.

#### 4. Chapter 4: Software Support

This chapter describes the contents of the support DVD that comes with the motherboard package and the software.

#### 5. Chapter 5: RAID Support

This chapter describes the RAID configurations.

#### 6. Chapter 6: Multi GPU Support

This chapter describes how to install and configure multiple AMD<sup>®</sup> CrossFire<sup>™</sup> graphics cards.

## Where to find more information

Refer to the following sources for additional information and for product and software updates.

#### 1. ASUS website

The ASUS website (www.asus.com) provides updated information on ASUS hardware and software products.

#### 2. Optional documentation

Your product package may include optional documentation, such as warranty flyers, that may have been added by your dealer. These documents are not part of the standard package.

## Conventions used in this guide

To ensure that you perform certain tasks properly, take note of the following symbols used throughout this manual.

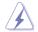

DANGER/WARNING: Information to prevent injury to yourself when trying to complete a task.

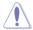

CAUTION: Information to prevent damage to the components when trying to complete a task.

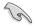

**IMPORTANT:** Instructions that you MUST follow to complete a task.

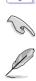

NOTE: Tips and additional information to help you complete a task.

## Typography

| Bold text                                     | Indicates a menu or an item to select.                                                            |
|-----------------------------------------------|---------------------------------------------------------------------------------------------------|
| Italics                                       | Used to emphasize a word or a phrase.                                                             |
| <key></key>                                   | Keys enclosed in the less-than and greater-than sign means that you must press the enclosed key.  |
|                                               | Example: <enter> means that you must press the Enter or Return key.</enter>                       |
| <key1> + <key2> + <key3></key3></key2></key1> | If you must press two or more keys simultaneously, the key names are linked with a plus sign (+). |

## P10S WS specifications summary

| СРИ               | LGA1151 socket for Intel <sup>®</sup> Xeon <sup>®</sup> E3-1200 v6/v5 Processor Family<br>LGA1151 socket for Intel <sup>®</sup> 7th/6th Generation Core™ i7/i5/i3 processors<br>LGA1151 socket for Intel <sup>®</sup> Pentium <sup>™</sup> processors<br>LGA1151 socket for Intel <sup>®</sup> Celeron <sup>™</sup> processors<br>Support Intel <sup>®</sup> 14nm CPU<br>Support Intel <sup>®</sup> Turbo Boost Technology<br>* Refer to www.asus.com for Intel <sup>®</sup> CPU support list                        |
|-------------------|----------------------------------------------------------------------------------------------------|
| Chipset           | Intel <sup>®</sup> C236 Chipset                                                                                                    |
| Memory            | 4 x DIMM, Max 64GB, DDR4 2400/2133 MHz, ECC/ non-ECC UDIMM<br>Dual channel architecture                                                                                                    |
|                   | * Refer to www.asus.com for the Memory QVL(Qualified Vendors List).                                                                                                    |
| Expansion slots   | PCIEX16_1: PCI-E x16 slot, x16/ x8 Gen3 Link<br>PCIEX16_2: PCI-E x16 slot, x8 Gen3 Link, switched from PCIEX16_1<br>PCIEX16_3: PCI-E x16 slot, x4 Gen3 Link, from PCH<br>PCIEX16_4: PCI-E x16 slot, x4 Gen3 Link, from PCH                                                                                                    |
| VGA               | Integrated Graphics Processor x 1<br>Multi-VGA output support: DVI-D/HDMI/DisplayPort/VGA<br>- Supports DVI-D with Max resolution 1920 x 1200@60 Hz<br>- Supports HDMI with Max resolution 4096 x 2160@60/24 Hz<br>- Supports DisplayPort with Max resolution 4096 x 2304@60Hz<br>- Supports VGA with Max resolution 1920 x 1200@60 Hz<br>- Supports Intel <sup>®</sup> HD Graphics, InTru <sup>™</sup> 3D, Quick Sync Video, Clear<br>Video HD Technology, Insider <sup>™</sup><br>- Maximum shared memory of 512MB |
| Multi-GPU support | Support AMD <sup>®</sup> Quad-GPU CrossFireXTM Technology                                                                                                    |
| Storage           | Intel® C236 Chipset:<br>8 x SATA 6Gb/s ports or 6 x SATA 6Gb/s with 2 x M.2 (SATA 6Gb/s &<br>PCIe Gen3 x1 link, NGFF 22110/2280/2260/2242)<br>- Intel® RSTe (Windows & Linux, support software RAID 0, 1, 10 & 5)                                                                                                    |
| LAN               | 2 x Intel I210 GbE LAN<br>(Support teaming function)                                                                                                    |
| USB               | Intel® C236 Chipset<br>- 4 x USB 2.0 ports (4 ports Type A at mid-board)<br>- 6 x USB 3.0 ports (2 ports Type A at front panel, 4 ports Type A at<br>back panel)<br>- 2 x USB 3.1 ports (1 port at TypeA and 1 port at Type C at back<br>panel)                                                                                                    |

(continued on the next page)

## P10S WS specifications summary

| •                       | •                                                                                                    |
|-------------------------|----------------------------------------------------------------------------------------------------|
| Audio                   | Realtek® ALC1150 8-channel high definition audio CODEC                                                                                        |
|                         | <ul> <li>Separate layer for left and right track, ensuring both sound deliver<br/>equal quality</li> </ul>                                    |
|                         | <ul> <li>Top notch audio sensation delivers according to the audio<br/>configuration</li> </ul>                                               |
|                         | <ul> <li>Premium Japan-made audio capacitors provides warm, natural,<br/>and immersive sound with exceptional clarity and fidelity</li> </ul> |
|                         | <ul> <li>High quality 112dB SNR stereo playback output (Line-out@back)</li> <li>&amp; 104dB SNR recording input (Line-in) support</li> </ul>  |
|                         | - Absolute Pitch 192khz/24bit true BD lossless sound                                                                                          |
|                         | - BD audio layer content protection                                                                                                    |
|                         | - DTS Studio Sound                                                                                                    |
|                         | - DTS Connect                                                                                                    |
|                         | <ul> <li>Supports jack-detection, multi-streaming, front panel jack-<br/>retasking (MIC)</li> </ul>                                           |
|                         | - Optical S/PDIF out port at back I/O                                                                                                    |
| ASUS Exclusive          | ASUS DIGI + Power Control: 3+2+1 Phase Power Design                                                                                           |
| Features                | - CPU Power: Digital 3-phase power design                                                                                                    |
|                         | - iGPU Power: Digital 2-phase power design                                                                                                    |
|                         | - DRAM Power: Digital 1-phase power design                                                                                                    |
|                         | ASUS EPU:                                                                                                    |
|                         | - EPU                                                                                                    |
|                         | ASUS Quiet Thermal Solution:                                                                                                    |
|                         | - ASUS Fanless Design: Heat-sink solution                                                                                                    |
|                         | ASUS EZ DIY:                                                                                                    |
|                         | - ASUS CrashFree BIOS 3                                                                                                    |
|                         | - ASUS EZ Flash Utility                                                                                                    |
| Rear Panel I/O Ports    | - 2 x USB 3.1 ports (1 port at TypeA, 1 port at Type C)                                                                                       |
| nour runor ror or or or | - 1 x Optical S/PDIF Out                                                                                                    |
|                         | - 1 x HDMI                                                                                                    |
|                         | - 1 x DisplayPort                                                                                                    |
|                         | - 4 x USB 3.0 ports                                                                                                    |
|                         | - 2 x RJ-45 ports                                                                                                    |
|                         | - 1 x DVI-D                                                                                                    |
|                         | - 1 x VGA                                                                                                    |
|                         | - 8-channel Audio I/O ports (6 x Audio jacks)                                                                                                 |
|                         |                                                                                                    |

(continued on the next page)

## P10S WS specifications summary

| Internal I/O Connectors | - 2 x USB 2.0 connectors support additional 4 USB ports (9-pin)                                                             |
|-------------------------|----------------------------------------------------------------------------------------------------|
|                         | - 1 x USB 3.0 connectors support additional 2 USB ports (19-pin)                                                            |
|                         | - 8 x SATA 6.0Gb/s ports                                                                                                    |
|                         | - 2 x M.2 Socket                                                                                                    |
|                         | <ul> <li>4 x Chassis Fan connectors (4-pin) for both 3-pin(DC mode) and<br/>4-pin(PWM mode) coolers control</li> </ul>      |
|                         | - 1 x CPU OPT Fan connector (4-pin)                                                                                         |
|                         | - 1 x CPU fan with PWM control (4-pin)                                                                                      |
|                         | - 1 x Front panel audio connector (AAFP)                                                                                    |
|                         | - 1 x S/PDIF out header                                                                                                    |
|                         | - 1 x TPM connector                                                                                                    |
|                         | - 1 x 24-pin EATX Power connector                                                                                           |
|                         | - 1 x 8-pin EATX12V Power connector                                                                                         |
|                         | - 1 x 6-pin EATX12V_1 Power connector                                                                                       |
|                         | - 1 x System Panel(Q-Connector)                                                                                             |
|                         | - 1 x MemOK! Button                                                                                                    |
|                         | - 1 x Clear CMOS button                                                                                                    |
|                         | - 1 x USB BIOS Flashback button                                                                                             |
|                         | - 1 x DRCT(Direct Key) connector                                                                                            |
|                         | - 1 x EPU switch                                                                                                    |
|                         | - 1 x Power-on button                                                                                                    |
|                         | - 1 x COM port header                                                                                                    |
| BIOS features           | 16 MB Flash ROM, EFI AMI BIOS, PnP, DMI3.0, WfM2.0, SM BIOS<br>3.0, ACPI 5.0a, ASUS EZ Flash Utility, ASUS CrashFree BIOS 3 |
| Manageability           | WfM 2.0, DMI 3.0, WOL by PME, WOR by PME, PXE                                                                               |
| OS                      | - Windows 7/64-bit                                                                                                    |
|                         | - Windows 8.1/64-bit                                                                                                    |
|                         | - Windows 10/64-bit                                                                                                    |
| WHQL                    | - Windows 8.1/64 bit                                                                                                    |
|                         | - Windows 10/64 bit                                                                                                    |
|                         | - Windows 7/64-bit                                                                                                    |
| Form Factor             | ATX Form Factor, 12" x 9.6" (305mm x 244mm)                                                                                 |
|                         |                                                                                                    |

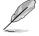

Specifications are subject to change without notice.

## Package contents

Check your motherboard package for the following items:

| College and the second second | And see               | 0               |
|----------------------------------------------------------------------------------------------------|-----------------------|-----------------|
| ASUS P10S WS motherboard                                                                                                    | User manual           | Support DVD     |
|                                                                                                    |                       |                 |
| 8 x Serial ATA 6.0 Gb/s cables                                                                                                    | 1 x COM port bracket  | 1 x Q-connector |
|                                                                                                    | ି ଡ                   |                 |
| 1 x ASUS Q-Shield                                                                                                    | 2 x M.2 Screw package |                 |

## Installation tools and components

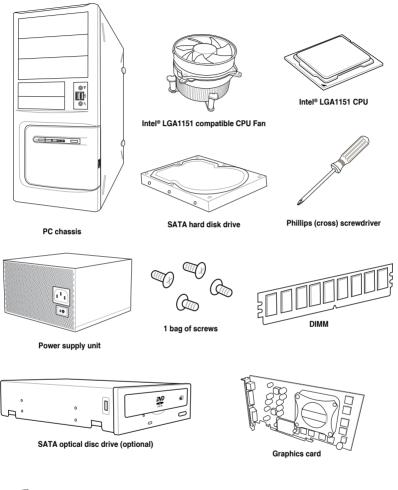

Į

The tools and components in the table above are not included in the motherboard package.

## **Product Introduction**

## 1.1 Special features

## 1.1.1 Product highlights

#### LGA1151 socket for the 7th/6th Generation Intel<sup>®</sup> Core<sup>™</sup> i7/Intel<sup>®</sup> Core<sup>™</sup> i5/ Intel<sup>®</sup> Core<sup>™</sup> i3, Pentium<sup>®</sup> and Celeron<sup>®</sup> processors

This motherboard supports 7th/6th generation Intel<sup>®</sup> Core<sup>™</sup> i7/Intel<sup>®</sup> Core<sup>™</sup> i5/Intel<sup>®</sup> Core<sup>™</sup> i3, Pentium<sup>®</sup>, and Celeron<sup>®</sup> processors in the LGA1151 package. It provides great graphics and system performance with its GPU, dual-channel DDR4 memory slots and PCI Express 2.0/3.0 expansion slots.

#### Intel® C236 Express Chipset

Intel<sup>®</sup> C236 Express Chipset is a single chipset that supports the LGA1151 socket for the 7th/6th generation Intel<sup>®</sup> Core<sup>™</sup> i7/Intel<sup>®</sup> Core<sup>™</sup> i5/Intel<sup>®</sup> Core<sup>™</sup> i3, Pentium<sup>®</sup>, and Celeron<sup>®</sup> processors. It utilizes the serial point-to-point links, which increases bandwidth and enhances the system's performance. It natively supports up to ten USB 3.0 ports, up to eight SATA 6 Gb/s ports, and up to M.2 Gen 3 X4 support for faster data retrieval.

#### PCI Express<sup>®</sup> 3.0

PCI Express<sup>®</sup> 3.0 (PCIe 3.0) is the PCI Express bus standard that provides twice the performance and speed of PCIe 2.0. It provides an optimal graphics performance, unprecedented data speed and seamless transition with its complete backward compatibility to PCIe 1.0/2.0 devices.

#### Dual-Channel DDR4 2400/2133 MHz Support

The motherboard supports the dual-channel DDR4 memory that features data transfer rates of DDR4 2400/2133 MHz to boost the system's performance, and to meet the higher bandwidth requirements of 3D graphics, multimedia and Internet applications.

#### Dual PCIe 3.0 X1 M.2 Support

With a 1 x PCI Express 3.0/2.0 bandwidth, dual M.2 sockets provide the flexibility to enable top-flight performance (RAID 0) or data redundancy (RAID 1) via SATA mode. It is a perfect choice for the operating system or application drive.

#### **Complete USB 3.1 integration**

This motherboard has the latest USB 3.1 connectivity built in for the very fastest USB data transfers — that's up to 10 Gb/s, or twice as fast as USB 3.0. The next-generation standard is completely backward-compatible with your existing USB devices, and you'll be all set for USB 3.1's breakneck speeds.

## 1.1.2 ASUS-exclusive workstation features

#### PCI Express 3.0 for Quad-GPU CrossFireX™ Support

The motherboard provides PCI Express x16 slots for Quad-GPU AMD CrossFireX<sup>™</sup> graphics cards, giving you with ample graphics power to easily run even the most demanding computer games for enhanced entertainment.

#### **ProCool Connector**

ProCool eliminates the hollow areas associated with traditional power connectors, ensuring an exceptionally close and secure connection with this motherboard. This design is much stronger, and provides better heat dissipation, allowing cooler operating temperatures.

#### **Built-in dual Intel® Ethernet**

For more reliable networking, this motherboard features the latest server class built-in dual Intel<sup>®</sup> Ethernet. This leads to lower CPU utilization and temperatures, achieving outstanding performance, and providing better support for diverse operating systems.

## 1.1.3 Other special features

#### **DTS Connect**

To get the most out of your audio entertainment across all formats and quality levels, DTS Connect combines two enabling technologies, DTS Neo:PC<sup>™</sup> upmixes stereo sources (CDs, MP3s, WMAs, internet radio) into as many as 7.1 channels of incredible surround sound. Consumers can connect their PC to a home theater system. DTS Interactive is capable of performing mult-channel encoding of DTS bitstreams on personal computers, and sending encoded bitstreams out of a digital audio connection (such as S/PDIF or HDMI) designed to deliver audio to an external decoder.

#### **ErP Ready**

The motherboard is European Union's Energy-related Products (ErP) ready, and ErP requires products to meet certain energy efficiency requirement in regards to energy consumptions. This is in line with ASUS vision of creating environment-friendly and energy-efficient products through product design and innovation to reduce carbon footprint of the product and thus mitigate environmental impacts.

## 1.2 Motherboard overview

## 1.2.1 Before you proceed

Take note of the following precautions before you install motherboard components or change any motherboard settings.

- Unplug the power cord from the wall socket before touching any component.
- Before handling components, use a grounded wrist strap or touch a safely grounded object or a metal object, such as the power supply case, to avoid damaging them due to static electricity.
- Hold components by the edges to avoid touching the ICs on them.
- Whenever you uninstall any component, place it on a grounded antistatic pad or in the bag that came with the component.
- Before you install or remove any component, ensure that the ATX power supply is switched off or the power cord is detached from the power supply. Failure to do so may cause severe damage to the motherboard, peripherals, or components.

#### 1.2.2 Motherboard layout

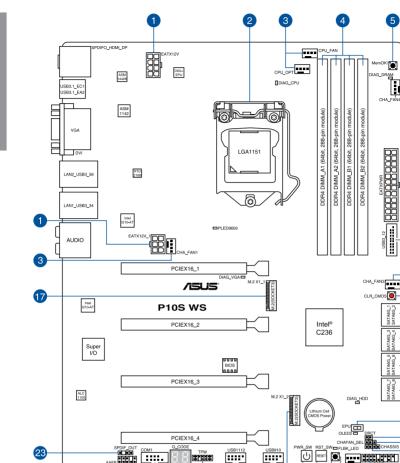

12

AAF

22

21 20 19

Refer to 1.2.9 Internal connectors and 2.3.1 Rear I/O connection for more information about rear panel connectors and internal connectors.

18

17 16 15 14 3 13

3

a

6

3

7

8

9

10

12

# Chapter 1

## Layout contents

| Con | nectors/Jumpers/Buttons and switches/Slots                                                     | Page |
|-----|------------------------------------------------------------------------------------------------|------|
| 1.  | ATX power connectors (24-pin EATXPWR; 8-pin EATX12V; 6-pin EATX12V_1)                          | 1-29 |
| 2.  | LGA1151 CPU socket                                                                             | 1-6  |
| 3.  | CPU, CPU optional, and chassis fan connectors (4-pin CPU_FAN; 4-pin CPU_OPT; 4-pin CHA_FAN1-4) | 1-28 |
| 4.  | DDR4 DIMM slots                                                                                | 1-7  |
| 5.  | MemOK! button                                                                                  | 1-13 |
| 6.  | USB 3.0 connectors (20-1 pin USB3_12)                                                          | 1-27 |
| 7.  | Clear CMOS button (CLR_CMOS)                                                                   | 1-15 |
| 8.  | Intel® C236 Serial ATA 6 Gb/s connectors (7-pin SATA6G_1-8)                                    | 1-23 |
| 9.  | EPU switch                                                                                     | 1-14 |
| 10. | DirectKey connector (2-pin DRCT)                                                               | 1-31 |
| 11. | Chassis Fan control setting (3 pin CHAFAN_SEL)                                                 | 1-16 |
| 12. | Chassis Intrusion connector (4-1 pin CHASSIS)                                                  | 1-25 |
| 13. | System panel connector (20-5 pin PANEL)                                                        | 1-30 |
| 14. | BIOS Flashback button                                                                          | 2-12 |
| 15. | Reset button                                                                                   | 1-12 |
| 16. | Power button                                                                                   | 1-12 |
| 17. | M.2 Socket 3                                                                                   | 1-32 |
| 18. | USB 2.0 connectors (10-1 USB1112; USB910)                                                      | 1-26 |
| 19. | TPM connector (14-1 pin TPM)                                                                   | 1-25 |
| 20. | Q-Code LEDs                                                                                    | 1-19 |
| 21. | Serial port connector (10-1 pin COM1)                                                          | 1-31 |
| 22. | Front panel audio connector (10-1 pin AAFP)                                                    | 1-24 |
| 23. | Digital audio connector (4-1 pin SPDIF_OUT)                                                    | 1-24 |

## 1.2.3 Central Processing Unit (CPU)

The motherboard comes with a surface mount LGA1151 socket designed for the 6th Generation Intel<sup>®</sup> Core<sup>™</sup> i7 / Intel<sup>®</sup> Core<sup>™</sup> i5 / Intel<sup>®</sup> Core<sup>™</sup> i3, Pentium<sup>®</sup>, Celeron<sup>®</sup>, and Intel<sup>®</sup> Xeon<sup>®</sup> E3-1200 v5 processors.

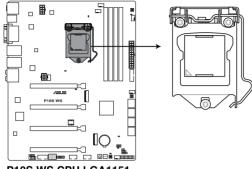

P10S WS CPU LGA1151

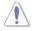

Ensure that you install the correct CPU designed for LGA1151 socket only. DO NOT install a CPU designed for other sockets on the LGA1151 socket.

- Ensure that all power cables are unplugged before installing the CPU.
- Upon purchase of the motherboard, ensure that the PnP cap is on the socket and the socket contacts are not bent. Contact your retailer immediately if the PnP cap is missing, or if you see any damage to the PnP cap/socket contacts/motherboard components. ASUS will shoulder the cost of repair only if the damage is shipment/ transit-related.
- Keep the cap after installing the motherboard. ASUS will process Return Merchandise Authorization (RMA) requests only if the motherboard comes with the cap on the LGA1151 socket.
- The product warranty does not cover damage to the socket contacts resulting from incorrect CPU installation/removal, or misplacement/loss/incorrect removal of the PnP cap.

## 1.2.4 System memory

The motherboard comes with four DDR 4 (Double Data Rate 4) Dual Inline Memory Modules (DIMM) slots.

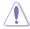

A DDR4 module is notched differently from a DDR, DDR2 or DDR3 module. DO NOT install a DDR, DDR2 or DDR3 memory module to the DDR4 slot.

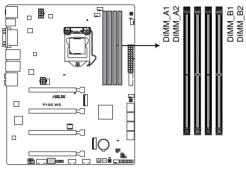

P10S WS 288-pin DDR4 DIMM socket

#### **Recommended memory configurations**

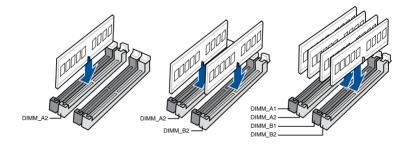

#### **Memory configurations**

You may install 2 GB, 4 GB, 8 GB and 16 GB unbuffered and ECC and non-ECC DDR4 DIMMs into the DIMM sockets.

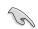

- You may install varying memory sizes in Channel A and Channel B. The system
  maps the total size of the lower-sized channel for the dual-channel configuration. Any
  excess memory from the higher-sized channel is then mapped for single-channel
  operation.
  - According to Intel<sup>®</sup> CPU spec, DIMM voltage below 1.65 V is recommended to protect the CPU.
  - Due to the memory address limitation on 32-bit Windows<sup>®</sup> OS, when you install 4GB or more memory on the motherboard, the actual usable memory for the OS can be about 3GB or less. For effective use of memory, we recommend that you do any of the following:
    - a) Use a maximum of 3GB system memory if you are using a 32-bit Windows® OS.
    - b) Install a 64-bit Windows<sup>®</sup> OS when you want to install 4 GB or more on the motherboard.
    - For more details, refer to the Microsoft<sup>®</sup> support site at <u>http://support.microsoft.com/kb/929605/en-us</u>.
  - This motherboard does not support DIMMs made up of 512 Mb (64 MB) chips or less (Memory chip capacity counts in Megabit, 8 Megabit/Mb = 1 Megabyte/MB).

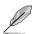

- For system stability, use a more efficient memory cooling system to support a full memory load (4 DIMMs).
- Always install the DIMMS with the same CAS Latency. For an optimum compatibility, we recommend that you install memory modules of the same version or data code (D/C) from the same vendor. Check with the vendor to get the correct memory modules.
- Visit the ASUS website for the latest QVL.

## 1.2.5 Expansion slots

 $\mathbf{A}$ 

Unplug the power cord before adding or removing expansion cards. Failure to do so may cause you physical injury and damage motherboard components.

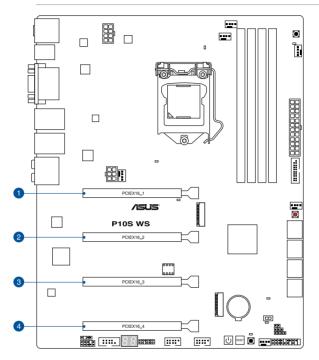

| Slot No. | Slot Description        |
|----------|-------------------------|
| 1        | PCle 3.0/2.0 x16_1 slot |
| 2        | PCle 3.0/2.0 x16_2 slot |
| 3        | PCle 3.0/2.0 x16_3 slot |
| 4        | PCle 3.0/2.0 x16_4 slot |

|             | PCI Express 3.0 operating mode  |            |  |
|-------------|---------------------------------|------------|--|
| Slot<br>No. | Single VGA                      | CrossFireX |  |
| 1           | x16<br>(single VGA recommended) | x8         |  |
| 2           | -                               | x8         |  |
| 3           | -                               | -          |  |
| 4           | -                               | -          |  |

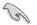

- We recommend that you provide sufficient power when running CrossFireX<sup>™</sup> mode.
- Connect a chassis fan to the motherboard connector labeled CHA\_FAN1-4 when using multiple graphics cards for better thermal environment.
- We recommend you connect an EATX12V cable when running CrossFireX<sup>™</sup>.

## IRQ assignments for this motherboard

|                       | Α      | В | С      | D | E | F | G | Н      |
|-----------------------|--------|---|--------|---|---|---|---|--------|
| PCle x16_1            | shared | - | -      | - | - | - | - | -      |
| PCle x16_2            | shared | - | -      | - | - | - | - | -      |
| PCle x16_3            | shared | - | -      | - | - | - | - | -      |
| PCle x16_4            | shared | - | -      | - | - | - | - | -      |
| SMBUS Controller      | shared | - | -      | - | - | - | - | -      |
| Intel SATA Controller | -      | - | -      | - | - | - | - | shared |
| Intel LAN1(I210)      | shared | - | -      | - | - | - | - | -      |
| Intel LAN2(I210)      | -      | - | shared | - | - | - | - | -      |
| Intel xHCI            | shared | - | -      | - | - | - | - | -      |
| HD Audio              | shared | - | -      | - | - | - | - | -      |
| ASMedia 1142_1        | shared | - |        | - | - | - | - | -      |

#### 1.2.6 Onboard buttons and switches

Onboard buttons and switches allow you to fine-tune performance when working on a bare or open-case system. This is ideal for overclockers and gamers who continually change settings to enhance system performance.

#### 1 Power-on button

The motherboard comes with a power-on button that allows you to power up or wake up the system. The button also lights up when the system is plugged to a power source indicating that you should shut down the system and unplug the power cable before removing or installing any motherboard component.

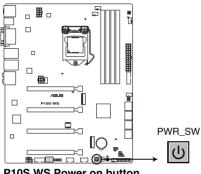

P10S WS Power on button

#### 2. Reset button

Press the reset button to reboot the system.

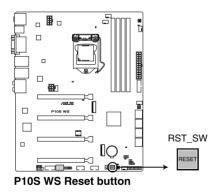

#### 3. MemOK! button

Installing DIMMs that are not compatible with the motherboard may cause system boot failure, and the DRAM\_LED near the MemOK! button lights continuously. Press and hold the MemOK! button until the DRAM\_LED starts blinking to begin automatic memory compatibility tuning for successful boot.

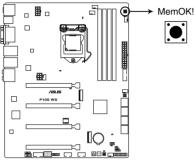

P10S WS MemOK! button

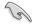

- Refer to section 1.2.8 Onboard LEDs for the exact location of the DRAM\_LED.
- The DRAM\_LED also lights up when the DIMM is not properly installed. Turn off the system and reinstall the DIMM before using the MemOK! function.
- The MemOK! button does not function under Windows® OS environment.
- During the tuning process, the system loads and tests failsafe memory settings. It takes about 30 seconds for the system to test one set of failsafe settings. If the test fails, the system reboots and test the next set of failsafe settings. The blinking speed of the DRAM\_LED increases, indicating different test processes.
- Due to memory tuning requirement, the system automatically reboots when each timing set is tested. If the installed DIMMs still fail to boot after the whole tuning process, the DRAM\_LED lights continuously. Replace the DIMMs with ones recommended in the Memory QVL (Qualified Vendors Lists) in this user manual or at www.asus.com.
- If you turn off the computer and replace DIMMs during the tuning process, the system continues memory tuning after turning on the computer. To stop memory tuning, turn off the computer and unplug the power cord for about 5–10 seconds.
- If your system fails to boot up due to BIOS overclocking, press the MemOK! button to boot and load the BIOS default settings. A message will appear during POST reminding you that the BIOS has been restored to its default settings.
- We recommend that you download and update to the latest BIOS version from <u>www.asus.com</u> after using the MemOK! function.

#### 4. EPU switch

Enable this switch to automatically detect the current PC loadings and intelligently moderate the power consumption.

E E

#### Enable this switch when the system is powered off.

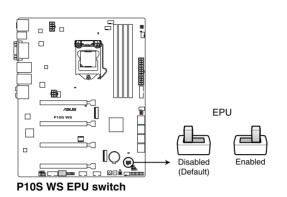

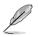

- The EPU LED (OLED2) near the EPU switch lights up when the EPU switch is enabled. Refer to section 1.2.8 Onboard LEDs for the exact location of the EPU LED.
- If you enable this switch under Windows<sup>®</sup> OS environment, the EPU function will be activated after the next system bootup.
- You may change the EPU settings in the software application or BIOS setup program and enable the EPU function at the same time. However, the system will use the last setting you have made.

#### Clear CMOS button (CLR\_CMOS) 5.

Press this button to clear the BIOS setup information only when the systems hangs due to overclocking.

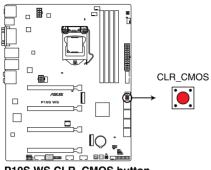

P10S WS CLR\_CMOS button

## 1.2.7 Jumpers

#### 1. Chassis Fan control setting (3-pin CHAFAN\_SEL)

This jumpers allow you to switch fan pin selection. The CHAFAN\_SEL jumper is for the front fans and rear fans control. Set pins 1-2 when using 3-pin fans or pins 2-3 when using 4-pin fans.

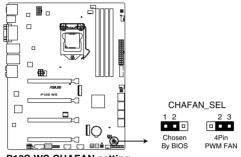

P10S WS CHAFAN setting

## 1.2.8 Onboard LEDs

#### 1. POST State LEDs

The POST State LEDs provide the status of these key components during POST (Power-On-Self Test): CPU, memory modules, VGA card, and hard disk drives. If an error is found, the critical component's LED stays lit up until the problem is solved.

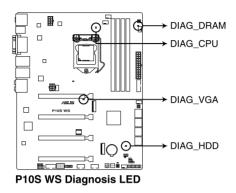

#### 2. EPU LED (OLED2)

The EPU LED lights up when the EPU switch is enabled.

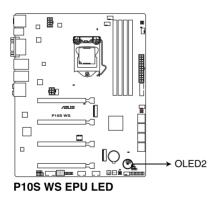

#### 3. USB BIOS Flashback LED (FLBK\_LED)

The BIOS Flashback LED flashes when you press the BIOS Flashback button for BIOS update.

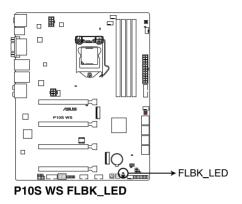

#### 4. Q-Code LEDs

The Q-Code LED design provides you with a 2-digit error code that displays the system status. Refer to the Q-Code table on the next page for details.

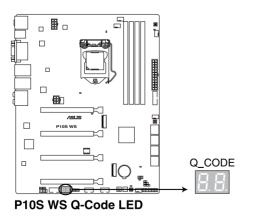

#### Q-Code table

| Code    | Description                                                                      |  |
|---------|----------------------------------------------------------------------------------|--|
| 00      | Not used                                                                         |  |
| 01      | Power on. Reset type detection (soft/hard).                                      |  |
| 02      | AP initialization before microcode loading                                       |  |
| 03      | System Agent initialization before microcode loading                             |  |
| 04      | PCH initialization before microcode loading                                      |  |
| 06      | Microcode loading                                                                |  |
| 07      | AP initialization after microcode loading                                        |  |
| 08      | System Agent initialization after microcode loading                              |  |
| 09      | PCH initialization after microcode loading                                       |  |
| 0B      | Cache initialization                                                             |  |
| 0C – 0D | Reserved for future AMI SEC error codes                                          |  |
| 0E      | Microcode not found                                                              |  |
| 0F      | Microcode not loaded                                                             |  |
| 10      | PEI Core is started                                                              |  |
| 11 – 14 | Pre-memory CPU initialization is started                                         |  |
| 15 – 18 | Pre-memory System Agent initialization is started                                |  |
| 19 – 1C | Pre-memory PCH initialization is started                                         |  |
| 2B – 2F | Memory initialization                                                            |  |
| 30      | Reserved for ASL (see ASL Status Codes section below)                            |  |
| 31      | Memory Installed                                                                 |  |
| 32 – 36 | CPU post-memory initialization                                                   |  |
| 37 – 3A | Post-Memory System Agent initialization is started                               |  |
| 3B – 3E | Post-Memory PCH initialization is started                                        |  |
| 4F      | DXE IPL is started                                                               |  |
| 50 – 53 | Memory initialization error. Invalid memory type or incompatible memory<br>speed |  |
| 54      | Unspecified memory initialization error                                          |  |
| 55      | Memory not installed                                                             |  |
| 56      | Invalid CPU type or Speed                                                        |  |
| 57      | CPU mismatch                                                                     |  |
| 58      | CPU self test failed or possible CPU cache error                                 |  |
| 59      | CPU micro-code is not found or micro-code update is failed                       |  |
| 5A      | Internal CPU error                                                               |  |
| 5B      | Reset PPI is not available                                                       |  |
| 5C – 5F | Reserved for future AMI error codes                                              |  |
| E0      | S3 Resume is stared (S3 Resume PPI is called by the DXE IPL)                     |  |
| E1      | S3 Boot Script execution                                                         |  |
| E2      | Video repost                                                                     |  |
| E3      | OS S3 wake vector call                                                           |  |
| E4 – E7 | Reserved for future AMI progress codes                                           |  |
| E8      | S3 Resume Failed                                                                 |  |

(continued on the next page)

| Code    | Description                                                    |
|---------|----------------------------------------------------------------|
| E9      | S3 Resume PPI not Found                                        |
| EA      | S3 Resume Boot Script Error                                    |
| EB      | S3 OS Wake Error                                               |
| EC – EF | Reserved for future AMI error codes                            |
| F0      | Recovery condition triggered by firmware (Auto recovery)       |
| F1      | Recovery condition triggered by user (Forced recovery)         |
| F2      | Recovery process started                                       |
| F3      | Recovery firmware image is found                               |
| F4      | Recovery firmware image is loaded                              |
| F5 – F7 | Reserved for future AMI progress codes                         |
| F8      | Recovery PPI is not available                                  |
| F9      | Recovery capsule is not found                                  |
| FA      | Invalid recovery capsule                                       |
| FB – FF | Reserved for future AMI error codes                            |
| 60      | DXE Core is started                                            |
| 61      | NVRAM initialization                                           |
| 62      | Installation of the PCH Runtime Services                       |
| 63 – 67 | CPU DXE initialization is started                              |
| 68      | PCI host bridge initialization                                 |
| 69      | System Agent DXE initialization is started                     |
| 6A      | System Agent DXE SMM initialization is started                 |
| 6B – 6F | System Agent DXE initialization (System Agent module specific) |
| 70      | PCH DXE initialization is started                              |
| 71      | PCH DXE SMM initialization is started                          |
| 72      | PCH devices initialization                                     |
| 73 – 77 | PCH DXE Initialization (PCH module specific)                   |
| 78      | ACPI module initialization                                     |
| 79      | CSM initialization                                             |
| 7A – 7F | Reserved for future AMI DXE codes                              |
| 90      | Boot Device Selection (BDS) phase is started                   |
| 91      | Driver connecting is started                                   |
| 92      | PCI Bus initialization is started                              |
| 93      | PCI Bus Hot Plug Controller Initialization                     |
| 94      | PCI Bus Enumeration                                            |
| 95      | PCI Bus Request Resources                                      |
| 96      | PCI Bus Assign Resources                                       |
| 97      | Console Output devices connect                                 |
| 98      | Console input devices connect                                  |
| 99      | Super IO Initialization                                        |
| 9A      | USB initialization is started                                  |
| 9B      | USB Reset                                                      |

(continued on the next page)

| -        |  |
|----------|--|
| <u> </u> |  |
| e<br>E   |  |
| ā        |  |
| a        |  |
| Ċ        |  |

| Code      | Description                                           |
|-----------|-------------------------------------------------------|
| <u>9C</u> | USB Detect                                            |
| 9D        | USB Enable                                            |
| 9E – 9F   | Reserved for future AMI codes                         |
| A0        | IDE initialization is started                         |
| A1        | IDE Reset                                             |
| A2        | IDE Detect                                            |
| A3        | IDE Enable                                            |
| A4        | SCSI initialization is started                        |
| A5        | SCSI Reset                                            |
| A6        | SCSI Detect                                           |
| A7        | SCSI Enable                                           |
| A8        | Setup Verifying Password                              |
| A9        | Start of Setup                                        |
| AA        | Reserved for ASL (see ASL Status Codes section below) |
| AB        | Setup Input Wait                                      |
| AC        | Reserved for ASL (see ASL Status Codes section below) |
| AD        | Ready To Boot event                                   |
| AE        | Legacy Boot event                                     |
| AF        | Exit Boot Services event                              |
| B0        | Runtime Set Virtual Address MAP Begin                 |
| B1        | Runtime Set Virtual Address MAP End                   |
| B2        | Legacy Option ROM Initialization                      |
| B3        | System Reset                                          |
| B4        | USB hot plug                                          |
| B5        | PCI bus hot plug                                      |
| B6        | Clean-up of NVRAM                                     |
| B7        | Configuration Reset (reset of NVRAM settings)         |
| B8– BF    | Reserved for future AMI codes                         |
| D0        | CPU initialization error                              |
| D1        | System Agent initialization error                     |
| D2        | PCH initialization error                              |
| D3        | Some of the Architectural Protocols are not available |
| D4        | PCI resource allocation error. Out of Resources       |
| D5        | No Space for Legacy Option ROM                        |
| D6        | No Console Output Devices are found                   |
| D7        | No Console Input Devices are found                    |
| D8        | Invalid password                                      |
| D9        | Error loading Boot Option (LoadImage returned error)  |
| DA        | Boot Option is failed (StartImage returned error)     |
| DB        | Flash update is failed                                |
| DC        | Reset protocol is not available                       |

#### ACPI/ASL Checkpoints (under OS)

| Code | Description                                                                   |
|------|-------------------------------------------------------------------------------|
| 03   | System is entering S3 sleep state                                             |
| 04   | System is entering S4 sleep state                                             |
| 05   | System is entering S5 sleep state                                             |
| 30   | System is waking up from the S3 sleep state                                   |
| 40   | System is waking up from the S4 sleep state                                   |
| AC   | System has transitioned into ACPI mode. Interrupt controller is in PIC mode.  |
| AA   | System has transitioned into ACPI mode. Interrupt controller is in APIC mode. |

## 1.2.9 Internal connectors

#### 1. Intel® C236 Serial ATA 6 Gb/s connectors (7-pin SATA6G\_1-8)

These connectors connect to Serial ATA 6 Gb/s hard disk drives via Serial ATA 6 Gb/s signal cables.

If you installed Serial ATA hard disk drives, you can create a RAID 0, 1, 5, and 10 configuration with the Intel<sup>®</sup> Rapid Storage Technology enterprise (Intel<sup>®</sup> RSTe) through the onboard Intel<sup>®</sup> C236 chipset.

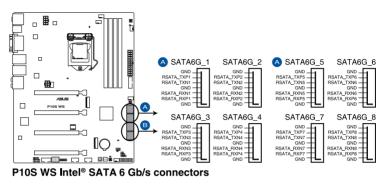

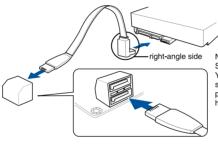

NOTE: Connect the right-angle side of SATA signal cable to SATA device. You may also connect the right-angle side of SATA cable to the onboard SATA port to avoid mechanical conflict with huge graphics cards.

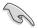

- These connectors are set to [AHCI Mode] by default. If you intend to create a Serial ATA RAID set using these connectors, set the SATA Mode item in the BIOS to [RAID Mode]. Refer to section 3.6.4 PCH Configuration for details.
- Before creating a RAID set, refer to section 5.1 RAID configurations or the manual bundled in the motherboard support DVD.
- These SATA ports are for data drives only.

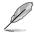

- M.2\_1 shares SATA ports with SATA6G\_5.
- M.2\_2 shares SATA ports with SATA6G\_6.

#### 2. Digital audio connector (4-1 pin SPDIF\_OUT)

This connector is for an additional Sony/Philips Digital Interface (S/PDIF) port. Connect the S/PDIF Out module cable to this connector, then install the module to a slot opening at the back of the system chassis.

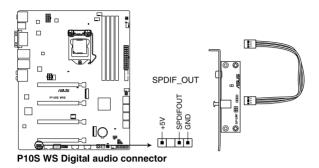

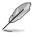

The S/PDIF module is purchased separately.

#### 3. Front panel audio connector (10-1 pin AAFP)

This connector is for a chassis-mounted front panel audio I/O module that supports either HD Audio or legacy AC'97 audio standard. Connect one end of the front panel audio I/O module cable to this connector.

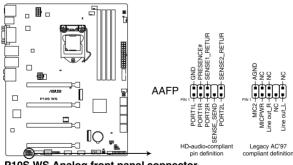

P10S WS Analog front panel connector

- We recommend that you connect a high-definition front panel audio module to this connector to avail of the motherboard's high-definition audio capability.
- If you want to connect a high-definition or an AC'97 front panel audio module to this connector, set the Front Panel Type item in the BIOS setup to [HD Audio] or [AC97].

19

#### 4. Chassis intrusion connector (4-1 pin CHASSIS)

This connector is for a chassis-mounted intrusion detection sensor or switch. Connect one end of the chassis intrusion sensor or switch cable to this connector. The chassis intrusion sensor or switch sends a high-level signal to this connector when a chassis component is removed or replaced. The signal is then generated as a chassis intrusion event.

By default, the pin labeled "Chassis Signal" and "Ground" are shorted with a jumper cap. Remove the jumper caps only when you intend to use the chassis intrusion detection feature.

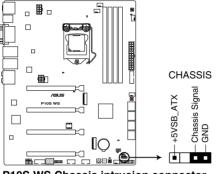

P10S WS Chassis intrusion connector

## 5. TPM connector (14-1 pin TPM)

This connector supports a Trusted Platform Module (TPM) system, which securely store keys, digital certificates, passwords and data. A TPM system also helps enhance network security, protect digital identities, and ensures platform integrity.

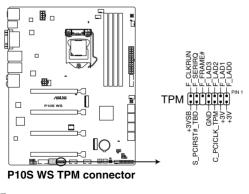

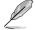

The TPM module is purchased separately.

#### 6. USB 2.0 connectors (10-1 USB1112; USB910)

These connectors are for USB 2.0 ports. Connect the USB module cable to any of these connectors, then install the module to a slot opening at the back of the system chassis. These USB connectors comply with USB 2.0 specification that supports up to 480 Mbps connection speed.

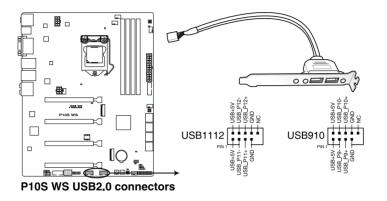

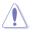

DO NOT connect a 1394 cable to the USB connectors. Doing so will damage the motherboard!

You can connect the front panel USB cable to the ASUS Q-Connector (USB) first, and then install the Q-Connector (USB) to the USB connector onboard if your chassis supports front panel USB ports.

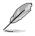

The USB 2.0 module is purchased separately.

#### 7. USB 3.0 connectors (20-1 pin USB3\_12)

These connectors allow you to connect a USB 3.0 module for additional USB 3.0 front or rear panel ports. With an installed USB 3.0 module, you can enjoy all the benefits of USB 3.0 including faster data transfer speeds of up to 5 Gb/s, faster charging time for USB-chargeable devices, optimized power efficiency, and backward compatibility with USB 2.0.

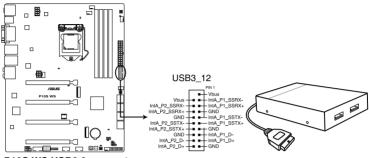

P10S WS USB3.0 connector

The USB 3.0 module is purchased separately.

- These connectors are based on xHCl specification. We recommend you to install the related driver to fully use the USB 3.0 ports under Windows<sup>®</sup> 7.
- The plugged USB 3.0 device may run on xHCl or EHCl mode depending on the operating system's setting.
- These USB 3.0 ports only support Turbo Mode when using USB 3.0 Boost feature.

#### 8. CPU, CPU optional, and chassis fan connectors (4-pin CPU\_FAN; 4-pin CPU\_ OPT; 4-pin CHA\_FAN1-4)

Connect the fan cables to the fan connectors on the motherboard, ensuring that the black wire of each cable matches the ground pin of the connector.

- DO NOT forget to connect the fan cables to the fan connectors. Insufficient air flow inside the system may damage the motherboard components. These are not jumpers! Do not place jumper caps on the fan connectors!
- Ensure that the CPU fan cable is securely installed to the CPU fan connector.

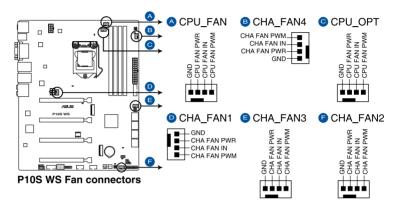

(a)

- The CPU\_FAN connector supports the CPU fan of maximum 1A (12 W) fan power.
- The CPU\_FAN connector and CHA\_FAN connectors support the ASUS FAN Xpert 3 feature.
- The CPU fan connector detects the type of CPU fan installed and automatically switches the control modes. To configure the CPU fan's control mode, go to Advanced Mode > Monitor > CPU Q-Fan Control item in BIOS.
- The chassis fan connectors support DC and PWM modes. To set these fans to DC or PWM, go to Advanced Mode > Monitor > Chassis Fan 1/4 Q-Fan Control items in BIOS.

#### 9. ATX power connectors (24-pin EATXPWR; 8-pin EATX12V; 6-pin EATX12V\_1)

These connectors are for ATX power supply plugs. The power supply plugs are designed to fit these connectors in only one orientation. Find the proper orientation and push down firmly until the connectors completely fit.

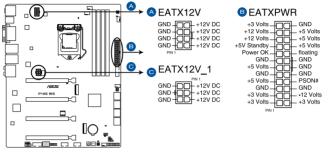

P10S WS ATX power connectors

I

- For a fully configured system, we recommend that you use a power supply unit (PSU) that complies with ATX 12 V Specification 2.0 (or later version) and provides a minimum power of 350 W.
- DO NOT forget to connect the 6-pin/8-pin EATX12V\_1/EATX12V power plug. Otherwise, the system will not boot.
- We recommend that you use a PSU with a higher power output when configuring a system with more power-consuming devices. The system may become unstable or may not boot up if the power is inadequate.
- If you want to use two or more high-end PCI Express x16 cards, use a PSU with 1000W power or above to ensure the system stability.

#### 10. System panel connector (20-5 pin PANEL)

This connector supports several chassis-mounted functions.

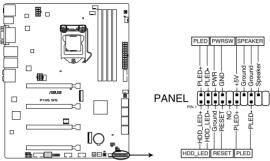

P10S WS System panel connector

## • System power LED (3-1 pin or 2-pin PLED)

This 3-1 pin or 2-pin connector is for the system power LED. Connect the chassis power LED cable to this connector. The system power LED lights up when you turn on the system power, and blinks when the system is in sleep mode.

#### Hard disk drive activity LED (2-pin HDD\_LED)

This 2-pin connector is for the HDD Activity LED. Connect the HDD Activity LED cable to this connector. The HDD LED lights up or flashes when data is read from or written to the HDD.

## System warning speaker (4-pin SPEAKER)

This 4-pin connector is for the chassis-mounted system warning speaker. The speaker allows you to hear system beeps and warnings.

#### • ATX power button/soft-off button (2-pin PWRSW)

This connector is for the system power button. Pressing the power button turns the system on or puts the system in sleep or soft-off mode depending on the operating system settings. Pressing the power switch for more than four seconds while the system is ON turns the system OFF.

#### Reset button (2-pin RESET)

This 2-pin connector is for the chassis-mounted reset button for system reboot without turning off the system power.

#### 11. DirectKey connector (2-pin DRCT)

This connector is for the chassis-mounted button that supports the DirectKey function. Connect the button cable that supports DirectKey, from the chassis to this connector on the motherboard.

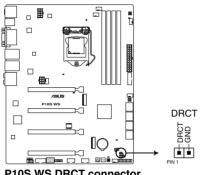

P10S WS DRCT connector

Ensure that your chassis comes with the extra button cable that supports the DirectKey feature. Refer to the technical documentation that came with the chassis for details.

#### 12. Serial port connector (10-1 pin COM1)

This connector is for a serial (COM) port. Connect the serial port module cable to this connector, then install the module to a slot opening at the back of the system chassis.

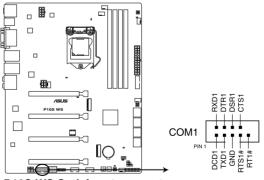

P10S WS Serial port connector

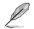

The COM module is purchased separately.

#### 13. M.2 socket 3

This socket allows you to install an M.2 (NGFF) SSD module.

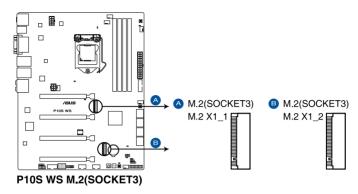

- This socket supports M Key and type 2242/2260/2280/22110 storage devices.
- M.2 X1\_1 shares SATA ports with SATA6G\_5 and M.2 X1\_2 shares SATA ports with SATA6G\_6. When you use both M.2 and SATA connectors, the system will set a higher priority to M.2 Socket 3 than SATA interface. You can adjust the BIOS settings to set the priority.
- When set to [Auto], SATA6G\_5 and SATA6G\_6 are disabled when M.2 connectors are detected. You can adjust the BIOS settings to set the priority. Refer to section 3.6.4 PCH Configuration of this user guide for more details.

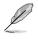

The M.2 (NGFF) SSD module is purchased separately.

# **Basic Installation**

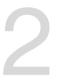

## 2.1 Building your PC system

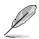

The diagrams in this section are for reference only. The motherboard layout may vary with models, but the installation steps are the same for all models.

## 2.1.1 Motherboard installation

1. Install the ASUS Q-Shield to the chassis rear I/O panel.

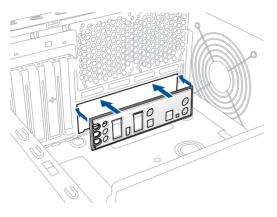

2. Place the motherboard into the chassis, ensuring that its rear I/O ports are aligned to the chassis' rear I/O panel.

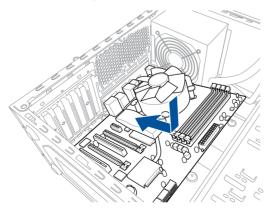

3. Place nine (9) screws into the holes indicated by circles to secure the motherboard to the chassis.

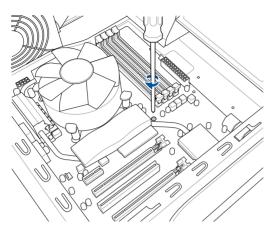

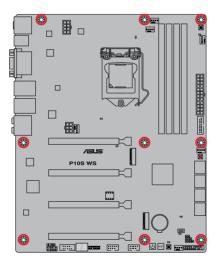

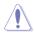

DO NOT overtighten the screws! Doing so can damage the motherboard.

## 2.1.2 CPU installation

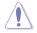

- Ensure that you install the correct CPU designed for LGA1151 socket only. DO NOT install a CPU designed for LGA1155 and LGA1156 sockets on the LGA1151 socket.
- Upon purchase of the motherboard, ensure that the PnP cap is on the socket and the socket contacts are not bent. Contact your retailer immediately if the PnP cap is missing, or if you see any damage to the PnP cap/socket contacts/motherboard components. ASUS will shoulder the cost of repair only if the damage is shipment/ transit-related.
- The product warranty does not cover damage to the socket contacts resulting from incorrect CPU installation/removal, or misplacement/loss/incorrect removal of the PnP cap.

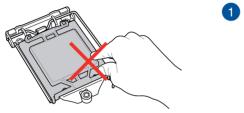

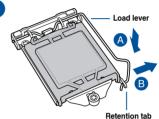

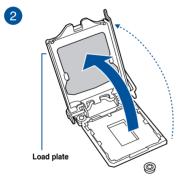

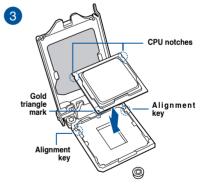

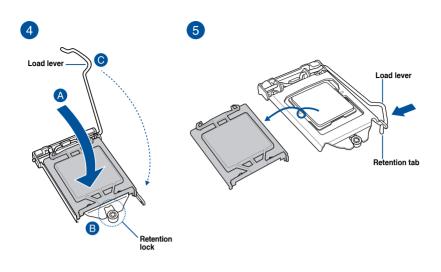

## 2.1.3 CPU heatsink and fan assembly installation

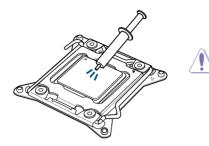

Apply the Thermal Interface Material to the CPU heatsink and CPU before you install the heatsink and fan, if necessary.

## To install the CPU heatsink and fan assembly

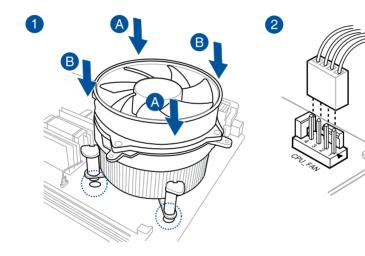

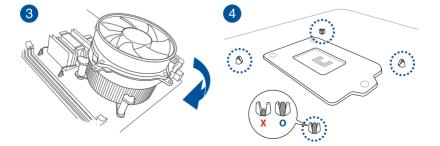

## To uninstall the CPU heatsink and fan assembly

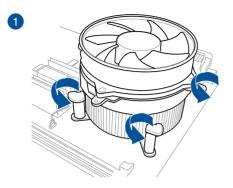

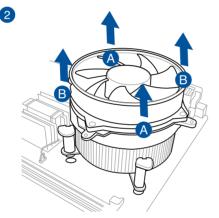

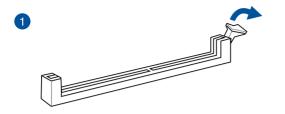

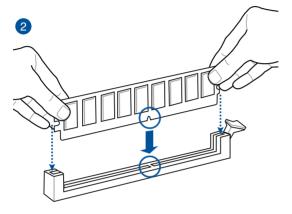

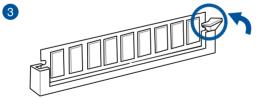

To remove a DIMM

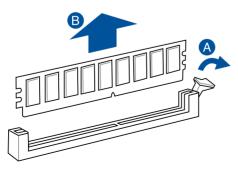

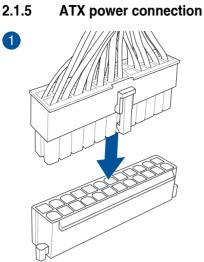

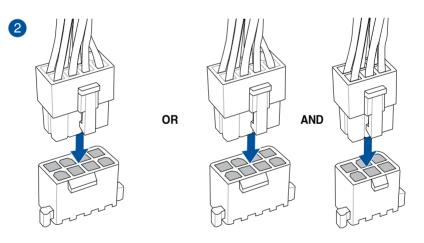

 DO NOT connect the 6-pin power plug only, the motherboard may overheat under heavy usage.

 Ensure to connect the 8-pin power plug, or connect both the 8-pin and 6-pin power plugs.

Ņ

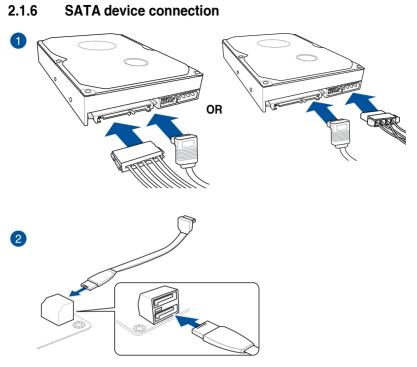

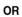

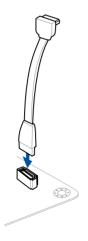

To install ASUS Q-Connector

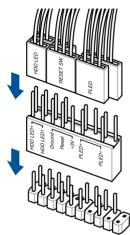

Chapter 2

To install USB 2.0 connector

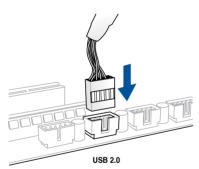

## To install front panel audio connector

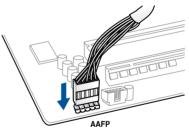

## To install USB 3.0 connector

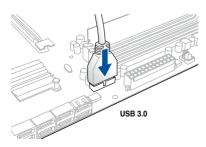

## 2.1.8 Expansion card installation

## To install PCIe x16 cards

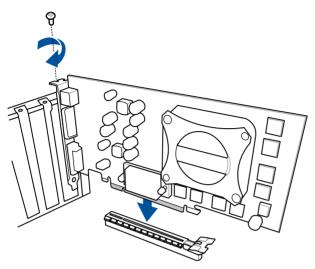

## 2.2 BIOS update utility

## **USB BIOS Flashback**

USB BIOS Flashback allows you to easily update the BIOS without entering the existing BIOS or operating system. Simply insert a USB storage device to the USB port (the USB port hole marked in green on the I/O shield) then press the USB BIOS Flashback button for three seconds to automatically update the BIOS.

## To use USB BIOS Flashback:

- 1. Place the bundled support DVD to the optical drive and install the USB BIOS Flashback Wizard. Follow the onscreen instructions to complete the installation.
- 2. Insert the USB storage device to the USB Flashback port.

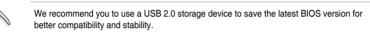

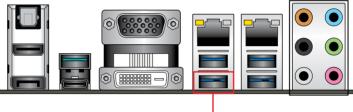

USB BIOS Flashback port

- 3. Launch the USB BIOS Flashback Wizard to automatically download the latest BIOS version.
- 4. Shut down your computer.

 On your motherboard, press the BIOS Flashback button for three seconds until the Flashback LED blinks three times, indicating that the BIOS Flashback function is enabled.

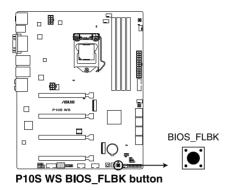

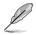

Refer to section **1.2.8 Onboard LEDs** for more information of the Flashback LED.

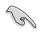

If the system fails to boot after flashing the BIOS, unplug the power core and restart the system.

6. Wait until the light goes out, indicating that the BIOS updating process is completed.

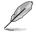

For more BIOS update utilities in BIOS setup, refer to the section **3.11 Updating BIOS** in Chapter 3.

- Do not unplug portable disk, power system, or press the CLR\_CMOS button while BIOS update is ongoing, otherwise update will be interrupted. In case of interruption, please follow the steps again.
- If the light flashes for five seconds and turns into a solid light, this means that the BIOS Flashback is not operating properly. This may be caused by improper installation of the USB storage device and filename/file format error. If this scenario happens, please restart the system to turn off the light.
- Updating BIOS may have risks. If the BIOS program is damaged during the process and results to the system's failure to boot up, please contact your local ASUS Service Center.

## 2.3 Motherboard rear and audio connections

## 2.3.1 Rear I/O connection

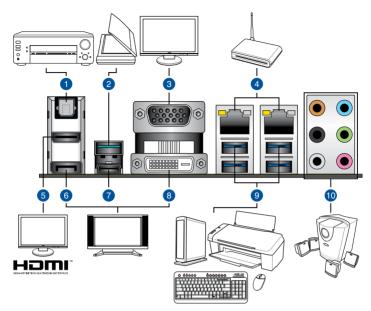

| Rear panel connectors |                                                  |     |                                                                                              |
|-----------------------|--------------------------------------------------|-----|----------------------------------------------------------------------------------------------|
| 1.                    | Optical S/PDIF Out port                          | 6.  | DisplayPort                                                                                  |
| 2.                    | USB 3.1 Type-A port EA2 (supports USB 3.1 Boost) | 7.  | USB 3.1 Type-C port EC1 (supports USB 3.1 Boost)                                             |
| 3.                    | VGA port                                         | 8.  | DVI-D port                                                                                   |
| 4.                    | Intel <sup>®</sup> LAN port 1 and 2 (I210-AT)*   | 9.  | USB 3.0 ports 3, 4, 5, and 6 (lower left<br>port supports USB BIOS Flashback -<br>red light) |
| 5.                    | HDMI 1.4b port                                   | 10. | Audio I/O ports**                                                                            |

\* and \*\*: Refer to the tables on the next page for LAN port LEDs and audio port definitions.

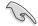

- USB 3.0 devices can only be used as data storage only.
- We strongly recommend that you connect USB 3.1/3.0 devices to USB 3.1/3.0 ports for faster and better performance for your USB devices.
- Multi-VGA output supports up to two displays under Windows<sup>®</sup> OS environment or BIOS, and one display under DOS.
- Intel display architecture design supports the following maximum supported pixel clocks (Pixel Clock = H total x V Total x Frame Rate (Fresh screen rate)):
  - DisplayPort / Mini DisplayPort: 675 MHz
  - HDMI 1.4b : 300 MHz

#### \* LAN ports LED indications

| Activity Link LED             |                                  | Speed LED |                     |                           |
|-------------------------------|----------------------------------|-----------|---------------------|---------------------------|
| Status                        | Description                      | Status    | Description         |                           |
| Off                           | No link                          | Off       | 10 Mbps connection  | ACT/LINK SPEED<br>LED LED |
| Orange                        | Linked                           | Orange    | 100 Mbps connection |                           |
| Orange (Blinking)             | Data activity                    | Green     | 1 Gbps connection   |                           |
| Orange (Blinking then steady) | Ready to wake up<br>from S5 mode |           |                     | LAN port                  |

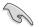

You can disable the LAN controllers in BIOS. Once disabled, the LAN2 port's ACT/LINK LED and SPEED LED stop blinking. For LAN1 port, the ACT/LINK LED still blinks even if you disabled it.

| Port       | Headset<br>2-channel | 4-channel         | 6-channel         | 8-channel         |
|------------|----------------------|-------------------|-------------------|-------------------|
| Light Blue | Line In              | Line In           | Line In           | Line In           |
| Lime       | Line Out             | Front Speaker Out | Front Speaker Out | Front Speaker Out |
| Pink       | Mic In               | Mic In            | Mic In            | Mic In            |
| Orange     | -                    | -                 | Center/Subwoofer  | Center/Subwoofer  |
| Black      | -                    | Rear Speaker Out  | Rear Speaker Out  | Rear Speaker Out  |
| Gray       | -                    | -                 | Side Speaker Out* | Side Speaker Out  |

## \*\* Audio 2, 4, 6, or 8-channel configuration

\* For Windows® 8.1 only

## 2.3.2 Audio I/O connections

## Audio I/O ports

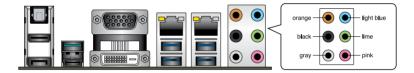

## **Connect to Headphone and Mic**

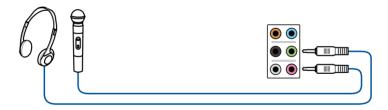

## **Connect to Stereo Speakers**

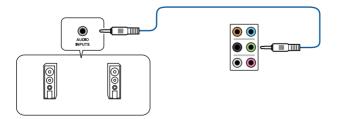

## **Connect to 2.1 channel Speakers**

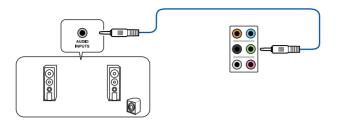

**Connect to 4.1 channel Speakers** 

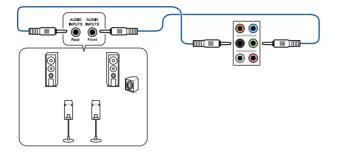

## **Connect to 5.1 channel Speakers**

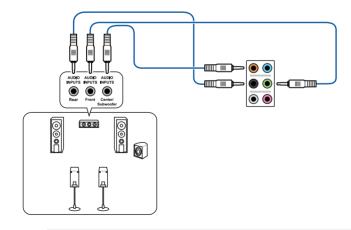

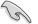

If you are using Windows 8.1 platform, use only the gray audio port for Side Speaker Out in a 6-channel configuration.

## **Connect to 7.1 channel Speakers**

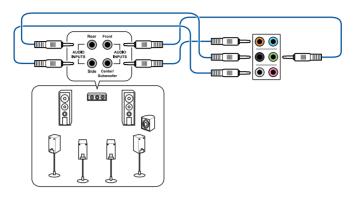

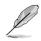

When the DTS UltraPC II function is enabled, ensure to connect the rear speaker to the gray port.

## 2.4 Starting up for the first time

- 1. After making all the connections, replace the system case cover.
- 2. Ensure that all switches are off.
- 3. Connect the power cord to the power connector at the back of the system chassis.
- 4. Connect the power cord to a power outlet that is equipped with a surge protector.
- 5. Turn on the devices in the following order:
  - a. Monitor
  - b. External SCSI devices (starting with the last device on the chain)
  - c. System power
- 6. After applying power, the system power LED on the system front panel case lights up. For systems with ATX power supplies, the system LED lights up when you press the ATX power button. If your monitor complies with the "green" standards or if it has a "power standby" feature, the monitor LED may light up or change from orange to green after the system LED turns on.

The system then runs the power-on self tests (POST). While the tests are running, the BIOS beeps (refer to the BIOS beep codes table) or additional messages appear on the screen. If you do not see anything within 30 seconds from the time you turned on the power, the system may have failed a power-on test. Check the jumper settings and connections or call your retailer for assistance.

| BIOS Beep                                                               | Description                |
|-------------------------------------------------------------------------|----------------------------|
| One short beep                                                          | VGA detected               |
|                                                                         | Quick boot set to disabled |
|                                                                         | No keyboard detected       |
| One continuous beep followed by two short beeps then a pause (repeated) | No memory detected         |
| One continuous beep followed by three short beeps                       | No VGA detected            |
| One continuous beep followed by four short beeps                        | Hardware component failure |

7. At power on, hold down the <Delete> key to enter the BIOS Setup. Follow the instructions in Chapter 3.

## 2.5 Turning off the computer

While the system is ON, press the power button for less than four seconds to put the system on sleep mode or soft-off mode, depending on the BIOS setting. Press the power switch for more than four seconds to let the system enter the soft-off mode regardless of the BIOS setting.

# **BIOS Setup**

# 3

## 3.1 Knowing BIOS

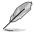

The new ASUS UEFI BIOS is a Unified Extensible Interface that complies with UEFI architecture, offering a user-friendly interface that goes beyond the traditional keyboardonly BIOS controls to enable a more flexible and convenient mouse input. You can easily navigate the new UEFI BIOS with the same smoothness as your operating system. The term "BIOS" in this user manual refers to "UEFI BIOS" unless otherwise specified.

BIOS (Basic Input and Output System) stores system hardware settings such as storage device configuration, overclocking settings, advanced power management, and boot device configuration that are needed for system startup in the motherboard CMOS. In normal circumstances, the default BIOS settings apply to most conditions to ensure optimal performance. **DO NOT change the default BIOS settings** except in the following circumstances:

- An error message appears on the screen during the system bootup and requests you to run the BIOS Setup.
- You have installed a new system component that requires further BIOS settings or update.

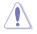

Inappropriate BIOS settings may result to instability or boot failure. We strongly recommend that you change the BIOS settings only with the help of a trained service personnel.

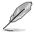

When downloading or updating the BIOS file, rename it as **P10SWS.CAP** for this motherboard.

## 3.2 BIOS setup program

Use the BIOS Setup to update the BIOS or configure its parameters. The BIOS screen include navigation keys and brief onscreen help to guide you in using the BIOS Setup program.

## **Entering BIOS at startup**

To enter BIOS Setup at startup, press <Delete> during the Power-On Self Test (POST). If you do not press <Delete>, POST continues with its routines.

## **Entering BIOS Setup after POST**

To enter BIOS Setup after POST:

- Press <Ctrl>+<Alt>+<Delete> simultaneously.
- Press the reset button on the system chassis.
- Press the power button to turn the system off then back on. Do this option only if you
  failed to enter BIOS Setup using the first two options.

After doing either of the three options, press <Delete> key to enter BIOS.

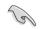

- The BIOS setup screens shown in this section are for reference purposes only, and may not exactly match what you see on your screen.
- Ensure that a USB mouse is connected to your motherboard if you want to use the mouse to control the BIOS setup program.
- If the system becomes unstable after changing any BIOS setting, load the default settings to ensure system compatibility and stability. Select the Load Optimized Defaults item under the Exit menu or press hotkey <F5>. See section 3.10 Exit Menu for details.
- If the system fails to boot after changing any BIOS setting, try to clear the CMOS and reset the motherboard to the default value. See section 1.2.6 Onboard buttons and switches for information on how to erase the RTC RAM via the Clear CMOS button.
- The BIOS setup program does not support the Bluetooth devices.

## **BIOS** menu screen

The BIOS Setup program can be used under two modes: **EZ Mode** and **Advanced Mode**. You can change modes from **Setup Mode** in **Boot menu** or by pressing the <F7> hotkey.

## 3.2.1 EZ Mode

By default, the EZ Mode screen appears when you enter the BIOS setup program. The EZ Mode provides you an overview of the basic system information, and allows you to select the display language, system performance, mode and boot device priority. To access the Advanced Mode, select **Advanced Mode** or press the <F7> hotkey for the advanced BIOS settings.

The default screen for entering the BIOS setup program can be changed. Refer to the Setup Mode item in section Boot menu for details.
Displays the system properties of the selected mode.
Click < or > to switch EZ System Tuning modes

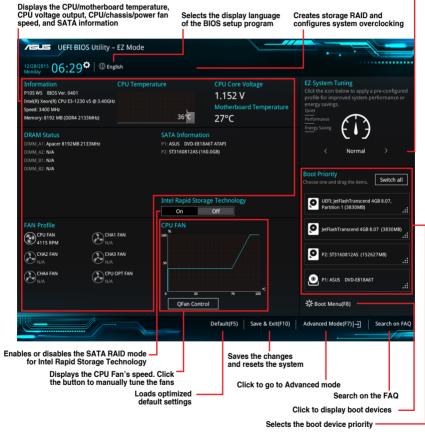

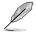

The boot device options vary depending on the devices you installed to the system.

## 3.2.2 Advanced Mode

The Advanced Mode provides advanced options for experienced end-users to configure the BIOS settings. The figure below shows an example of the Advanced Mode. Refer to the following sections for the detailed configurations.

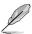

To switch from EZ Mode to Advanced Mode, click Advanced Mode(F7) or press the <F7> hotkey.

| Configuration fields<br>Pop-up Menu<br>Menu bar Language MyFavorite(F3) Qfan Control(F6) Quick Note (F9) Hot Keys                                                                                                    | croll bar                              |
|----------------------------------------------------------------------------------------------------|----------------------------------------|
| DEFI BIOS Utility - Advanced Node           01/05/2016         03:27 <sup>o</sup>                                                                                                    |                                        |
| My Favorites Main <u>Ai Tweaker</u> Advanced Monitor Boot Tool Exit                                                                                                    | 🛃 Hardware Monitor                     |
| Target CPU Turbo-Mode Frequency : 3800MHz<br>Target DRAM Frequency : 2133MHz                                                                                                    | CPU                                    |
| Target Cache Frequency : 3800MHz                                                                                                    | Frequency Temperature<br>3400 MHz 39°C |
| Ai Overclock Tuner Auto                                                                                                    | BCLK Core Voltage<br>100.0 MHz 1.136 V |
| BCLK Spread Spectrum Auto                                                                                                    | Ratio                                  |
| ASUS MultiCore Enhancement Auto 👻                                                                                                    | 34x                                    |
| CPU Core Ratio                                                                                                    | Memory                                 |
| DRAM Odd Ratio Mode                                                                                                    | Frequency Voltage<br>2133 MHz 1.216 V  |
| EPU Power Saving Mode                                                                                                    | Capacity                               |
| CPU SVID Support                                                                                                    | 8192 MB                                |
| > DRAM Timing Control                                                                                                    | Voltage                                |
| ► Internal CPU Power Management                                                                                                    | +12V +5V<br>12.192 V 5.040 V           |
| (Manual): When the manual mode is selected, BCLK/base clock/ frequency can be assigned manually.     (Manual): When XMP(extreme memory profile) mode is selected, BCLK frequency and memory parameters will be optimized automatically. | *3.3V<br>3.264 V                       |
|                                                                                                    | de(F7)                                 |
| Version 2.17.1246. Copyright (Q) 2015 American Megarrends, Int<br>Menu items General help Last modified settings Go back t                                                                                                    | o EZ Mode<br>Search on the FAQ         |
| Dieplaye                                                                                                    | the CBU temperature                    |

CPU, and memory voltage output

#### Menu bar

The menu bar on top of the screen has the following main items:

| My Favorites | For saving the frequently-used system settings and configuration.                   |
|--------------|-------------------------------------------------------------------------------------|
| Main         | For changing the basic system configuration                                         |
| Ai Tweaker   | For changing the overclocking settings                                              |
| Advanced     | For changing the advanced system settings                                           |
| Monitor      | For displaying the system temperature, power status, and changing the fan settings. |
| Boot         | For changing the system boot configuration                                          |
| Tool         | For configuring options for special functions                                       |
| Exit         | For selecting the exit options and loading default settings                         |

#### Menu items

The highlighted item on the menu bar displays the specific items for that menu. For example, selecting **Main** shows the Main menu items.

The other items (My Favorites, Ai Tweaker, Advanced, Monitor, Boot, Tool, and Exit) on the menu bar have their respective menu items.

#### Submenu items

A greater than sign (>) before each item on any menu screen means that the item has a submenu. To display the submenu, select the item and press <Enter>.

## Language

This button above the menu bar contains the languages that you can select for your BIOS. Click this button to select the language that you want to display in your BIOS screen.

## My Favorites (F3)

This button above the menu bar shows all BIOS items in a Tree Map setup. Select frequentlyused BIOS settings and save it to MyFavorites menu.

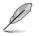

Refer to section 3.3 My Favorites for more information.

## Q-Fan Control (F6)

This button above the menu bar displays the current settings of your fans. Use this button to manually tweak the fans to your desired settings.

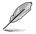

Refer to section 3.2.3 QFan Control for more information.

## Search on FAQ

Move your mouse over this button to show a QR code, scan this QR code on your mobile device to connect to the BIOS FAQ web page of the ASUS support website. You can also scan the following QR code:

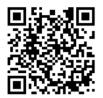

## Quick Note (F9)

This button above the menu bar allows you to key in notes of the activities that you have done in BIOS.

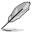

- The Quick Note function does not support the following keyboard functions: delete, cut, copy, and paste.
- You can only use the alphanumeric characters to enter your notes.

## Hot keys

This button above the menu bar contains the navigation keys for the BIOS setup program. Use the navigation keys to select items in the menu and change the settings.

## Scroll bar

A scroll bar appears on the right side of a menu screen when there are items that do not fit on the screen. Press the Up/Down arrow keys or <Page Up> / <Page Down> keys to display the other items on the screen.

## General help

At the top right corner of the menu screen is a brief description of the selected item. Use <F12> key to capture the BIOS screen and save it to the removable storage device.

## **Configuration fields**

These fields show the values for the menu items. If an item is user-configurable, you can change the value of the field opposite the item. You cannot select an item that is not user-configurable.

A configurable field is highlighted when selected. To change the value of a field, select it and press <Enter> to display a list of options.

## Last Modified button

This button shows the items that you last modified and saved in BIOS Setup.

## 3.2.3 QFan Control

The QFan Control allows you to set a fan profile or manually configure the operating speed of your CPU and chassis fans.

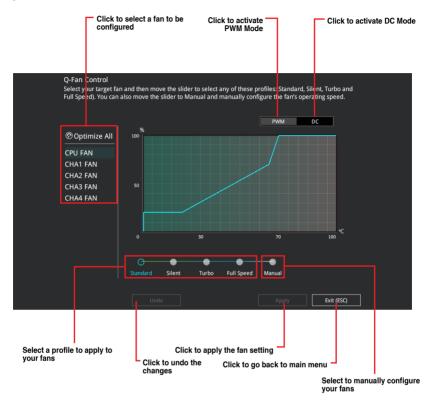

## Configuring fans manually

Select Manual from the list of profiles to manually configure your fans' operating speed.

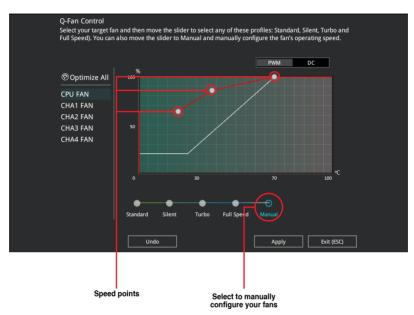

To configure your fans:

- 1. Select the fan that you want to configure and to view its current status.
- 2. Click and drag the speed points to adjust the fans' operating speed.
- 3. Click **Apply** to save the changes then click **Exit (ESC)**.

## 3.3 My Favorites

My Favorites is your personal space where you can easily save and access your favorite  $\ensuremath{\mathsf{BIOS}}$  items.

| VEFI BIOS Utility – Advanced Mode                                                                                                    |                             |                                        |
|----------------------------------------------------------------------------------------------------|-----------------------------|----------------------------------------|
| 12/28/2015 06:30♥   ⊕ English □ MyFavorite(F3) & Qfan Control(F6)                                                                                                    | 🕞 Quick Note(F9) ? Hot Keys |                                        |
| My Favorites Main Ai Tweaker Advanced Monitor                                                                                                    | Boot Tool Exit              | 🔄 Hardware Monitor                     |
| CPU Core Ratio                                                                                                    | Auto -                      | СРО                                    |
| DRAM Frequency                                                                                                    | Auto -                      | Frequency Temperature<br>3400 MHz 39°C |
| ➤ PCH Storage Configuration                                                                                                    |                             |                                        |
| <ul> <li>Onboard Devices Configuration</li> </ul>                                                                                                    |                             | 100.0 MHz 1.152 V                      |
| CPU C states                                                                                                    | Auto 👻                      | Ratio<br>34x                           |
| Fast Boot                                                                                                    | Enabled 👻                   |                                        |
| Next Boot after AC Power Loss                                                                                                    | Normal Boot 🗸               | Memory<br>Frequency Voltage            |
| Boot Logo Display                                                                                                    | Auto                        | 2133 MHz 1.216 V                       |
| POST Delay Time                                                                                                    | 3 sec 🗸                     | Capacity                               |
|                                                                                                    | s sec 🔹                     | 8192 MB                                |
| <ul> <li>CSM (Compatibility Support Module)</li> </ul>                                                                                                    |                             | Voltage                                |
|                                                                                                    |                             |                                        |
|                                                                                                    |                             | 12.192 V 5.040 V                       |
| [Auto]: The system will adjust all core ratios automatically.     [Sync All Cores]: Configure a core ratio limit to synchronize all cores.     [Per Core]: Configure the core ratio limit per core. |                             | +3.3V<br>3.280 V                       |
|                                                                                                    | Last Modified               | zMode(F7) ] Search on FAQ              |
| Version 2.17.1246. Copyright (C) 2015                                                                                                    | American Megatrends, Inc.   |                                        |

My Favorites comes with several performance, power saving, and fast boot related items by default. You can personalize this screen by adding or removing items.

## Adding items to My Favorites

To add BIOS items:

- 1. Press <F3> on your keyboard or click EI(F3)MyFavorite from the BIOS screen to open Setup Tree Map screen.
- 2. On the Setup Tree Map screen, select the BIOS items that you want to save in My Favorites screen.

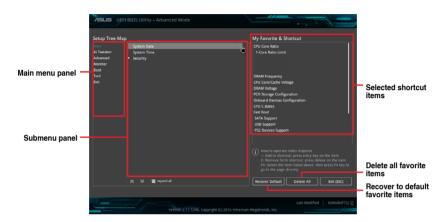

3. Select an item from main menu panel, then click the submenu that you want to save as favorite from the submenu panel and click + or press <Enter> on your keyboard.

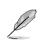

- You cannot add the following items to My Favorite items:
- Items with submenu options
- User-managed items such as language and boot order
- Configuration items such as Memory SPD Information, system time and date.
- 4. Click Exit (ESC) or press <Esc> key to close Setup Tree Map screen.
- 5. Go to My Favorites menu to view the saved BIOS items.

## 3.4 Main menu

The Main menu screen appears when you enter the Advanced Mode of the BIOS Setup program. The Main menu provides you an overview of the basic system information, and allows you to set the system date, time, language, and security settings.

| ∕≂           | UFFI BIOS Utility – Advanced Mode                             |                                              | († ÷ -              |                |
|--------------|---------------------------------------------------------------|----------------------------------------------|---------------------|----------------|
| 12/2<br>Mono | 8/2015 06:30 🌣   🌐 English 🖆 MyFavorite(F3) 🏷 Qfan Control(F6 | Quick Note(F9) 🕐 Hot Keys                    |                     |                |
|              | My Favorites <u>Main</u> Ai Tweaker Advanced Monito           | r Boot Tool Exit                             | 🔄 Hardwa            | are Monitor    |
|              |                                                               |                                              | CPU                 |                |
|              |                                                               |                                              |                     |                |
|              | Build Date                                                    |                                              | 3400 MHz            | 39°C           |
|              | ME FW Version                                                 |                                              |                     | Core Voltage   |
|              |                                                               |                                              | 100.0 MHz           | 1.136 V        |
|              |                                                               | Intel(R) Xeon(R) CPU E3-1230 v5 @<br>3.40GHz | Ratio<br>34x        |                |
|              | Frequency                                                     | 3400 MHz                                     |                     |                |
|              | Total Memory                                                  | 8192 MB                                      | Memory              |                |
|              | Memory Frequency                                              |                                              | Frequency           | Voltage        |
|              | System Language                                               | English 👻                                    | 2133 MHz            | 1.216 V        |
|              | System Date                                                   | 12/28/2015                                   | Capacity<br>8192 MB |                |
|              | System Time                                                   | 06:30:38                                     |                     |                |
|              |                                                               | Administrator                                | Voltage             |                |
| >            | Security                                                      |                                              | +12V<br>12.192 V    | +5V<br>5.040 V |
| i            | Choose the system default language                            |                                              | +3.3V<br>3.280 V    |                |

## Security

The Security menu items allow you to change the system security settings.

| VEFI BIOS Utility - Advanced Mode                                                                                                |                                        |
|----------------------------------------------------------------------------------------------------|----------------------------------------|
| 12/28/2015 06:30 🌣   🌐 English 🖆 MyFavorite(F3) 🗞 Qfan Control(F6) 통 Quick Note(F9) 🛽 Hot Keys                                   |                                        |
| My Favorites <u>Main</u> Ai Tweaker Advanced Monitor Boot Tool Exit                                                              | 🔄 Hardware Monitor                     |
| ← Main\Security                                                                                                    | CPU                                    |
| Password Description                                                                                                    | Frequency Temperature<br>3400 MHz 38°C |
| If ONLY the Administrator's password is set, then this only limits access to Setup and<br>is only asked for when entering Setup. | BCLK Core Voltage                      |
| If ONLY the User's password is set, then this is a power on password and must be<br>entered to boot or enter Setup.              | 100.0 MHz 1.152 V                      |
| In Setup the User will have Administrator rights.                                                                                | Ratio                                  |
| The password length must be in the following range:                                                                              | 34x                                    |
| Minimum length 3                                                                                                    |                                        |
| Maximum length 20                                                                                                    | Memory                                 |
| Administrator Password Not Installed                                                                                             | Frequency Voltage<br>2133 MHz 1.216 V  |
| User Password Not Installed                                                                                                    | 2133 MHz 1.216 V                       |
| Administrator Password                                                                                                    | Capacity<br>8192 MB                    |
| User Password                                                                                                    | Voltage                                |

- If you have forgotten your BIOS password, erase the CMOS Real Time Clock (RTC) RAM to clear the BIOS password. See section 1.2.6 Onboard buttons and switches for information on how to erase the RTC RAM via the Clear CMOS button.
- The Administrator or User Password items on top of the screen show the default [Not Installed]. After you set a password, these items show [Installed].

## Administrator Password

If you have set an administrator password, we recommend that you enter the administrator password for accessing the system. Otherwise, you might be able to see or change only selected fields in the BIOS setup program.

#### To set an administrator password:

- 1. Select the Administrator Password item and press <Enter>.
- 2. From the Create New Password box, key in a password, then press <Enter>.
- 3. Confirm the password when prompted.

### To change an administrator password:

- 1. Select the Administrator Password item and press <Enter>.
- From the Enter Current Password box, key in the current password, then press <Enter>.
- 3. From the Create New Password box, key in a new password, then press < Enter>.
- 4. Confirm the password when prompted.

To clear the administrator password, follow the same steps as in changing an administrator password, but press <Enter> when prompted to create/confirm the password. After you clear the password, the **Administrator Password** item on top of the screen shows **[Not Installed].** 

## **User Password**

If you have set a user password, you must enter the user password for accessing the system. The User Password item on top of the screen shows the default **[Not Installed].** After you set a password, this item shows **[Installed.]** 

## To set a user password:

- 1. Select the User Password item and press <Enter>.
- 2. From the Create New Password box, key in a password, then press < Enter>.
- 3. Confirm the password when prompted.

## To change a user password:

- 1. Select the User Password item and press <Enter>.
- From the Enter Current Password box, key in the current password, then press <Enter>.
- 3. From the Create New Password box, key in a new password, then press < Enter>.
- 4. Confirm the password when prompted.

To clear the user password, follow the same steps as in changing a user password, but press <Enter> when prompted to create/confirm the password. After you clear the password, the **User Password** item on top of the screen shows **[Not Installed].** 

## 3.5 Ai Tweaker menu

The Ai Tweaker menu items allow you to configure overclocking-related items.

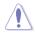

Be cautious when changing the settings of the Ai Tweaker menu items. Incorrect field values can cause the system to malfunction.

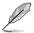

The configuration options for this section vary depending on the CPU and DIMM model you installed on the motherboard.

#### Scroll down to display other BIOS items.

| VEFI BIOS Utility – Advanced Mode                                                                                                    |                                           |
|----------------------------------------------------------------------------------------------------|-------------------------------------------|
| 01/05/2016 03:27 C III Brglish MyFavorite(F3) & Qfan Control(F6) P Quick Note                                                                                                    | (F9) ? Hot Keys                           |
| My Favorites Main <u>Ai Tweaker</u> Advanced Monitor Boot T                                                                                                    | Tool Exit 🔄 Hardware Monitor              |
| Target CPU Turbo-Mode Frequency : 3800MHz                                                                                                    | CPU                                       |
| Target DRAM Frequency : 2133MHz                                                                                                    | Frequency Temperature                     |
| Target Cache Frequency : 3800MHz                                                                                                    | 3400 MHz 39°C                             |
| Ai Overclock Tuner Auto                                                                                                    | BCLK Core Voltage<br>100.0 MHz 1.152 V    |
| BCLK Spread Spectrum Auto                                                                                                    | Ratio                                     |
| ASUS MultiCore Enhancement Auto                                                                                                    | - 34x                                     |
| CPU Core Ratio                                                                                                    | - Memory                                  |
| DRAM Odd Ratio Mode Enabled                                                                                                    | Frequency Voltage 2133 MHz 1.216 V        |
| EPU Power Saving Mode Disabled                                                                                                    | Capacity                                  |
| CPU SVID Support Auto                                                                                                    | ▼ 8192 MB                                 |
| > DRAM Timing Control                                                                                                    | Voltage                                   |
| ► Internal CPU Power Management                                                                                                    |                                           |
|                                                                                                    | 12.192 V 5.040 V                          |
| Manuali, When the manual mode is selected, BCLK(base doc) frequency can be assigned manually.     MMP: When XMP(extreme memory profile) mode is selected, BCLK frequency and memory parameters     automatically. | + 3.3V<br>s will be optimized 3.264 V     |
|                                                                                                    |                                           |
|                                                                                                    | Last Modified   EzMode(F7)  Search on FAQ |
| Version 2.17.1246. Copyright (C) 2015 American Mega                                                                                                    | atrends, Inc.                             |

## Ai Overclock Tuner [Auto]

This item allows you to select the CPU overclocking options to achieve the desired CPU internal frequency. Select any of these preset overclocking configuration options:

[Manual]

I

Automatically optimizes the CPU ratio and BCLK frequency.

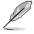

The following item appears only when you set the Ai Overclocking Tuner to [Manual].

## BCLK Frequency [100.00]

This item allows you to set the BCLK (base clock) frequency to enhance the system performance. Use the <+> or <-> to adjust the value. The values range from 40.0 MHz to 500.0 MHz.

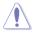

We recommend you to set the value based on the CPU specification, as high BCLK frequencies may damage the CPU permanently.

## BCLK Spread Spectrum [Auto]

This item allows you to reduce the EMI. Disable to get more accurate base clocks.

Configuration options: [Auto] [Disabled] [-0.22] [-0.34] [-0.46] [+0.12] [+0.22] [+0.28] [+0.38] [+0.17]

## ASUS MultiCore Enhancement [Auto]

[Auto]

This item allows you to maximize the oveclocking performance optimized by ASUS core ratio settings.

[Disabled] This item allows you to set to default core ratio settings.

## CPU Core Ratio [Auto]

This item allows you to set the CPU core ratio limit per core or synchronize automatically to all cores.

Configuration options: [Auto] [Sync All Cores] [Per Core]

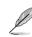

When the CPU Core Ratio is set to [Synch All Cores], the following item appears:

#### 1-Core Ratio Limit [Auto]

Select [Auto] to apply the CPU default Turbo Ratio setting or manually assign a 1-Core Limit value that must be higher than or equal to the 2-Core Ratio Limit.

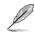

When the CPU Core Ratio is set to [Per Core], the following item appears:

## 1-Core Ratio Limit [Auto]

Select [Auto] to apply the CPU default Turbo Ratio setting or manually assign a 1-Core Limit value that must be higher than or equal to the 2-Core Ratio Limit.

## 2-Core Ratio Limit [Auto]

Select **[Auto]** to apply the CPU default Turbo Ratio setting or manually assign a 2-Core Limit value that must be higher than or equal to the 3-Core Ratio Limit.

## 3-Core Ratio Limit [Auto]

Select **[Auto]** to apply the CPU default Turbo Ratio setting or manually assign a 3-Core Limit value that must be higher than or equal to the 4-Core Ratio Limit.

#### 4-Core Ratio Limit [Auto]

Select **[Auto]** to apply the CPU default Turbo Ratio setting or manually assign a 4-Core Limit value that must be higher than or equal to the 3-Core Ratio Limit.

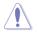

If you assign a value for more Core Ratio Limit, do not set the less Core Ratio Limit to [Auto].

## DRAM Odd Ratio Mode [Enabled]

This item allows you to enable or disable the odd ratio mode for better granularity. Configuration options: [Disabled] [Enabled]

## EPU Power Saving Mode [Disabled]

The ASUS EPU (Energy Processing Unit) sets the CPU in its minimum power consumption settings.

Configuration options: [Disabled] [Enabled]

## **CPU SVID Support**

Disable this item to stop the CPU from communicating with the external voltage regulator. Configuration options: [Auto] [Disabled] [Enabled]

## **DRAM Timing Control**

The subitems in this menu allow you to set the DRAM timing control features. Use the <+> or <-> keys to adjust the value. To restore the default setting, type [auto] using the keyboard and press the <Enter> key.

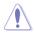

Changing the values in this menu may cause the system to become unstable! If this happens, revert to the default settings.

#### Primary Timings

DRAM CAS# Latency [Auto] Configuration options: [Auto] [1] – [31]

#### DRAM RAS# to CAS# Delay [Auto]

Configuration options: [Auto] [1] - [31]

### DRAM RAS# ACT Time [Auto]

Configuration options: [Auto] [1] - [63]

## DRAM COMMAND Rate [Auto]

Configuration options: [Auto] [1] - [2]

#### Secondary Timings

DRAM RAS# to RAS# Delay L [Auto]

Configuration options: [Auto] [1] – [15]

DRAM RAS# to RAS# Delay S [Auto]

Configuration options: [Auto] [1] - [15]

DRAM REF Cycle Time [Auto]

Configuration options: [Auto] [1] - [1023]

**DRAM Refresh Interval [Auto]** 

Configuration options: [Auto] [1] - [32767]

DRAM WRITE Recovery Time [Auto]

Configuration options: [Auto] [1] - [31]

DRAM READ to PRE Time [Auto]

Configuration options: [Auto] [1] - [15]

DRAM FOUR ACT WIN Time [Auto]

Configuration options: [Auto] [1] - [63]

### DRAM WRITE to READ Delay [Auto]

Configuration options: [Auto] [1] - [15]

DRAM WRITE to READ Delay L [Auto]

Configuration options: [Auto] [1] - [15]

#### DRAM WRITE to READ Delay S [Auto]

Configuration options: [Auto] [1] - [15]

#### DRAM CKE Minimum Pulse Width [Auto]

Configuration options: [Auto] [1] - [15]

#### DRAM Write Latency [Auto]

Configuration options: [Auto] [1] - [31]

#### Skew Control

#### ODT RTT WR (CHA) [Auto]

Configuration options: [Auto] [0 DRAM CLOCK] [80 DRAM CLOCK] [120 DRAM CLOCK] [240 DRAM CLOCK] [255 DRAM CLOCK]

#### ODT RTT PARK (CHA) [Auto]

Configuration options: [Auto] [0 DRAM CLOCK] [34 DRAM CLOCK] [40 DRAM CLOCK] [48 DRAM CLOCK] [60 DRAM CLOCK] [80 DRAM CLOCK] [120 DRAM CLOCK] [240 DRAM CLOCK]

#### ODT RTT NOM (CHA) [Auto]

Configuration options: [Auto] [0 DRAM CLOCK] [34 DRAM CLOCK] [40 DRAM CLOCK] [48 DRAM CLOCK] [60 DRAM CLOCK] [80 DRAM CLOCK] [120 DRAM CLOCK] [240 DRAM CLOCK]

#### ODT RTT WR (CHB) [Auto]

Configuration options: [Auto] [0 DRAM CLOCK] [80 DRAM CLOCK] [120 DRAM CLOCK] [240 DRAM CLOCK] [255 DRAM CLOCK]

#### ODT RTT PARK (CHB) [Auto]

Configuration options: [Auto] [0 DRAM CLOCK] [34 DRAM CLOCK] [40 DRAM CLOCK] [48 DRAM CLOCK] [60 DRAM CLOCK] [80 DRAM CLOCK] [120 DRAM CLOCK] [240 DRAM CLOCK]

#### ODT RTT NOM (CHB) [Auto]

Configuration options: [Auto] [0 DRAM CLOCK] [34 DRAM CLOCK] [40 DRAM CLOCK] [48 DRAM CLOCK] [60 DRAM CLOCK] [80 DRAM CLOCK] [120 DRAM CLOCK] [240 DRAM CLOCK]

ODT\_READ\_DURATION [Auto] Configuration options: [Auto] [0] - [7]

**ODT\_READ\_DELAY [Auto]** Configuration options: [Auto] [0] - [7]

ODT\_WRITE\_DURATION [Auto] Configuration options: [Auto] [0] - [7]

**ODT\_WRITE\_DELAY [Auto]** Configuration options: [Auto] [0] - [7]

Data Rising Slope [Auto] Configuration options: [Auto] [0] - [15]

Data Rising Slope Offset [Auto] Configuration options: [Auto] [0] - [1]

CMD Rising Slope [Auto] Configuration options: [Auto] [0] - [15]

CMD Rising Slope Offset [Auto] Configuration options: [Auto] [0] - [1]

Ctl Rising Slope [Auto] Configuration options: [Auto] [0] - [15]

Ctl Rising Slope Offset [Auto] Configuration options: [Auto] [0] - [1]

*Clk Rising Slope [Auto]* Configuration options: [Auto] [0] - [15]

Clk Rising Slope Offset [Auto] Configuration options: [Auto] [0] - [1]

Data Falling Slope [Auto] Configuration options: [Auto] [0] - [15]

Data Falling Slope Offset [Auto] Configuration options: [Auto] [0] - [1]

CMD Falling Slope [Auto] Configuration options: [Auto] [0] - [15]

CMD Falling Slope Offset [Auto] Configuration options: [Auto] [0] - [1]

Ctl Falling Slope [Auto] Configuration options: [Auto] [0] - [15]

Ctl Falling Slope Offset [Auto] Configuration options: [Auto] [0] - [1] Clk Falling Slope [Auto] Configuration options: [Auto] [0] - [15]

*Clk Falling Slope Offset [Auto]* Configuration options: [Auto] [0] - [1]

#### **RTL IOL control**

DRAM RTL INIT Value [Auto] Configuration options: [Auto] [0] - [127]

DRAM RTL (CHA DIMMO Rank0) [Auto] Configuration options: [Auto] [0] - [127]

DRAM RTL (CHA DIMMO Rank1) [Auto] Configuration options: [Auto] [0] - [127]

DRAM RTL (CHA DIMM1 Rank0) [Auto] Configuration options: [Auto] [0] - [127]

DRAM RTL (CHA DIMM1 Rank1) [Auto] Configuration options: [Auto] [0] - [127]

DRAM RTL (CHB DIMM0 Rank0) [Auto] Configuration options: [Auto] [0] - [127]

DRAM RTL (CHB DIMM0 Rank1) [Auto] Configuration options: [Auto] [0] - [127]

DRAM RTL (CHB DIMM1 Rank0) [Auto] Configuration options: [Auto] [0] - [127]

DRAM RTL (CHB DIMM1 Rank1) [Auto] Configuration options: [Auto] [0] - [127]

DRAM IOL (CHA DIMMO Rank0) [Auto] Configuration options: [Auto] [0] - [15]

DRAM IOL (CHA DIMMO Rank1) [Auto] Configuration options: [Auto] [0] - [15]

DRAM IOL (CHA DIMM1 Rank0) [Auto] Configuration options: [Auto] [0] - [15]

DRAM IOL (CHA DIMM1 Rank1) [Auto] Configuration options: [Auto] [0] - [15]

DRAM IOL (CHB DIMMO Rank0) [Auto] Configuration options: [Auto] [0] - [15]

DRAM IOL (CHB DIMMO Rank1) [Auto] Configuration options: [Auto] [0] - [15]

DRAM IOL (CHB DIMM1 Rank0) [Auto] Configuration options: [Auto] [0] - [15]

DRAM IOL (CHB DIMM1 Rank1) [Auto] Configuration options: [Auto] [0] - [15] IO Latency offset CHA IO\_Latency\_offset Configuration options: [Auto] [0] - [127]

CHB IO\_Latency\_offset Configuration options: [Auto] [0] - [127]

IO Latency RFR delay CHA RFR delay Configuration options: [Auto] [0] - [127]

CHB RFR delay Configuration options: [Auto] [0] - [127]

## Third Timings

tRDRD\_sg [Auto] Configuration options: [Auto] [0] - [63] tRDRD dg [Auto] Configuration options: [Auto] [0] - [63] tRDWR sq [Auto] Configuration options: [Auto] [0] - [63] tRDWR\_dg [Auto] Configuration options: [Auto] [0] - [63] tWRWR\_sg [Auto] Configuration options: [Auto] [0] - [63] tWRWR dg [Auto] Configuration options: [Auto] [0] - [63] tWRRD\_sg [Auto] Configuration options: [Auto] [0] - [127] tWRRD\_dg [Auto] Configuration options: [Auto] [0] - [63] tRDRD dr [Auto] Configuration options: [Auto] [0] - [63] tRDRD\_dd [Auto] Configuration options: [Auto] [0] - [63] tRDWR\_dr [Auto] Configuration options: [Auto] [0] - [63] tRDWR\_dd [Auto] Configuration options: [Auto] [0] - [63] tWRWR dr [Auto] Configuration options: [Auto] [0] - [63]

### tWRWR\_dd [Auto]

Configuration options: [Auto] [0] - [63]

## tWRRD\_dr [Auto]

Configuration options: [Auto] [0] - [63]

## tWRRD\_dd[Auto]

Configuration options: [Auto] [0] - [63]

## TWRPRE [Auto]

Configuration options: [Auto] [0] - [127]

## TRDPRE [Auto]

Configuration options: [Auto] [0] - [15]

## tREFIX9 [Auto]

Configuration options: [Auto] [0] - [127]

## OREF\_RI[Auto]

Configuration options: [Auto] [0] - [255]

## Misc.

## MRC Fast Boot [Auto]

Allows you to enable, disable or automatically set the MRC fast boot. Configuration options: [Auto] [Enabled] [Disabled]

## DRAM CLK Period [Auto]

Configuration options: [Auto] [1] – [40]

## Memory Scrambler [Enabled]

Set this item to enable or disable memory scrambler support. Configuration options: [Enabled] [Disabled]

## Channel A DIMM Control [Enable Both DIMMS]

Allows you to enable or disable the Channel A DIMM slots. Configuration options: [Enable Both DIMMS] [Disable DIMM0] [Disable DIMM1] [Disable Both DIMMS]

## Channel B DIMM Control [Enable Both DIMMS]

Allows you to enable or disable the Channel B DIMM slots. Configuration options: [Enable Both DIMMS] [Disable DIMM0] [Disable DIMM1] [Disable Both DIMMS]

## MCH Full Check [Auto]

Enable this item to enhance the stability of your system. Disable this item to enhance the DRAM overclocking capability.

Configuration options: [Auto] [Enabled] [Disabled]

## DLLBwEn [Auto]

Configuration options: [Auto] [1] - [7]

## DRAM SPD Write [Disabled]

For advanced DRAM programming only. Enable DRAM SPD Write to enable memory SMBus programming.

### Internal CPU Power Management

The subitems in this menu allow you to set the CPU ratio and features.

#### Intel(R) SpeedStep(tm) [Auto]

Allows the operating system to dynamically adjust the processor voltage and cores frequency to decrease the average power consumption and decrease average heat production.\_Configuration options: [Auto] [Enabled] [Disabled]

#### Turbo Mode [Enabled]

Allows you to enable your processor cores to run faster than the base operating frequency when it is below power, current and specification limit. Configuration options: [Disabled] [Enabled]

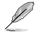

The following items appear only when you set the Turbo Mode to [Enabled].

## Turbo Mode Parameters

#### Long Duration Package Power Limit [Auto]

Allows you to limit the Turbo Ratio's time duration that exceeds the TDP (Thermal Design Power) for maximum performance. Use the <+> and <-> keys to adjust the value.

Configuration options: [Auto] [1] - [4095]

#### Package Power Time Window [Auto]

Also known as Power Limit 1, and allows you to maintain the time window for Turbo Ratio over TDP (Thermal Design Power). Use the <+> and <-> keys to adjust the value.

Configuration options: [Auto] [1] - [127]

#### Short Duration Package Power Limit [Auto]

Also known as Power Limit 2, and allows you to provide rapid protection when the package power exceeds the Power Limit 1. Use the <+> and <-> keys to adjust the value.

Configuration options: [Auto] [1] - [4095]

#### IA AC Load Line [Auto]

This item allows you to set the AC loadline defined in 1/100 mOhms. Use the <+> and <-> keys to adjust the value.

Configuration options: [Auto] [0.01] - [62.49]

#### IA DC Load Line [Auto]

This item allows you to set the DC loadline defined in 1/100 mOhms. Use the <+> and <-> keys to adjust the value.

Configuration options: [Auto] [0.01] - [62.49]

## CPU Core/Cache Current Limit Max. [Auto]

This item allows you to configure a higher current limit to prevent a frequency or power throttling when overclocking. Use the <+> and <-> keys to adjust the value.

Configuration options: [Auto] [0.00] - [255.50]

## CPU Graphics Current Limit Max. [Auto]

Allows you to set a higher current limit to prevent a frequency or power throttling when overclocking. Use the <+> or <-> keys to adjust the value. The values range from 0.00A to 255.50A with a 0.25A interval.

## Min. CPU Cache Ratio [Auto]

This item allows you to set the minimum possible CPU cache ratio. Use the <+> and <-> keys to adjust the value.

Configuration options: [Auto] [8] - [26]

## Max. CPU Cache Ratio [Auto]

This item allows you to set the maximum possible CPU cache ratio. Use the <+> and <-> keys to adjust the value.

Configuration options: [Auto] [8] - [26]

## Max. CPU Graphics Ratio [Auto]

Allows you to set the maximum possible CPU graphics ratio. Use the <+> or <-> keys to adjust the value. The values range from 1 to 60 with a 1 interval.

## 3.6 Advanced menu

The Advanced menu items allow you to change the settings for the CPU and other system devices.

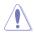

Be cautious when changing the settings of the Advanced menu items. Incorrect field values can cause the system to malfunction.

| VEFI BLOS Utility - Adv                             | anced Mode                  |                               |                   |                                        |
|-----------------------------------------------------|-----------------------------|-------------------------------|-------------------|----------------------------------------|
| 12/28/2015 06:31 🌣   🌐 English<br>Monday            | 🗐 MyFavorite(F3) 🛛 & Qfan C | ontrol(F6) 🛛 🕞 Quick Note(F9) | ? Hot Keys        |                                        |
| My Favorites Main Ai Tw                             | veaker <u>Advanced</u> I    | Monitor Boot Too              | ol Exit           | Hardware Monitor                       |
| <ul> <li>CPU Configuration</li> </ul>               |                             |                               |                   | CPU                                    |
| Platform Misc Configuration                         |                             |                               |                   | Frequency Temperature<br>3400 MHz 39°C |
| <ul> <li>System Agent (SA) Configuration</li> </ul> |                             |                               |                   | BCLK Core Voltage                      |
| <ul> <li>PCH Configuration</li> </ul>               |                             |                               |                   | 100.0 MHz 1.152 V                      |
| PCH Storage Configuration                           |                             |                               |                   | Ratio<br>34x                           |
| <ul> <li>USB Configuration</li> </ul>               |                             |                               |                   |                                        |
| Network Stack Configuration                         |                             |                               |                   | Memory                                 |
| Onboard Devices Configuration                       |                             |                               |                   | Frequency Voltage<br>2133 MHz 1.216 V  |
| ➤ APM Configuration                                 |                             |                               |                   | Capacity<br>8192 MB                    |
| <ul> <li>HDD/SSD SMART Information</li> </ul>       |                             |                               |                   | 6192 MB                                |
|                                                     |                             |                               |                   | Voltage                                |
|                                                     |                             |                               |                   |                                        |
|                                                     |                             |                               |                   | 12.192 V 5.040 V                       |
| (i) CPU Configuration Parameters                    |                             |                               |                   | +3.3V<br>3.280 V                       |
|                                                     |                             |                               |                   |                                        |
|                                                     |                             |                               | Last Modified EzM | Iode(F7)                               |
|                                                     | Version 2.17.1246. Copyrigh | t (C) 2015 American Megatre   | nds, Inc.         |                                        |

## 3.6.1 CPU Configuration

\_ . . . . . .

 $\frown$ 

The items in this menu show the CPU-related information that the BIOS automatically detects.

| I ne items in this menu may vary ba                                                                                                    | ased on the CPU installed.                                                                                                    |                                                                                                    |
|----------------------------------------------------------------------------------------------------|----------------------------------------------------------------------------------------------------|----------------------------------------------------------------------------------------------------|
| レEFF BIOS Utility – Advanced Mode<br>12/28/2015 06:31 や   ⊕ English 回MyFavorite(F3) みのfan C                                                                                                    | Control(F6) 📴 Quick Note(F9) 🕐 Hot Keys                                                                                                    |                                                                                                    |
|                                                                                                    | Monitor Boot Tool Exit                                                                                                    | Hardware Monitor                                                                                                    |
| CPU C7 state<br>CPU C7 state<br>L1 Data Cache<br>L1 Code Cache<br>L2 Cache<br>L3 Cache                                                                                                    | Supported<br>Supported<br>32 kB x 4<br>32 kB x 4<br>256 kB x 4<br>8 MB                                                                                                    | CPU           Frequency         Temperature           3400 MHz         40°C           BCLK         Core Voltage           100.0 MHz         1.136 V           Ratio         1.136 V |
| Hyper-threading                                                                                                    | Enabled -                                                                                                    | 34x                                                                                                    |
| Active Processor Cores<br>Intel Virtualization Technology<br>Hardware Prefetcher<br>Adjacent Cache Line Prefetch                                                                                           | All   Enabled  Enabled  Enable | Memory<br>Frequency Voltage<br>2133 MHz 1.216 V<br>Capacity<br>8192 MB                                                                                                    |
| Boot performance mode  > CPU Power Management Configuration                                                                                                    | Auto 👻                                                                                                    | Voltage           +12V         +5V           12.192 V         5.040 V                                                                                                    |
| Allows a hyper-threading processor to appear as two logical procesors, all  processes simultaneously.     Inabled for two threads per activated core.     Disabled for only one thread per activated core. | owing the operating system to schedule two threads or                                                                                                    | +3.3V<br>3.280 V                                                                                                    |
| Version 2.17.1246. Copyrigh                                                                                                    | Last Modified   EzMo<br>nt (C) 2015 American Megatrends, Inc.                                                                                                    | ode(F7)                                                                                                    |

## Hyper-threading [Enabled]

This item allows a hyper-threading processor to appear as two logical processors, allowing the operating system to schedule two threads or processors simultaneously.

Configuration options: [Disabled] [Enabled]

## Active Processor Cores [All]

This item allows you to select the number of CPU cores to activate in each processor package.

Configuration options: [All] [1] [2] [3]

## Intel Virtualization Technology [Enabled]

When set to **[Enabled]**, a VMM can utilize the additional hardware capabilities provided by Vanderpool Technology.

Configuration options: [Disabled] [Enabled]

This item allows the CPU to prefetch commands and data in the L2 cache, reduces the DRAM loading time and improves the system performance.

Configuration options: [Disabled] [Enabled]

## Adjacent Cache Line Prefetcher [Enabled]

This item allows the mid level cache (L2) to prefetch adjacent cache lines, reducing the DRAM loading time and improves the system performance.

Configuration options: [Disabled] [Enabled]

## Boot Performance Mode [Auto]

This item allows you to select the CPU performance state during system boot before the operating system takes control. The CPU runs at a selected performance ratio based on CPU configuration.

Configuration options: [Auto] [Max Non-Turbo Performance] [Max Battery] [Turbo Performance]

## **CPU Power Management Configuration**

This item allows you to manage and configure the CPU's power.

#### Intel(R) SpeedStep(tm) [Auto]

This item allows more than two frequency to be supported. Configuration options: [Auto] [Enabled] [Disabled]

#### Turbo Mode [Enabled]

This item allows you to automatically set the CPU cores to run faster than the base operating frequency when it is below the operating power, current and temperature specification limit.

Configuration options: [Enabled] [Disabled]

#### CPU C-States [Auto]

This item allows you to set the power saving of the CPU states. Configuration options: [Auto] [Disabled] [Enabled]

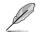

The following items appear only when you set the CPU C-States to [Enabled].

#### Enhanced C-States [Enabled]

When enabled, CPU will switch to minimum speed when all cores enter C-State.

Configuration options: [Enabled] [Disabled]

#### CPU C3 Report [Enabled]

This item allows you to disable or enable the CPU C3 report to the operating system.

Configuration options: [Enabled] [Disabled]

#### CPU C6 Report [Enabled]

This item allows you to disable or enable the CPU C6 report to the operating system.

Configuration options: [Enabled] [Disabled]

#### CPU C7 Report [CPU C7s]

This item allows you to disable or enable the CPU C7 report to the operating system.

Configuration options: [CPU C7] [CPU C7s] [Disabled]

#### CPU C8 Report [Enabled]

This item allows you to disable or enable the CPU C8 report to the operating system.

Configuration options: [Enabled] [Disabled]

#### Package C State Limit [Auto]

This item allows you to set the a C-state limit for the CPU package. Configuration options: [Auto] [C0/C1] [C2] [C3] [C6] [C7] [C7s] [C8]

#### CFG Lock [Disabled]

This item allows you to disable or enable the CFG Lock. Configuration options: [Enabled] [Disabled]

## 3.6.2 Platform Misc Configuration

The items in this menu allow you to configure the platform-related features.

| Asus UEFF BIOS Utility - Advanced Mode                                                         |                                        |
|------------------------------------------------------------------------------------------------|----------------------------------------|
| 12/28/2015 06:31 🌣   🌐 English 🖆 MyFavorite(F3) 🗞 Qfan Control(F6) 🐺 Quick Note(F9) 🕐 Hot Keys |                                        |
| My Favorites Main Ai Tweaker <u>Advanced</u> Monitor Boot Tool Exit                            | Pardware Monitor                       |
| ← Advanced\Platform Misc Configuration                                                         | CPU                                    |
| Platform Misc Configuration                                                                    | Frequency Temperature<br>3400 MHz 39°C |
| PCI Express Native Power Management Disabled   PCIH - PCI Express                              | BCLK Core Voltage<br>100.0 MHz 1.152 V |
| DML Link ASPM Control Disabled -                                                               | Ratio<br>34x                           |
| ASPM Support                                                                                   | Memory                                 |
| SA - PCI Express DMI Link ASPM Control Disabled                                                | Frequency Voltage<br>2133 MHz 1.216 V  |
| PEG - ASPM Disabled V                                                                          | Capacity<br>8192 MB                    |
|                                                                                                |                                        |

## PCIE Native Power Management [Disabled]

This item allows you to enhance the power saving feature of PCI Express and perform ASPM operations in the operating system.

Configuration options: [Disabled] [Enabled]

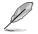

The following item appears only when you set the PCI Express Native Power Management to [Enabled].

### Native ASPM [Disabled]

| [Enabled] | Windows® Vista OS controls the ASPM (active state power |
|-----------|---------------------------------------------------------|
|           | management) support for devices.                        |
|           |                                                         |

[Disabled] BIOS controls the ASPM support for the device.

## **PCH - PCI Express**

## DMI Link ASPM Control [Disabled]

This item allows you to control the Active State Power Management on both NB (NorthBridge) side and SB (SouthBridge) side of the DMI Link.

Configuration options: [Disabled] [Enabled]

## ASPM Support [Disabled]

This item allows you to select the ASPM state for energy-saving conditions.

Configuration options: [Disabled] [L0s] [L1] [L0sL1] [Auto]

## SA - PCI Express

## DMI Link ASPM Control [Disabled]

This item allows you to control the Active State Power Management on both CPU and PCH (platform controller hub) Both DMI link ASPM control items of the CPU and PCH sides must be enabled for the ASPM to take effect.

Configuration options: [Disabled] [L1]

## PEG ASPM [Disabled]

This item allows you to select the ASPM state for energy-saving conditions, or use the ASUS optimized energy saving profile.

Configuration options: [Disabled] [Auto] [ASPM L0s] [ASPM L1] [ASPM L0sL1]

## 3.6.3 System Agent (SA) Configuration

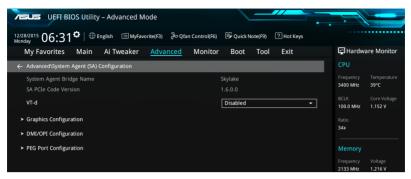

## VT-d [Disabled]

Allows you to enable virtualization technology function on memory control hub. Configuration options: [Enabled] [Disabled]

## **Graphics Configuration**

This item allows you to select a primary display from CPU and PCIe graphical devices.

### iGPU Multi-Monitor [Disabled]

Set this item to [Enabled] to empower both integrated and discrete graphics for multimonitor output. iGPU shared system memory size will be fixed at 64M. Configuration options: [Enabled] [Disabled]

## RC6(Render Standby) [Enabled]

Enable this item for render standby support. Configuration options: [Enabled] [Disabled]

## DVMT Pre-Allocated [32M]

Select DVMT 5.0  $\ensuremath{\mathsf{Pre-Allocated}}$  (Fixed) Graphics Memory size used by the Internal Graphics Device.

Configuration options: [32M] [64M] [96M] [128M] [160M] [192M] [224M] [256M] [288M] [320M] [352M] [384M] [416M] [448M] [480M] [512M]

## **DMI/OPI Configuration**

This item allows you to control various DMI (direct media interface) functions.

## DMI Max Link Speed [Auto]

Set this item to [Enabled] to set DMI speed. Configuration options: [Auto] [Gen1] [Gen2] [Gen3]

## **PEG Port Configuration**

This item allows you to configure the PEG Port settings.

## PCIEx16\_1 Link Speed [Auto]

This item allows you to configure the PCIEx16\_1 slot. Configuration options: [Auto] [Gen1] [Gen2] [Gen3]

### PCIEx16\_2 Link Speed [Auto]

This item allows you to configure the PCIEx16\_2 slot. Configuration options: [Auto] [Gen1] [Gen2] [Gen3]

## 3.6.4 PCH Configuration

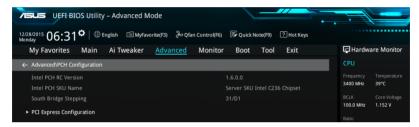

## **PCI Express Configuration**

This item allows you to configure the PCI Express slots.

#### PCle Speed [Auto]

This item allows your system to automatically select the PCI Express port speed. Configuration options: [Auto] [Gen1] [Gen2] [Gen3]

## 3.6.5 PCH Storage Configuration

While entering Setup, the BIOS automatically detects the presence of SATA devices. The SATA Port items show **Not Present** if no SATA device is installed to the corresponding SATA port.

Scroll down to display the other BIOS items.

| VEFI BIOS Utility – Advanced         | l Mode                            |                      | · · ·           |                                        |
|--------------------------------------|-----------------------------------|----------------------|-----------------|----------------------------------------|
| 12/28/2015 06:31 C English My        | Favorite(F3) Poqfan Control(F6)   | 🕞 Quick Note(F9) 🛛 [ | ? Hot Keys      |                                        |
| My Favorites Main Ai Tweake          | r <u>Advanced</u> Monitor         | Boot Tool            | Exit            | 🚰 Hardware Monitor                     |
| ← Advanced\PCH Storage Configuration |                                   |                      |                 | СРИ                                    |
| M.2 X1_1 Hyper kit Mode              |                                   | Disabled             | -               | Frequency Temperature<br>3400 MHz 42°C |
| M.2 X1_2 Hyper kit Mode              |                                   | Disabled             | -               | BCLK Core Voltage                      |
| SATA Controller(s)                   |                                   | Enabled              | -               | 100.0 MHz 1.152 V                      |
| SATA Mode Selection                  |                                   | AHCI                 | ~               | Ratio<br>34x                           |
| SMART Self Test                      |                                   | On Of                | ff              | Memory                                 |
| Aggressive LPM Support               |                                   | Disabled             | -               | Frequency Voltage                      |
| SATA6G_1(Gray)                       |                                   | ASUS DVD-E818A6T     | ATAPI           | 2133 MHz 1.216 V                       |
| SATA6G_1(Gray)                       |                                   |                      |                 | Capacity<br>8192 MB                    |
| SATA6G_1(Gray)                       |                                   | Enabled              | -               |                                        |
| Hot Plug                             |                                   | Disabled             | ~               | Voltage                                |
| SATA6G_2(Gray)                       |                                   | ST3160812AS (160.0GE | 3)              | +12V +5V<br>12.192 V 5.040 V           |
| (i)                                  |                                   |                      |                 | +3.3V<br>3.280 V                       |
|                                      |                                   |                      |                 |                                        |
|                                      |                                   |                      |                 |                                        |
|                                      |                                   |                      | Modified EzMode | (F7)                                   |
| Vers                                 | ion 2.17.1246. Copyright (C) 2015 | American Megatrends, | Inc.            | · · · · / / · · · · ·                  |

## M.2 X1\_1 Hyper kit Mode [Disabled]

Disable this option for M.2 devices. Enable this option for "ASUS Hyper kit" card. Configuration options: [Disabled] [Enabled]

## M.2 X1\_2 Hyper kit Mode [Disabled]

Disable this option for M.2 devices. Enable this option for "ASUS Hyper kit" card. Configuration options: [Disabled] [Enabled]

## SATA Controller(s) [Enabled]

This item allows you to enable or disable the SATA Device. Configuration options: [Disabled] [Enabled]

## SATA Mode Selection [AHCI]

This item allows you to set the SATA configuration.

- [AHCI] Set to [AHCI] when you want the SATA hard disk drives to use the AHCI (Advanced Host Controller Interface). The AHCI allows the onboard storage driver to enable advanced Serial ATA features that increases storage performance on random workloads by allowing the drive to internally optimize the order of commands.
- [RAID] Set to [RAID] when you want to create a RAID configuration from the SATA hard disk drives.

## SMART Self Test [On]

SMART (Self-Monitoring, Analysis and Reporting Technology) is a monitoring system that shows a warning message during POST (Power-on Self Test) when an error occurs in the hard disks.

Configuration options: [On] [Off]

## Aggressive LPM Support [Disabled]

This item is designed for LPM (link power management) support with a better energy saving conditions. When disabled, the hot plug function of SATA ports are disabled.

Configuration options: [Disabled] [Enabled]

## SATA6G\_1(Gray) - SATA6G\_8(Gray)

### SATA6G\_1(Gray) - SATA6G\_8(Gray) [Enabled]

This item allows you to enable or disable the selected SATA port. Configuration options: [Disabled] [Enabled]

#### Hot Plug [Disabled]

These items appears only when the SATA Mode Selection is set to [AHCI] and allows you to enable or disable SATA Hot Plug Support. Configuration options: [Disabled] [Enabled]

## 3.6.6 USB Configuration

The items in this menu allow you to change the USB-related features.

| VEFI BIOS Utility - Advanced Mode<br>12/28/2015 06:31 <sup>©</sup>   ⊕ English □MyFavorite(F3) & Qfan Control(F6) ₽ Quick Note(F9) ? Hot Keys |                                        |
|----------------------------------------------------------------------------------------------------|----------------------------------------|
| Monday UO.S 1 Main Ai Tweaker Advanced Monitor Boot Tool Exit                                                                                 | Hardware Monitor                       |
| ← Advanced/USB Configuration                                                                                                    | CPU                                    |
| USB Configuration                                                                                                    | Frequency Temperature<br>3400 MHz 39°C |
|                                                                                                    | 3400 MHz 39°C                          |
|                                                                                                    | BCLK Core Voltage                      |
| USB Devices:                                                                                                    | 100.0 MHz 1.152 V                      |
|                                                                                                    |                                        |
| Legacy USB Support Enabled -                                                                                                    | 34x                                    |
| XHCI Hand-off Disabled -                                                                                                    | Memory                                 |
| USB Keyboard and Mouse Simulator                                                                                                    | Frequency Voltage<br>2133 MHz 1.216 V  |
| Mass Storage Devices:                                                                                                    |                                        |
| JetFlashTranscend 4GB 8.07                                                                                                    | 8192 MB                                |

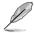

The Mass Storage Devices item shows the auto-detected values. If no USB device is detected, the item shows None.

## Legacy USB Support [Enabled]

| [Enabled] | Your system supports the USB devices | s in legacy operating systems. |
|-----------|--------------------------------------|--------------------------------|
|           |                                      |                                |

- [Disabled] Your USB devices can be used for BIOS setup only and cannot be recognized in the boot devices list.
- [Auto] Your system automatically detects the presence of USB devices at startup. If any USB devices are detected, the legacy USB support is enabled.

## XHCI Hand-off [Disabled]

- [Enabled] Enables the support for operating systems without an XHCI hand-off feature.
- [Disabled] Disables the XHCI Hand-off support.

## USB Keyboard and Mouse Simulator [Enabled]

[Enabled] Enables the support for operating systems without a USB keyboard and mouse feature to simulate a USB keyboard and mouse in Windows 7.

[Disabled] Disables the USB Keyboard and Mouse Simulator.

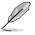

Ensure to install USb driver in your system before you disable this item.

## **USB Single Port Control**

This item allows you to enable or disable the individual USB ports.

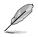

Refer to section 1.2.2 Motherboard layout for the location of the USB ports.

## 3.6.7 Network Stack Configuration

| 12282015 06:32 <sup>©</sup>   ⊕ English ⊜ MyFavorite(F3) ⅔ Qfan Control(F6) 📴 Quick Note(F9) 🕑 Hot Keys<br>Monday<br>My Favorites Main Ai Tweaker <u>Advanced</u> Monitor Boot Tool Exit | Hardware Monitor                       |
|----------------------------------------------------------------------------------------------------|----------------------------------------|
| Advanced\Network Stack Configuration                                                                                                    | CPU                                    |
| Network Stack                                                                                                    | Frequency Temperature<br>3400 MHz 41°C |
|                                                                                                    | BCLK Core Voltage                      |

## Network stack [Disable]

This item allows you to disable or enable the UEFI network stack.

Configuration options: [Disable] [Enable]

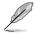

The following item appears only when you set the Network Stack to [Enabled].

## Ipv4/Ipv6 PXE Support [Enabled]

This item allows you to enable or disable the lpv4/lpv6 PXE wake event. Configuration options: [Disabled] [Enabled]

## 3.6.8 Onboard Devices Configuration

Scroll down to view the other BIOS items.

| VEFI BIOS Utility – Advanced Mode                             |                             |                                        |
|---------------------------------------------------------------|-----------------------------|----------------------------------------|
| 12/28/2015 06:32 C Briglish MyFavorite(F3) D Qfan Control(F6) | 🕞 Quick Note(F9) ? Hot Keys |                                        |
| My Favorites Main Ai Tweaker <u>Advanced</u> Monitor          | - Boot Tool Exit            | 😭 Hardware Monitor                     |
| ← Advanced\Onboard Devices Configuration                      |                             | CPU                                    |
| HD Audio Controller                                           | Enabled 🗸                   | Frequency Temperature<br>3400 MHz 39°C |
| Front Panel Type                                              | HD Audio 👻                  | BCLK Core Voltage                      |
| SPDIF Out Type                                                | SPDIF -                     | 100.0 MHz 1.136 V<br>Ratio             |
| -<br>M.2X1_1/M.2X1_2 and SATA6G_56 Configuration              | Auto 👻                      | 34x                                    |
| -<br>Asmedia USB 3.1 Controller(USB3.1_EC1/USB3.1_EA2)        | Enabled 👻                   | Memory<br>Frequency Voltage            |
| Asmedia USB 3.1 Battery Charging Support                      | Disabled 🔹                  | 2133 MHz 1.216 V                       |
| USB Type C Power Switch                                       | Auto                        | Capacity<br>8192 MB                    |
| Intel LAN1 Controller                                         | Enabled 🗸                   | Voltage                                |
| Intel LAN1 PXE Option ROM                                     | Disabled 🗸                  | +12V +5V                               |
|                                                               |                             | 12.192 V 5.080 V                       |
| (i)                                                           |                             | +3.3V<br>3.280 V                       |
|                                                               |                             |                                        |
| Version 2.17.1246. Copyright (C) 2015                         |                             | le(F7)  Search on FAQ                  |

## HD Audio Controller [Enabled]

This item allows you to use the Azalia High Definition Audio Controller Configuration options: [Disabled] [Enabled]

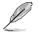

The following items appear only when you set the HD Audio Controller to [Enabled].

## Front Panel Type [HD Audio]

This item allows you to set the front panel audio connector (AAFP) mode to legacy AC'97 or high-definition audio depending on the audio standard that the front panel audio module supports.

[HD Audio] Sets the front panel audio connector (AAFP) mode to high definition audio.

[AC97] Sets the front panel audio connector (AAFP) mode to legacy AC'97

### SPDIF Out Type [SPDIF]

| [SPDIF] | Sets to an SPDIF audio output. |
|---------|--------------------------------|
| [HDMI]  | Sets to an HDMI audio output.  |

## M.2X1\_1/ M.2X1\_2 and SATA6G\_56 Configuration [Auto]

This item allows you to set the SATA6G\_56 Configuration.

[Auto] M.2 have higher priority than SATA6G\_56. SATA6G\_56 are no function when any M.2 device is present.

[SATA6G\_56] SATA6G\_56 is always available. M.2 are no function.

## ASMedia USB 3.1 Controller(USB3.1\_EC1/USB3.1EA2) [Enabled]

This item allows you to disable or enable the ASMedia<sup>®</sup> USB 3.1 controller of your system. Configuration options: [Disabled] [Enabled]

## ASMedia USB 3.1 Battery Charging Support [Disabled]

This item allows you to disable or enable the ASMedia USB 3.1 battery charging support of your system.

Configuration options: [Disabled] [Enabled]

## USB Type C Power Switch [Auto]

- [Auto] The system will automatically detect your USB Type C devices and provide suitable power if needed.
- [Enabled] The USB Type C port will always provide power to your devices.

## Intel LAN1/LAN2 Controller [Enabled]

This item allows you to enable or disable the Intel LAN1/2 controllers.

Configuration options: [Disabled] [Enabled]

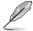

The following item appears only when you set the Intel LAN Controller to [Enabled].

### Intel PXE Option ROM LAN1/LAN2 [Disabled]

This item allows you to enable or disable the PXE  $\mbox{OptionRom}$  of the  $\mbox{Intel}^{\mbox{\tiny \ensuremath{\mathbb{S}}}}$  LAN controller.

Configuration options: [Enabled] [Disabled]

### **Serial Port Configuration**

#### Serial Port [On]

This item allows you to enable or disable the Serial Port. Configuration options: [On] [Off]

## Change Settings [IO=3F8h; IRQ=4]

This item allows you to select an optimal setting for Super IO device. Configuration options: [IO=3F8h; IRQ=4] [IO=2F8h; IRQ=3] [IO=3E8h; IRQ=4] [IO=2E8h; IRQ=3]

## 3.6.9 APM Configuration

| VEFI BIOS Utility - Advanced Mode                                                            |                                        |
|----------------------------------------------------------------------------------------------|----------------------------------------|
| 12/28/2015 06:32 🗘 🖶 English 🖆 MyFavorite(F3) 🗞 Qfan Control(F6) 🗟 Quick Note(F9) 🕐 Hot Keys |                                        |
| My Favorites Main Ai Tweaker <u>Advanced</u> Monitor Boot Tool Exit                          | Hardware Monitor                       |
| ← Advanced\APM Configuration                                                                 | СРО                                    |
| ErP Ready Disabled -                                                                         | Frequency Temperature<br>3400 MHz 43°C |
| Restore AC Power Loss Power Off 👻                                                            | BCLK Core Voltage                      |
| Power On By PCI-E/PCI Disabled                                                               | 100.0 MHz 1.136 V                      |
| Power On By RTC Disabled -                                                                   | Ratio<br>34x                           |

## ErP Ready [Disabled]

This item allows you to switch off some power at S4+S5 or S5 to get the system ready for ErP requirement. When set to **[Enabled]**, all other PME options are switched off.

Configuration options: [Disabled] [Enabled (S4+S5] [Enabled (S5)]

## Restore AC Power Loss [Power Off]

This item allows your system to go to ON state, OFF state, or both states after an AC power loss. When setting your system to [Last State], it goes to the previous state before the AC power loss.

Configuration options: [Power Off] [Power On] [Last State]

## Power On By PCI-E/PCI [Disabled]

This item allows you to enable or disable the Wake-on-LAN function of the onboard LAN controller or other installed PCI-E LAN cards.

Configuration options: [Disabled] [Enabled]

## Power On By RTC [Disabled]

This item allows you to enable or disable the RTC (Real-Time Clock) to generate a wake event and configure the RTC alarm date. When enabled, you can set the days, hours, minutes, or seconds to schedule an RTC alarm date.

Configuration options: [Disabled] [Enabled]

## 3.6.10 HDD/SSD SMART Information

This menu displays the SMART information of the connected devices.

| UEFT BIOS Utility - Advanced Mode                              | &qfan Control(Fé) 厚quick Note(F9) [] Hot Keys |                         |
|----------------------------------------------------------------|-----------------------------------------------|-------------------------|
| My Favorites Main Ai Tweaker <u>Adva</u>                       | nced Monitor Boot Tool Exit 🖙 Hardv           | vare Monitor            |
| ← Advanced\HDD/SSD SMART Information                           | СРО                                           |                         |
| HDD/SSD SMART Information                                      | Frequency<br>3400 MHz                         | Temperature<br>39°C     |
| Device                                                         | ST3160812AS -                                 |                         |
| VAL: Current value<br>WOR: Worst value<br>THR: Threshold value | BCLK<br>100.0 MHz<br>Ratio                    | Core Voltage<br>1.136 V |
| ID                                                             | VAL WOR THR Raw 34x                           |                         |
| Read Error Rate                                                | 114 075 006 000004b31ebb Memory               |                         |
| Spin-Up Time                                                   | 099 098 000 0000000000                        |                         |
| Start/Stop Count                                               | 093 093 020 00000001c9e Frequency 2133 MHz    | Voltage<br>1.216 V      |
| Reallocated Sectors Count                                      | 100 100 036 0000000002                        |                         |
| Power-On Hours Count                                           | 098 098 000 000000009a3 Capacity<br>8192 MB   |                         |
| Spin Retry Count                                               | 100 100 097 0000000000                        |                         |
| Power Cycle Count                                              | 090 090 020 00000002b7f Voltage               |                         |
| Temperature(C)                                                 | 024 063 000 000f00000018                      |                         |
|                                                                | +12V<br>12.192 V                              | +5V<br>5.040 V          |

## 3.7 Monitor menu

The Monitor menu displays the system temperature/power status, and allows you to change the fan settings.

Scroll down to display the other BIOS items.

| <sup>28/2015</sup> 06:32 <sup>☆</sup>   ⊕ English<br>My Favorites Main Ai 1 | (F3) 윤Qfa<br>weaker Advanced | Monitor Boot Tool Exi | it 🔄 Hardy            | vare Monito        |
|-----------------------------------------------------------------------------|------------------------------|-----------------------|-----------------------|--------------------|
| CPU Temperature                                                             |                              | +38°C / +100°F        | СРО                   |                    |
| MotherBoard Temperature                                                     |                              | +27°C / +80°F         | Frequency<br>3400 MHz | Temperatur<br>38°C |
| CPU Fan Speed                                                               |                              | 4128 RPM              | BCLK                  |                    |
| CPU Optional Fan Speed                                                      |                              | N/A                   | 100.0 MHz             | 1.152 V            |
| Chassis Fan 1 Speed                                                         |                              | N/A                   | Ratio<br>34x          |                    |
| Chassis Fan 2 Speed                                                         |                              | N/A                   | Memory                |                    |
| Chassis Fan 3 Speed                                                         |                              | N/A                   | Frequency             |                    |
| Chassis Fan 4 Speed                                                         |                              | N/A                   | 2133 MHz              | 1.216 V            |
| CPU Core Voltage                                                            |                              | +1.152 V              | Capacity<br>8192 MB   |                    |
| 3.3V Voltage                                                                |                              | +3.280 V              | Voltage               |                    |
| 5V Voltage                                                                  |                              | +5.040 V              |                       |                    |
|                                                                             |                              |                       | 12.192 V              | 5.040 V            |
| CPU Temperature                                                             |                              |                       | +3.3V<br>3.280 V      |                    |
|                                                                             |                              |                       |                       |                    |

## CPU Temperature / Motherboard Temperature [xxx°C/xxx°F]

The onboard hardware monitor automatically detects and displays the CPU, and motherboard temperatures. Select **[Ignore]** if you do not wish to display the detected temperatures.

# CPU Fan Speed, CPU Optional Fan, Chassis Fan 1-4 Speed [xxxx RPM] or [Ignore] / [N/A]

The onboard hardware monitor automatically detects and displays the CPU, chassis, and power fan speed in rotations per minute (RPM). If the fan is not connected to the motherboard, the field shows N/A. Select **[Ignore]** if you do not wish to display the detected speed.

## CPU Core Voltage, 3.3V Voltage, 5V Voltage, 12V Voltage

The onboard hardware monitor automatically detects the voltage output through the onboard voltage regulators. Select **[Ignore]** if you do not want to detect this item.

## Qfan Configuration

#### Qfan Tuning

Click this item to automatically detect the lowest speed and configure the minimum duty cycle for each fan.

#### CPU Q-Fan Control [Auto]

| [Auto]     | Detect the type of CPU fan installed and automatically switches the mode control. |
|------------|-----------------------------------------------------------------------------------|
| [PWM Mode] | Enable the CPU Q-Fan control feature in PWM mode for 4-pin CPU fan.               |
| [DC Mode]  | Enable the CPU Q-Fan control feature in DC mode for 3-pin CPU fan.                |
| [Disabled] | Disable the Q-Fan control.                                                        |

#### CPU Fan Step Up [0 sec]

This item allows you to set the value of the CPU fan step up.

Configuration options: [0 sec] [2.1 sec] [2.8 sec] [3.6 sec] [4.5 sec] [5.0 sec] [6.3 sec] [8.5 sec] [12 sec] [25 sec]

#### CPU Fan Step Down [0 sec]

This item allows you to set the value of the CPU fan step down. Configuration options: [0 sec] [2.1 sec] [2.8 sec] [3.6 sec] [4.5 sec] [5.0 sec] [6.3 sec] [8.5 sec] [12 sec] [25 sec]

#### CPU Fan Speed Lower Limit [200 RPM]

This item allows you to set the low limit warning for CPU Fan speed. Configuration options: [Ignore] [200 RPM] [300 RPM] [400 RPM] [500 RPM] [600 RPM]

#### CPU Fan Profile [Standard]

This item allows you to set the appropriate performance level of the CPU fan.

| [Standard] | Set to make the CPU fan adjust automatically depending on the CPU temperature. |
|------------|--------------------------------------------------------------------------------|
|            |                                                                                |
| [Silent]   | Set to minimize the fan speed for quiet CPU fan operation.                     |

[Turbo] Set to achieve maximum CPU fan speed.

[Manual] Set to assign the detailed fan speed control parameters.

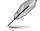

The following items appear only when you set the CPU Fan Profile to [Manual].

#### CPU Upper Temperature [70]

Use the <+> or <-> keys to adjust the upper limit of the CPU temperature. The values range from 25 to 75.

#### CPU Fan Max. Duty Cycle (%) [100]

Use the <+> or <-> keys to adjust the maximum CPU fan duty cycle. The values range from 20% to 100%. When the CPU temperature reaches the upper limit, the CPU fan will operate at the maximum duty cycle.

#### CPU Middle Temperature [25]

Use the <+> or <-> keys to adjust the middle limit of the CPU temperature. The values range from 20 to 75.

#### CPU Fan Middle. Duty Cycle (%) [20]

Use the <+> or <-> keys to adjust the maximum CPU fan duty cycle. The values range from 20% to 100%. When the CPU temperature reaches the middle limit, the CPU fan will operate at the middle duty cycle.

#### CPU Lower Temperature [20]

Use the <+> or <-> keys to adjust the lower limit of the CPU temperature. The values range from 20 to 75. The CPU fan will operate at the minimum duty cycle when the temperature is lower than the limit.

#### CPU Fan Min. Duty Cycle(%) [20]

Use the <+> or <-> keys to adjust the minimum CPU fan duty cycle. The values range from 0% to 100%. When the CPU temperature is under the limit, the CPU fan will operate at the minimum duty cycle.

#### **Chassis Fan(s) Configuration**

#### Chassis Fan 1-4 Q-Fan Control [DC Mode]

 [Disabled]
 Disable the Chassis Q-Fan control feature.

 [DC mode]
 Enable the Chassis Q-Fan control in DC mode for 3-pin chassis fan.

[PWM mode] Enable the Chassis Q-Fan control in PWM mode for 4-pin chassis fan.

#### Chassis Fan 1-4 Q-Fan Source [CPU]

The assignment fan will be controlled according to the selected temperature source. Configuration options: [CPU] [MotherBoard]

#### Chassis Fan 1-4 Step Up [0 sec]

This item allows you to set the value of the CPU fan step up. Configuration options: [0 sec] [12 sec] [25 sec] [51 sec] [76 sec] [102 sec] [127 sec] [153 sec] [178 sec] [204 sec]

#### Chassis Fan 1-4 Step Down [0 sec]

This item allows you to set the value of the CPU fan step down. Configuration options: [0 sec] [12 sec] [25 sec] [51 sec] [76 sec] [102 sec] [127 sec] [153 sec] [178 sec] [204 sec]

#### Chassis Fan 1-4 Fan Speed Low Limit [200 RPM]

This item allows you to disable or set the chassis fan warning speed. Configuration options: [Ignore] [200 RPM] [300 RPM] [400 RPM] [500 RPM] [600 RPM]

#### Chassis Fan 1-4 Profile [Standard]

This item allows you to set the appropriate performance level of the chassis fan.

- [Standard] Sets to [Standard] to make the chassis fan automatically adjust depending on the chassis temperature.
- [Silent] Sets to [Silent] to minimize the fan speed for quiet chassis fan operation.
- [Turbo] Sets to [Turbo] to achieve maximum chassis fan speed.
- [Manual] Sets to [Manual] to assign detailed fan speed control parameters.

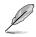

The following four items appear only when you set Chassis Fan 1-4 Profile to [Manual].

#### Chassis Fan 1-4 Upper Temperature [70]

Use the <+> or <-> keys to adjust the upper limit of the Chassis Fan 1-4 temperature. The values range from 20 to 75.

#### Chassis Fan 1-4 Max. Duty Cycle (%) [100]

Use the <+> or <-> keys to adjust the maximum Chassis Fan 1-4 duty cycle. The values range from 20% to 100%. When the CPU temperature reaches the upper limit, the Chassis Fan 1-4 will operate at the maximum duty cycle.

#### Chassis Fan 1-4 Middle Temperature [45]

Use the <+> or <-> keys to adjust the middle limit of the Chassis Fan 1-4 temperature. The values range from 20 to 75.

#### Chassis Fan 1-4 Middle. Duty Cycle (%) [60]

Use the <+> or <-> keys to adjust the maximum Chassis Fan 1-4 duty cycle. The values range from 20% to 100%. When the CPU temperature reaches the middle limit, the Chassis Fan 1-4 will operate at the middle duty cycle.

#### Chassis Fan 1-4 Lower Temperature [40]

Use the <+> or <-> keys to adjust the lower limit of the Chassis Fan 1-4 temperature. The values range from 20 to 75. The Chassis Fan 1-4 will operate at the minimum duty cycle when the temperature is lower than the limit.

#### Chassis Fan 1-4 Min. Duty Cycle(%) [60]

Use the <+> or <-> keys to adjust the minimum Chassis Fan 1-4 fan duty cycle. The values range from 0% to 100%. When the CPU temperature is under the limit, the Chassis Fan 1-4 fan will operate at the minimum duty cycle.

## Anti Surge Support [On]

Enable this item for Over Voltage Protection (OVP) and Under Voltage Protection (UVP) functions.

Configuration options: [On] [Off]

#### Chassis Intrude Detect Support [Off]

Enable this item for Chassis Intrude Detect Support function.

Configuration options: [On] [Off]

## 3.8 Boot menu

The Boot menu items allow you to change the system boot options.

| ∕⊫           | SLISS VEFI BI                        | IOS Utility    | – Advanced N            | lode                 |                 |                |           |                |        | :=                    |                     |
|--------------|--------------------------------------|----------------|-------------------------|----------------------|-----------------|----------------|-----------|----------------|--------|-----------------------|---------------------|
| 12/2<br>Mono | 8/2015 <b>06:3</b> 2                 | 2 <b>₽</b>  ⊕∎ | nglish 🗐 MyFav          | orite(F3) de Qfa     | an Control(F6)  | 🕞 Quick No     | ote(F9)   | ? Hot Keys     |        |                       |                     |
|              | My Favorites                         | Main           | Ai Tweaker              | Advanced             | Monitor         | <u>Boot</u>    | Tool      | Exit           |        | 🔄 Hardwa              | are Monitor         |
|              |                                      |                |                         |                      |                 |                |           |                |        | CPU                   |                     |
|              | Fast Boot                            |                |                         |                      |                 | Enabled        |           |                | •      | Frequency<br>3400 MHz | Temperature<br>39°C |
|              | Next Boot after                      | AC Power Lo    | oss                     |                      |                 | Normal Boo     | ot        |                | •      | BCLK                  | Core Voltage        |
|              | DirectKey (DRCT)                     |                |                         |                      |                 | Disabled       |           |                | •      | 100.0 MHz             | 1.136 V             |
|              | Boot Logo Display                    |                |                         |                      |                 | Auto           |           |                | •      | Ratio<br>34x          |                     |
|              | POST Delay Time                      | e              |                         |                      |                 | 3 sec          |           |                | J I    | Memory                |                     |
|              | Boot up NumLock                      | State          |                         |                      |                 | Enabled        |           |                | -      | Frequency<br>2133 MHz | Voltage<br>1.216 V  |
|              | Above 4G Decodi                      | ng             |                         |                      |                 | Disabled       |           |                | •      | Capacity              | 1.216 ¥             |
|              | Wait For 'F1' If Err                 | ror            |                         |                      |                 | Enabled        |           |                | •      | 8192 MB               |                     |
|              | Option ROM Mess                      | sages          |                         |                      |                 | Enabled        |           |                | •      | Voltage               |                     |
|              | Interrupt 19 Capt                    | ure            |                         |                      |                 | Disabled       |           |                | •      | +12V                  | +5V                 |
|              |                                      |                |                         |                      |                 |                |           |                |        | 12.192 V              | 5.040 V             |
| (j)          | Enables or disables<br>boot options. | s boot with in | itialization of a minii | nal set of devices r | equired to laun | ch active boot | option. H | as no effect f | or BBS | +3.3V<br>3.280 V      |                     |

## Fast Boot [Enabled]

[Disabled] Allows your system to go back to its normal boot speed.

[Enabled] Allows your system to accelerate the boot speed.

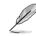

The following items appear only when you set the Fast Boot to [Enabled].

## Next Boot after AC Power Loss [Normal Boot]

[Normal Boot] Returns to normal boot on the next boot after an AC power loss.

[Fast Boot] Accelerates the boot speed on the next boot after an AC power loss.

## DirectKey (DRCT) [Disabled]

- [Disabled] Disables the DirectKey button. The system will only power on or off when you press the DirectKey button.
- [Enabled] Allows the system to power on and go to the BIOS Setup directly when you press the Reset button. Connect the 2-pin connector of the chassis reset buton cable to the onboard DRCT header.

## Boot Logo Display [Auto]

| [Auto]        | Sets the boot logo to display during POST.             |
|---------------|--------------------------------------------------------|
| [Full Screen] | Sets the boot logo display in full screen during POST. |
| [Disabled]    | Disables the boot logo display during POST.            |

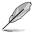

The following item appears only when you set the Boot Logo Display to [Auto] and [Full Screen].

### Post Delay Time [3 sec]

This item allows you to select a desired additional POST waiting time to easily enter the BIOS Setup. You can only execute the POST delay time during normal boot. The values range from 0 to 10 seconds.

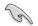

This feature only works when set under normal boot.

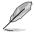

The following items appear only when you set the Boot Logo Display to [Disabled].

### Post Report [5 sec]

This item allows you to select a desired POST report waiting time. Configuration options: [1 sec] - [10 sec] [Until Press ESC]

## Bootup NumLock State [Enabled]

This item allows you to enable or disable power-on state of the NumLock.

Configuration options: [Disabled] [Enabled]

### Above 4G Decoding [Disabled]

This item enables or disables 64-bit capable devices to be decoded in above 4G address space if your system supports 64-bit PCI Decoding.

Configuration options: [Enabled] [Disabled]

### Wait For 'F1' If Error [Enabled]

This item allows your system to wait for the <F1> key to be pressed when error occurs.

Configuration options: [Disabled] [Enabled]

### **Option ROM Messages [Enabled]**

[Enabled] The Option ROM Messages will be shown during the POST.

[Disabled] Only the ASUS logo will be shown during the POST.

### Interrupt 19 Capture [Disabled]

[Enabled] Execute the trap right away.

[Disabled] Execute the trap during legacy boot.

### Setup Mode [EZ Mode]

[Advanced Mode] This item allows you to go to Advanced Mode of the BIOS after POST.

[EZ Mode] This item allows you to go to EZ Mode of the BIOS after POST.

## CSM (Compatibility Support Module)

This item allows you to configure the CSM (Compatibility Support Module) items to fully support the various VGA, bootable devices and add-on devices for better compatibility.

#### Launch CSM [Enabled]

| [Auto]     | The system automatically detects the bootable devices and the add-<br>on devices.                                       |
|------------|----------------------------------------------------------------------------------------------------|
| [Enabled]  | For better compatibility, enable the CSM to fully support the non-UEFI driver add-on devices or the Windows® UEFI mode. |
| [Disabled] | Disable the CSM to fully support the non-UEFI driver add-on devices<br>or the Windows <sup>®</sup> UEFI mode.           |

The following items appear only when you set the Launch CSM to [Enabled].

#### Boot Devices Control [UEFI and Legacy OPROM]

This item allows you to select the type of devices that you want to boot. Configuration options: [UEFI and Legacy OPROM] [Legacy OPROM only] [UEFI only]

#### Boot from Network Devices [Legacy only]

This item allows you to select the type of network devices that you want to launch.

Configuration options: [Legacy only] [UEFI driver first] [Ignore]

#### Boot from Storage Devices [Legacy only]

This item allows you to select the type of storage devices that you want to launch.

Configuration options: [Legacy only] [UEFI driver first] [Ignore]

**Boot from PCI-E/PCI Expansion Devices [Legacy only]** This item allows you to select the type of PCI-E/PCI expansion devices that you want to launch.

Configuration options: [Legacy only] [UEFI driver first]

### Secure Boot

This item allows you to configure the Windows<sup>®</sup> Secure Boot settings and manage its keys to protect the system from unauthorized access and malwares during POST.

#### OS Type [Windows UEFI mode]

| [Windows UEFI<br>Mode] | This item allows you to select your installed operating system.<br>Execute the Microsoft® Secure Boot check. Only select<br>this option when booting on Windows® UEFI mode or other<br>Microsoft® Secure Boot compliant OS. |
|------------------------|----------------------------------------------------------------------------------------------------|
| [Other OS]             | Get the optimized function when booting on Windows® non-<br>UEFI mode. Microsoft® Secure Boot only supports Windows®<br>UEFI mode.                                                                                          |

#### Key Management

#### **Clear Secure Boot keys**

This item allows you to clear all default Secure Boot keys.

#### Save Secure Boot Keys

This item allows you to save the PK (Platform Keys) to a USB storage device.

#### **PK Management**

#### Set New Key

This item allows you to load the downloaded PK from a USB storage device.

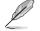

The PK file must be formatted as a UEFI variable structure with time-based authenticated variable.

#### **Delete Key**

This item allows you to delete the PK from your system. Once the PK is deleted, all the system's Secure Boot keys will not be active.

Configuration options: [Yes] [No]

#### **KEK Management**

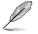

Key-exchange Key (KEK) refers to Microsoft® Secure Boot Key-Enrollment Key (KEK).

#### Delete Key

Allows you to delete the KEK from your system. Configuration options: [Yes] [No]

#### Set New Key

Allows you to load the downloaded KEK from a USB storage device.

#### Append Key

Allows you to load the additional KEK from a storage device for an additional db and dbx loaded management.

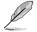

The KEK file must be formatted as a UEFI variable structure with time-based authenticated variable.

#### **DB Management**

#### **Delete Key**

Allows you to delete the db file from your system. Configuration options: [Yes] [No]

#### Set New Key

Allows you to load the downloaded db from a USB storage device.

#### Append Key

Allows you to load the additional db from a storage device so that more images can be loaded securely.

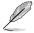

The db file must be formatted as a UEFI variable structure with time-based authenticated variable. DBX Management

#### **DBX Management**

#### **Delete Key**

Allows you to delete the dbx file from your system.

#### Set New Key

Allows you to load the downloaded dbx from a USB storage device. Configuration options: [Yes] [No]

#### Append Key

Allows you to load the additional dbx from a storage device so that more db's images cannot be loaded.

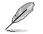

The dbx file must be formatted as a UEFI variable structure with time-based authenticated variable.

### **Boot Option Priorities**

These items specify the boot device priority sequence from the available devices. The number of device items that appears on the screen depends on the number of devices installed in the system.

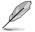

- To access Windows<sup>®</sup> OS in Safe Mode, press <F8> after POST (Windows<sup>®</sup> 8 not supported).
- To select the boot device during system startup, press <F8> when the ASUS Logo appears.

### Boot Override

These items displays the available devices. The number of device items that appears on the screen depends on the number of devices installed in the system. Click an item to start booting from the selected device.

## 3.9 Tool menu

The Tool menu items allow you to configure options for special functions. Select an item then press <Enter> to display the submenu.

| VELS UEFI BIOS Utility - Advanced Mode                                                         |                                        |
|------------------------------------------------------------------------------------------------|----------------------------------------|
| 03/10/2016 20:18 🌣   🌐 English 🖆 MyFavorite(F3) 🗞 Qfan Control(F6) 🗟 Quick Note(F9) 🛽 Hot Keys |                                        |
| My Favorites Main Ai Tweaker Advanced Monitor Boot <u>Tool</u> Exit                            | 🚰 Hardware Monitor                     |
| ► ASUS EZ Flash 3 Utility                                                                      | CPU                                    |
| Setup Animator Disabled                                                                        | Frequency Temperature<br>3600 MHz 33°C |
| ► ASUS Overclocking Profile                                                                    |                                        |
| ► ASUS SPD Information                                                                         | 100.0 MHz 1.168 V                      |
|                                                                                                | Ratio<br>36x                           |
|                                                                                                | 30X                                    |
|                                                                                                | Memory                                 |

## Setup Animator [Disabled]

This item allows you to enable or disable the Setup animator.

Configuration options: [Disabled] [Enabled]

## 3.9.1 ASUS EZ Flash 3 Utility

This item allows you to run ASUS EZ Flash 3. When you press <Enter>, a confirmation message appears. Use the left/right arrow key to select between [Yes] or [No], then press <Enter> to confirm your choice.

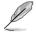

For more details, refer to section 3.11.2 ASUS EZ Flash 3.

## 3.9.2 ASUS Overclocking Profile

This item allows you to store or load multiple BIOS settings.

| <sup>8/2015</sup> 08:41 <sup>©</sup>   ⊕ <sub>English</sub> <sup>©</sup> <sup>MyFavorite(F3<br/>day<br/>My Favorites Main Ai Tweaker Adv</sup> | ) & Qfan Control(F6) 🕞 Quick Note(F9) 🕐 Hot Keys<br>/anced Monitor Boot Tool Exit | 🖙 Hardware Monito            |
|----------------------------------------------------------------------------------------------------|-----------------------------------------------------------------------------------|------------------------------|
| ToolVASUS Overclocking Profile                                                                                                    |                                                                                   | CPU                          |
| Overclocking Profile                                                                                                    |                                                                                   | Frequency Temperature        |
| Profile 1 status:                                                                                                    | Not assigned                                                                      | BCLK Core Voltag             |
|                                                                                                    | Not assigned                                                                      | 100.0 MHz 1.152 V            |
| Profile 3 status:                                                                                                    | Not assigned                                                                      | Ratio                        |
| Profile 4 status:                                                                                                    | Not assigned                                                                      | 34x                          |
|                                                                                                    | Not assigned                                                                      |                              |
| Profile 6 status:                                                                                                    | Not assigned                                                                      | Memory                       |
| Profile 7 status:                                                                                                    | Not assigned                                                                      | Frequency Voltage            |
| Profile 8 status:                                                                                                    | Not assigned                                                                      | 2133 MHz 1.216 V             |
| Load Profile                                                                                                    |                                                                                   | Capacity                     |
| The last loaded profile:                                                                                                    |                                                                                   | 8192 MB                      |
|                                                                                                    |                                                                                   | Vieles ex                    |
| Profile Setting                                                                                                    |                                                                                   | Voltage                      |
| Profile Name                                                                                                    |                                                                                   | +12V +5V<br>12.192 V 5.080 V |

## Load from Profile

This item allows you to load the previous BIOS settings saved in the BIOS Flash. Key in the profile number that saved your BIOS settings, press <Enter>, and then select **Yes**.

- Ł
- DO NOT shut down or reset the system while updating the BIOS to prevent the system boot failure!
- We recommend that you update the BIOS file only coming from the same memory/ CPU configuration and BIOS version.

## **Profile Name**

This item allows you to key in a profile name.

## Save to Profile

This item allows you to save the current BIOS settings to the BIOS Flash, and create a profile. Key in a profile number from one to eight, press <Enter>, and then select **Yes**.

## Load/Save Profile from/to USB Drive

This item allows you to load or save profile from your USB drive, load and save profile to your USB drive.

## 3.9.3 ASUS SPD Information

This item allows you to view the DRAM SPD information.

| My Favorites Main Ai Tweaker | Advanced Monitor Boot <u>Tool</u> Exit | 🔄 Hardware Moni                     |
|------------------------------|----------------------------------------|-------------------------------------|
| Tool\ASUS SPD Information    |                                        | CPU                                 |
| DIMM Slot Number             | DIMM_A1 -                              | Frequency Temperal                  |
|                              |                                        |                                     |
|                              |                                        | BCLK Core Volt<br>100.0 MHz 1.152 V |
|                              |                                        | 100.0 MHz 1.152 V                   |
|                              |                                        | Ratio                               |
|                              |                                        | 34x                                 |
|                              |                                        |                                     |
|                              |                                        | Memory                              |
|                              |                                        |                                     |
|                              |                                        | Frequency Voltage                   |
| Frequency(MHz) 2133          | tRRD_S 4                               | 2133 MHz 1.216 V                    |
|                              |                                        | Capacity                            |
|                              |                                        | 8192 MB                             |
|                              |                                        |                                     |
|                              |                                        | Voltage                             |
|                              |                                        | Ŭ                                   |
|                              |                                        | +12V +5V<br>12.192 V 5.080 V        |

## 3.10 Exit menu

The Exit menu items allow you to load the optimal default values for the BIOS items, and save or discard your changes to the BIOS items. You can access the EZ Mode from the Exit menu.

| TELE UEFF BIOS Utility - Advanced Mode                                                         |                                        |
|------------------------------------------------------------------------------------------------|----------------------------------------|
| 12/28/2015 06:33 🌣   🌐 English 🖆 Myfavorite(F3) 🗞 Qfan Control(F6) 🐺 Quick Note(F9) 🕜 Hot Keys |                                        |
| My Favorites Main Ai Tweaker Advanced Monitor Boot Tool <u>Exit</u>                            | Hardware Monitor                       |
| ► Load Optimized Defaults                                                                      | CPU                                    |
| Save Changes & Reset                                                                           | Frequency Temperature<br>3400 MHz 41°C |
| <ul> <li>Discard Changes and Exit</li> </ul>                                                   | BCLK Core Voltage                      |
| ► Launch EFI Shell from USB drives                                                             | 100.0 MHz 1.152 V                      |
|                                                                                                | Ratio                                  |
|                                                                                                | 34x                                    |
|                                                                                                | Memory                                 |
|                                                                                                | Frequency Voltage<br>2133 MHz 1.216 V  |
|                                                                                                |                                        |
|                                                                                                | Capacity<br>8192 MB                    |
|                                                                                                | Voltage                                |
|                                                                                                | +12V +5V<br>12.192 V 5.040 V           |
|                                                                                                | 12.192 V 5.040 V                       |

### Load Optimized Defaults

This option allows you to load the default values for each of the parameters on the Setup menus. When you select this option or if you press <F5>, a confirmation window appears. Select **OK** to load the default values.

### Save Changes & Reset

Once you are finished making your selections, choose this option from the Exit menu to ensure the values you selected are saved. When you select this option or if you press <F10>, a confirmation window appears. Select **OK** to save changes and exit.

### **Discard Changes & Exit**

This option allows you to exit the Setup program without saving your changes. When you select this option or if you press <Esc>, a confirmation window appears. Select **Yes** to discard changes and exit.

### Launch EFI Shell from filesystem device

This option allows you to attempt to launch the EFI Shell application (shellx64.efi) from one of the available filesystem devices.

## 3.11 Updating BIOS

The ASUS website publishes the latest BIOS versions to provide enhancements on system stability, compatibility, and performance. However, BIOS updating is potentially risky. If there is no problem using the current version of BIOS, DO NOT manually update the BIOS. Inappropriate BIOS updating may result to system's failure to boot. Carefully follow the instructions in this chapter to update your BIOS when necessary.

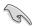

Visit http://www.asus.com to download the latest BIOS file for this motherboard.

The following utilities allow you to manage and update the motherboard BIOS setup program.

- 1. EZ Update: Updates the BIOS in Windows® environment.
- 2. ASUS EZ Flash 3: Updates the BIOS using a USB flash drive.
- ASUS CrashFree BIOS 3: Restores the BIOS using the motherboard support DVD or a USB flash drive when the BIOS file fails or gets corrupted.

## 3.11.1 EZ Update

The EZ Update is a utility that allows you to update the motherboard BIOS in Windows® environment.

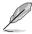

- EZ Update requires an Internet connection either through a network or an ISP (Internet Service Provider).
- This utility is available in the support DVD that comes with the motherboard package.
- Refer to section 4.4.3 EZ Update of this user guide for more information.

## 3.11.2 ASUS EZ Flash 3

ASUS EZ Flash 3 allows you to download and update to the latest BIOS through the Internet without having to use a bootable floppy disk or an OS-based utility.

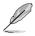

Updating through the Internet varies per region and Internet conditions. Check your local Internet connection before updating through the Internet.

#### To update the BIOS by USB:

- 1. Enter the Advanced Mode of the BIOS setup program. Go to the Tool menu to select ASUS EZ Flash Utility and press <Enter>.
- 2. Insert the USB flash disk that contains the latest BIOS file to the USB port.
- 3. Select by USB.

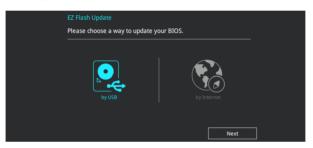

- 4. Press <Tab> to switch to the Drive field.
- Press the Up/Down arrow keys to find the USB flash disk that contains the latest BIOS, and then press <Enter>.
- 6. Press <Tab> to switch to the Folder Info field.
- 7. Press the Up/Down arrow keys to find the BIOS file, and then press <Enter> to perform the BIOS update process. Reboot the system when the update process is done.

| ASUS EZ Flash 3 Utility v03.00                                        | vanced Mode                                                                                                    |                                                                                                    |                                                                                                    |
|-----------------------------------------------------------------------|----------------------------------------------------------------------------------------------------|----------------------------------------------------------------------------------------------------|----------------------------------------------------------------------------------------------------|
| Flash<br>Model: P10S-WS<br>File Path: fs0:\                           | Version: 0203                                                                                                    |                                                                                                    | Date: 11/30/2015                                                                                   |
| Drive                                                                 | Folder                                                                                                    |                                                                                                    |                                                                                                    |
| <pre> ③ Internet (Offline) ③ Storage Device(s) fs0:\ [3818 M8] </pre> | 04/07/2015 09:55<br>04/07/2015 09:55<br>04/07/2015 09:55<br>04/15/2015 00:30<br>06/11/2096 15:05<br>11/12/2015 14:26 | <dir><br/><dir><br/><dir><br/><dir><br/><dir><br/><dir><br/><dir></dir></dir></dir></dir></dir></dir></dir> | .Trashes<br>.Spollight-V100<br>.fseventsd<br>System Volume Information<br>MBHA_SDVD<br>T100HA TEST |

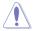

- This function can support devices such as a USB flash disk with FAT 32/16 format and single partition only.
- DO NOT shut down or reset the system while updating the BIOS to prevent system boot failure!

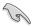

Ensure to load the BIOS default settings to ensure system compatibility and stability. Select the Load Optimized Defaults item under the Exit menu. See section **3.10 Exit Menu** for details.

#### To update the BIOS by Internet:

- 1. Enter the Advanced Mode of the BIOS setup program. Go to the Tool menu to select ASUS EZ Flash Utility and press <Enter>.
- 2. Select by Internet.

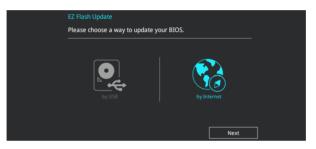

 Press the Left/Right arrow keys to select an Internet connection method, and then press <Enter>.

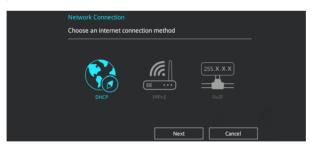

- 4. Follow the onscreen instructions to complete the update.
- 5. Reboot the system when the update process is done.

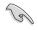

Ensure to load the BIOS default settings to ensure system compatibility and stability. Select the Load Optimized Defaults item under the Exit menu. See section **3.10 Exit Menu** for details.

## 3.11.3 ASUS CrashFree BIOS 3

The ASUS CrashFree BIOS 3 utility is an auto recovery tool that allows you to restore the BIOS file when it fails or gets corrupted during the updating process. You can restore a corrupted BIOS file using the motherboard support DVD or a USB flash drive that contains the BIOS file.

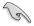

The BIOS file in the motherboard support DVD may be older than the BIOS file published on the ASUS official website. If you want to use the newer BIOS file, download the file at <u>https://www.asus.com/support/</u> and save it to a USB flash drive.

### **Recovering the BIOS**

#### To recover the BIOS:

- 1. Turn on the system.
- 2. Insert the motherboard support DVD to the optical drive, or the USB flash drive containing the BIOS file to the USB port.
- 3. The utility automatically checks the devices for the BIOS file. When found, the utility reads the BIOS file and enters ASUS EZ Flash 3 automatically.
- The system requires you to enter BIOS Setup to recover the BIOS setting. To ensure system compatibility and stability, we recommend that you press <F5> to load default BIOS values.

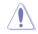

DO NOT shut down or reset the system while updating the BIOS! Doing so can cause system boot failure!

# Software Support

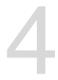

## 4.1 Installing an operating system

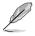

Motherboard settings and hardware options vary. The setup procedures presented in this chapter are for reference only. Refer to Windows<sup>®</sup> operating system documentation for detailed information.

## 4.1.1 Windows<sup>®</sup> 7 and USB 3.0 driver for 100 Series

Based on the chipset specification, the 100 series requires USB 3.0 drivers to be preloaded in order to use USB keyboard/mouse during Windows<sup>®</sup> 7 installation. This section is a guide on preloading USB 3.0 drivers and installing Windows<sup>®</sup> 7.

## Method 1: Using SATA ODD & USB devices

Load USB 3.0 drivers using the ASUS support DVD and install  $\mathsf{Windows}^{\otimes}$  7 using a USB device.

#### **Requirement:**

- 1 x ASUS support DVD
- 1 x Windows<sup>®</sup> 7 installation source
- 1 x SATA ODD
- 1 x USB device (ODD or storage)

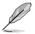

The USB storage device requires 8 GB or more capacity. It is recommended to format the storage device before use.

- Insert the Windows<sup>®</sup> 7 installation DVD into a USB ODD, or copy all files on the Windows<sup>®</sup> 7 installation DVD to a USB storage device on a working system.
- 2. Connect the USB ODD or USB storage device to your 100 series platform.
- 3. Insert the ASUS support DVD into a SATA ODD on your 100 series platform.
- Power on your system and press F8 during POST (Power-On Self Test) to enter the boot screen.

5. Select the USB ODD or USB storage device as the boot device.

| Please select boot device:                                |
|-----------------------------------------------------------|
| $\uparrow$ and $\downarrow$ to move selection             |
| ENTER to select boot device<br>ESC to boot using defaults |
|                                                           |
| ASUS SDRW-0804P-D                                         |
| P4: ASUS DVD-E818A6T (5192MB)                             |
| P3: Hitachi HDP725050GLA380 (476940MB)                    |
| ADATA USB Flash Drive (7536MB)                            |
| UEFI: (FAT) ADATA USB Flash Drive (7536MB)                |
| UEFI: ASUS DVD-E818A6T (5192MB)                           |
| Enter Setup                                               |
|                                                           |
|                                                           |
|                                                           |
|                                                           |
|                                                           |
|                                                           |
|                                                           |
| OK Cancel                                                 |
|                                                           |
|                                                           |

6. The USB 3.0 driver will be loaded automatically during installation startup.

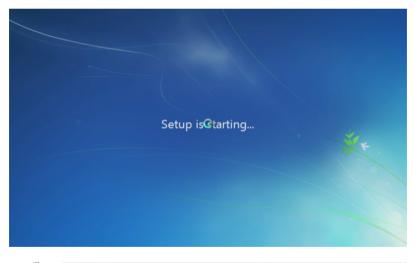

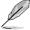

The "Setup is starting..." screen will show up if the USB 3.0 driver is loaded correctly.

7. Follow the onscreen instructions to complete the Windows® 7 installation.

## Method 2: Using a modified Windows® 7 ISO

Load USB 3.0 drivers and install Windows® 7 using a modified Windows® 7 installation DVD.

#### **Requirement:**

- 1 x ASUS support DVD
- 1 x Windows<sup>®</sup> 7 installation source
- 1 x Working system (PC or notebook)
- 1 x SATA ODD
- 1. On your working system, create an ISO image file of the Windows<sup>®</sup> 7 installation source using a third-party ISO software.
- 2. Copy both "Auto\_Unattend.xml" and "Auto\_Unattend" folder from the root directory of the ASUS supporting DVD to your system.
- 3. Edit the ISO file and add both "Auto\_Unattend.xml" and "Auto\_Unattend" folder into the ISO file.
- 4. Burn this ISO file onto an empty DVD to create a modified Windows® 7 installation DVD.
- 5. Insert the modified Windows<sup>®</sup> 7 installation DVD into an ODD on your 100 series platform.
- 6. Power on your system and press F8 during POST (Power-On Self Test) to enter the boot screen.
- 7. Select the ODD as the boot device.
- 8. The USB 3.0 driver will be loaded automatically during installation startup.

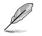

The "Setup is starting..." screen will show up if the USB 3.0 driver is loaded correctly.

9. Follow the onscreen instructions to complete the Windows® 7 installation.

### Method 3: Using ASUS EZ Installer

Use the ASUS EZ Installer to create a modified Windows® 7 installation source.

#### **Requirement:**

- 1 x ASUS support DVD
- 1 x Windows® 7 installation DVD
- 1 x Working system (PC or notebook)
- 1 x SATA ODD
- 1 x USB storage device (8 GB or more)
- 1. Insert the Windows® 7 installation DVD.
- 2. Launch the ASUS EZ Installer located on the ASUS support DVD.
- 3. Select a method of creating a modified Windows<sup>®</sup> 7 installation file:
  - Windows® 7 OS disk to USB storage device
    - Select Windows 7 OS disk to USB storage device then click Next.

| ASUS EZ Installer | and the second second second second second second second second second second second second second second second                                                                                                    |  |
|-------------------|----------------------------------------------------------------------------------------------------|--|
|                   | This tool allows you to create a copy of Windows® 7 Installation file into a US8 storage device<br>or an optical disc. You can directly install Windows® 7 from your US8 storage device or SATA<br>COD on your ASUS 100 Series motherboards. |  |
| -                 | Please select                                                                                                    |  |
|                   | Windows 7 OS disc to USB storage device                                                                                                    |  |
|                   | Note:<br>Insert a USB storage device with 8 GB or more capacity. This USB storage device<br>will be formatted.                                                                                                    |  |
|                   | Next                                                                                                    |  |

- Check I agree and then click Next.

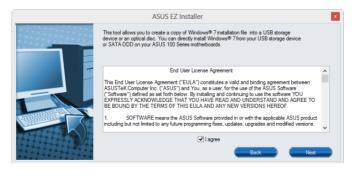

| - Select the source of the Windows® | <sup>)</sup> 7 | installation | disk then | click Next. |
|-------------------------------------|----------------|--------------|-----------|-------------|
|-------------------------------------|----------------|--------------|-----------|-------------|

| ASUS EZ Installer |                                                                  |
|-------------------|------------------------------------------------------------------|
|                   | Please select the source of your Windows(R) 7 installation disc. |
|                   | Step 1 of 3: Select your disc source                             |
|                   | Please select E\( GRMCHYXFRER_EN_DVD )                           |
|                   | Capacity: 3181 MB                                                |
|                   | Back New                                                         |

- Select the USB storage device and click next.

| Step 2 of 3: Insert a USB storage device           |
|----------------------------------------------------|
| Click Refresh if your USB device is not displayed. |
| L:\(Capacity: 7519 MB)                             |
|                                                    |
|                                                    |
| Back Next                                          |

- Click **Yes** to clear the contents on the USB storage device and create a bootable USB device.

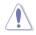

Make sure to backup contents on the USB storage device, as it will be formatted.

- Once completed, click **OK** to finish.

Windows<sup>®</sup> 7 OS disk to ISO file

| - Select Windows | 7 OS | disk to ISC | J file then | click Next. |
|------------------|------|-------------|-------------|-------------|
|------------------|------|-------------|-------------|-------------|

| ASUS EZ Installer |                                                                                                    |
|-------------------|----------------------------------------------------------------------------------------------------|
|                   | This tool allows you to create a copy of Windows® 7 installation file into a USB storage device<br>or an optical disc. You can directly install Windows® 7 from your USB storage device or SATA<br>DOD on your ASUS 100 Series motherboards. |
|                   | Please select<br>Windows 7 OS disc to ISO file                                                                                                    |
|                   | Nex                                                                                                    |

- Check I agree and then click Next.

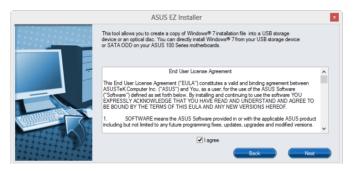

- Select the source of the Windows® 7 installation disk then click Next.

| ASUS EZ Installer |                                                                  | x |
|-------------------|------------------------------------------------------------------|---|
| F                 | Please select the source of your Windows(R) 7 Installation disc. |   |
|                   | Step 1 of 3: Select your disc source                             |   |
|                   | Please select                                                    |   |
|                   | E:\(GRMCHPXFRER_EN_DVD)                                          |   |
|                   | Capacity: 3181 MB                                                |   |
|                   | Back Next                                                        |   |

- Select the folder to save the modified Windows® 7 installation ISO file and click Next.

| ASUS EZ Installer |                                                             |
|-------------------|-------------------------------------------------------------|
| F                 | Please select the destination folder for the ISO file.      |
|                   | Step 2 of 3: Select the destination folder for the ISO file |
| E                 | D:\                                                         |
| 6                 | Back Next                                                   |

- Once completed, click OK to finish.
- Burn this ISO file onto an empty DVD to create a modified Windows® 7 installation DVD.
- Insert the modified Windows<sup>®</sup> 7 installation DVD into an ODD or connect the USB storage device with modified Windows<sup>®</sup> 7 installation files onto your 100 series platform.
- 5. Power on your system and press F8 during POST (Power-On Self Test) to enter the boot screen.
- 6. Select the ODD or USB storage device as the boot device.
- 7. The USB 3.0 driver will be loaded automatically during installation startup.

The "Setup is starting..." screen will show up if the USB 3.0 driver is loaded correctly.

8. Follow the onscreen instructions to complete the Windows® 7 installation.

## 4.2 Support DVD information

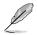

The contents of the support DVD are subject to change at any time without notice. Visit the ASUS website at <u>www.asus.com</u> for updates.

## 4.2.1 Running the support DVD

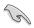

Ensure that you have an Administrator account before running the support DVD in your operating system.

To run the Support DVD:

- 1. Place the Support DVD into the optical drive.
- 2. In the AutoPlay dialog box, Click Run Instv2.EXE.

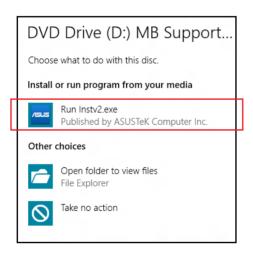

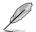

If the AutoPlay dialog box does not appear, browse the contents of the support DVD and double-Click \\bin\Instv2.EXE to launch the ASUS motherboard support DVD main menu.

#### Support DVD main menu

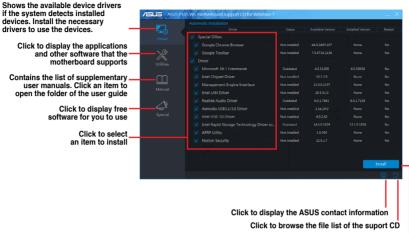

Click to install the selected items

## 4.2.2 Obtaining the software manuals

The software manuals are included in the support DVD. Follow the instructions below to get the necessary software manuals.

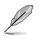

The software manual files are in Portable Document Format (PDF). Install the Adobe<sup>®</sup> Acrobat<sup>®</sup> Reader from the **Utilities** tab before opening the files.

To read about your motherboard's software manual:

- 1. Run the Support DVD.
- 2. In the Support DVD main menu, click the Manual tab.
- 3. Click the software manual that you wish to read.

|           | 35 W5 motherboard support CD for Windows 7 X                                  |
|-----------|-------------------------------------------------------------------------------|
| Driver    | Motherboard     ASS Motherboard Initialision Guide     MB Europe Warrany Card |
| Utilities |                                                                               |
| Manual    |                                                                               |
| Special   |                                                                               |

## 4.3 Software information

Most of the applications in the support DVD have wizards that will conveniently guide you through the installation. View the online help or readme file that came with the software application for more information.

## 4.4 Al Suite 3

Al Suite 3 is an all-in-one interface that integrates several ASUS utilities and allows you to launch and operate these utilities simultaneously.

## **Installing AI Suite 3**

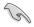

Ensure that you have an Administrator account before installing AI Suite 3 in your operating system.

To install AI Suite 3 on your computer:

#### Windows® 7 OS

- 1. Place the Support DVD into the optical drive.
- 2. In the AutoPlay dialog box, Click Run Instv2.EXE then select the Utilities tab.

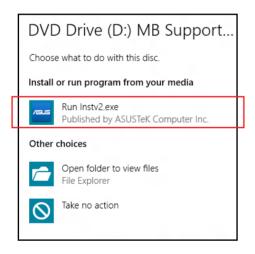

3. From the **Utilities** tab, Click **AI Suite 3** then follow the succeeding onscreen instructions.

#### Windows<sup>®</sup> 8.1 OS

- 1. Place the Support DVD into the optical drive then follow onscreen instructions.
- 2. From the ASUS motherboard support DVD main menu, select the Utilities tab and Click AI Suite 3.
- 3. Follow the succeeding onscreen instructions.

If the ASUS motherboard support DVD main menu did not appear, try the following:

- a. Go to the Start Screen then Click the Desktop app.
- b. On the lower left corner of the Desktop, Click File Explorer then select your DVD drive and tap or double-Click the Setup application.

### Launching AI Suite 3

#### Windows® 7 OS

From the Desktop, Click Start > All Programs > ASUS > Al Suite 3 > Al Suite 3.

You can also launch Al Suite in Windows® 7 by clicking or tapping 🔊 on the Notification area.

#### Windows® 8.1 OS

To launch Al Suite 3 in Windows<sup>®</sup> 8.1, tap the Al Suite 3 app on the Start Screen (or if you're using a mouse, Click the Al Suite 3 app on the Start Screen).

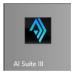

## Al Suite 3 Main menu

The AI Suite 3 main menu gives you easy-access controls and insight to what's going on with your computer - allowing you to optimize performance settings while at the same time ensuring system stability.

The AI Suite main menu includes is a quick-access menu bar that allows you to swiftly launch any of the integrated ASUS utilities. Click 🖾 on the left of the menu to launch the menu bar.

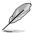

The AI Suite 3 screenshots in this section are for reference only and can vary depending on motherboard model.

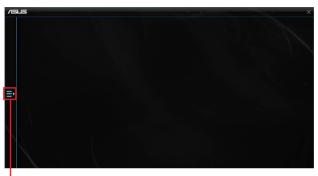

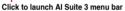

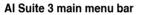

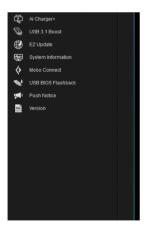

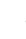

- Some functions in the AI Suite 3 main menu in this user guide may vary depending on the motherboard model.
- Refer to the software manual in the support DVD or visit the ASUS website at <u>www.asus.com</u> for detailed software configuration.

## 4.4.1 Ai Charger+

Ai Charger+ allows you to fast-charge your portable BC 1.1\* mobile devices on your computer's USB port three times faster than the standard USB devices\*\*.

### Launching Ai Charger+

To launch Ai Charger+, click 🖾 on the left of the Al Suite 3 main menu, then select Ai Charger+.

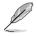

Ai Charger+ is available only in selected motherboard models.

## Ai Charger+ screen

|                                                                                                    | Apply                                 |
|----------------------------------------------------------------------------------------------------|---------------------------------------|
|                                                                                                    | Enable<br>Disable                     |
| *ASUS Ai Charger is a unique and fast-charging software that<br>shore, bod, and had.<br>"Contact the manufacturer of your USB mobile device to ched<br>"***Actual charging time may vary depending on the type, spec<br>spectrabons of the USB device attached. | k if it supports                      |
| Welcome to a new level in USB 3.0 fast-charging experience wi<br>Chargers, a new and improved version of the unique and fast-<br>software & Chargers', Whi Al Chargers, you can now charge &<br>or darging your Phone, bod, or Pad using K's easy and user-fix  | -charging<br>BC 1.1**<br>conveniently |

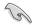

 Check the manufacturer if your USB device is a Battery Charging Specification 1.1 (BC 1.1) compliant or compatible device.

- Actual charging speeds may vary depending on the charging rate and specifications of your USB device.
- To ensure normal charging function, disconnect and reconnect your USB device every time you enable or disable Ai Charger+.
- Ai Charger+ does not support USB hubs, USB extension cables, and generic USB cables.

## 4.4.2 USB 3.1 Boost

USB 3.1 Boost technology supports UASP (USB Attached SCSI Protocol) that automatically speeds up the transfer rates of your USB storage devices.

#### Launching USB 3.1 Boost

To launch USB 3.1 Boost, click 🖼 on the left of the Al Suite 3 main menu, then select USB 3.1 Boost.

### Using the USB 3.1 Boost

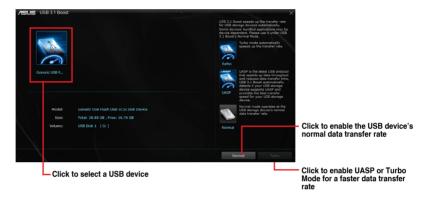

Ensure to connect your USB 3.1/3.0 devices to the USB 3.1/3.0 ports that support USB 3.1 Boost. For more details, refer to section 2.3.1 Rear I/O connection.

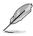

- USB 3.1 Boost automatically detects the USB 3.1/3.0 devices that support UASP.
- The data transfer speed varies with USB devices. For a higher data transfer performance, use a USB 3.1/3.0 device.

## 4.4.3 EZ Update

EZ Update is a utility that allows you to automatically update your motherboard's software, drivers and BIOS easily.

With this utility, you can also manually update the BIOS and select the boot logo that displays during POST.

## Launching EZ Update

To launch EZ Update, click 🔄 on the left of the AI Suite 3 main menu, then select EZ Update.

## Using EZ Update

| <ul> <li>Click to automatically update your<br/>motherboard driver, software and firmware</li> </ul>                                                                                                    | are                                                                                                    |                 |
|----------------------------------------------------------------------------------------------------|----------------------------------------------------------------------------------------------------|-----------------|
| ASUS EZ Update                                                                                                    |                                                                                                    | ×               |
| EZ Update allows you to manage and update the latest ASUS motherboan<br>software and BIOS from the internet, With this utility, you can also manue<br>avoid BIOS and lateful a biol (you when it way southin update into POST. | Current BIOS<br>Model Name: P105-WS<br>Version:0001<br>Kelebate Linke:00/05/2014<br>sty update the            |                 |
| Check updates from internet:<br>Check how                                                                                                    | Selected 1005<br>File-P109-W6-5019-0001 CAP<br>Model Name: P108-W6<br>Version:0001<br>Release Date:03/05/2014 |                 |
| Nonsally update Book lopp or BIOS:<br>Select a downloaded BIOS file then dick "MyLopp" or "BIOS Update"<br>(F1P10S-WS-ASUS-0001.CAP ····                                                                                       |                                                                                                    |                 |
|                                                                                                    | MyLogo U                                                                                                    | Ipdate          |
| Click to search and select the BIOS file                                                                                                    | Click to select a boot                                                                                        | Click to update |

### Manually update the BIOS and selecting a boot logo

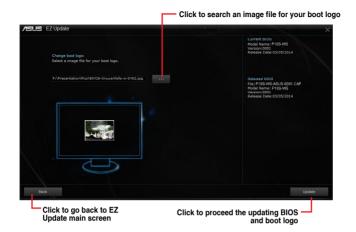

After you Click **BIOS Update** button, Click **Flash** to update the BIOS and upload the boot logo in your system.

## 4.4.4 System Information

This utility allows you get the detailed information of the motherboard, CPU, and memory settings.

### Launching the System Information

To launch System Information, click 🖼 on the left of the AI Suite 3 main menu, then select System Information.

#### Viewing the motherboard information

Click the **MB** tab to view the motherboard's information.

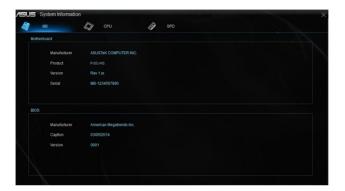

### Viewing the CPU information

Click the CPU tab to view the processor's information.

| мв          | 🕼 сри 🔗 ѕрр                                                         |
|-------------|---------------------------------------------------------------------|
| Processor   |                                                                     |
| Manufactu   | rer intel                                                           |
| Caption     | Intel64 Family 6 Model 60 Stepping 3                                |
| Name        | Intel(R) Core(TM) 15-4670K CPU @ 3.40GHz                            |
| Socket      | SOCKET 1150                                                         |
| Family      |                                                                     |
| Model       |                                                                     |
| Stepping    |                                                                     |
| Ext. Family |                                                                     |
| Ext. Model  |                                                                     |
| Instruction | s MMX, SSE, SSE2, SSE3, SSSE3, VT-x, SSE4.2, AES, AVX, EM64T, SSE4A |
| Cache       |                                                                     |
| L1 data     | 4 x 32 KB                                                           |
|             |                                                                     |
| Level 2     | 4 x 256 KB                                                          |
| Level 3     | 1 x 6144 KB                                                         |

## Viewing the SPD information

Click the SPD tab to view the memory's information.

| SUS Sys   | stem Information                                                                                 |                                       |     |         |  |
|-----------|--------------------------------------------------------------------------------------------------|---------------------------------------|-----|---------|--|
| ME ME     |                                                                                                  |                                       | CPU | SPD SPD |  |
| DIMM      |                                                                                                  |                                       |     |         |  |
| Memory I  | nformation                                                                                       |                                       |     |         |  |
|           | Type<br>Module Size<br>MaxBandwidth<br>Manufacturer<br>Part Number<br>Serial Number<br>Week/Year | DDR3<br>1024  <br>667 M               | мв  |         |  |
| Timings 1 | Table                                                                                            |                                       |     |         |  |
|           |                                                                                                  | JEDE                                  |     |         |  |
|           | Frequency<br>CAS#Latency<br>RAS#to CA3<br>RAS#to Precharge<br>tRAS<br>IRC<br>Voltage             | 666 M<br>9.0<br>9<br>24<br>33<br>1.5V | HZ. |         |  |

## 4.4.5 Mobo Connect

Mobo Connect allows you to share the PC's keyboard/mouse for smart devices, or stream audio playback from your smart device yo the PC.

## Launching Mobo Connect

To launch Mobo Connect, click 🖾 on the left of the Al Suite 3 main menu, then select **Mobo** Connect.

## Mobo Connect screen

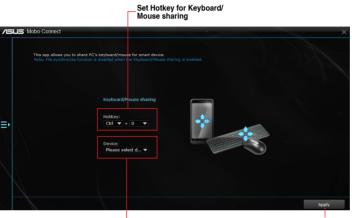

Select device for -Keyboard/Mouse sharing Click to apply the settings

## 4.4.6 USB BIOS Flashback

USB BIOS Flashback allows you to check and save the latest BIOS version to a USB storage device. Use this utility to quickly check for the latest available BIOS and set the BIOS download schedule.

### Launching USB BIOS Flashback

To launch USB BIOS Flashback, click 🔄 on the left of the AI Suite 3 main menu, then select USB BIOS Flashback.

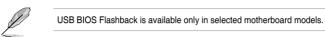

## Using USB BIOS Flashback

Set a schedule for the BIOS Update download

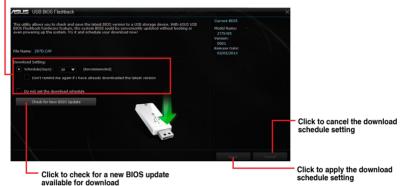

#### Scheduling the BIOS download

- 1. In the Download Setting field, tick **Schedule (days)** then select the number of days for the BIOS download schedule.
- Click Apply to save the BIOS download schedule. Click Cancel to cancel the download schedule.

#### Downloading the latest BIOS

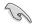

Before you start downloading, ensure that you have installed the USB storage device to your computer's USB port that supports USB BIOS Flashback. Refer to section **2.3.1 Rear I/O connection** of this user guide for more details.

To download the updated BIOS:

1. From the USB BIOS Flashback screen, Click Check for New BIOS Update.

Wait for the system to check the latest BIOS version.

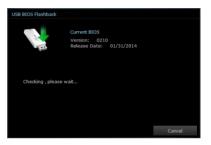

 After the utility detects a new BIOS, Click from the Save to: field, select the USB flash drive, then Click Download.

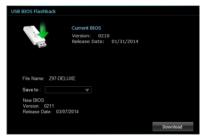

3. After the download is complete, Click **OK**.

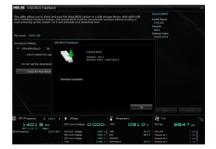

## 4.4.7 Push Notice

This utility allows you get the detailed status of your system to your smart device. You can also send messages to your smart device using this utility.

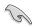

Before using this utility, ensure that you pair your computer with your smart device. For pairing information, refer to section **Pairing your computer and smart device**.

#### Launching Push Notice on your computer

To launch Push Notice, click 🔄 on the left of the Al Suite 3 main menu, then select **Push** Notice.

### **Push Notice screen**

| DUS Push Notice                            |                                              |                                              | ×                 |                                  |
|--------------------------------------------|----------------------------------------------|----------------------------------------------|-------------------|----------------------------------|
| PC Mode Alerts                             | PC Status Alerts Messar                      | 20                                           |                   |                                  |
| elect the function that you want to be ale | rted on.                                     |                                              | Select all        |                                  |
| нестал Д                                   | shut down                                    | Sieep                                        | 🗌 🗹 HTC One SV (使 |                                  |
| Wk. Hrs. Mins.<br>Sun V O V                | Wix, Hrs, Mins,<br>Mon V 7 V 4 V             | Wk Hrs. Mins.<br>Sun V O V O V               |                   | Tick to select t<br>smart device |
| Advance activation alert in :<br>Mins.     | Advance activation alert in :<br>Mins.       | Advance activation alert in :<br>Mins        |                   |                                  |
| 5 Viert Message<br>Restart 39/2014 00:00   | 5 Vort Message<br>Shut down: 3/10/2014 07:04 | 5 V<br>Nert Mossage<br>Sleep: 3/9/2014 00:00 |                   |                                  |
|                                            |                                              |                                              |                   |                                  |
|                                            |                                              | Undo Apply                                   |                   |                                  |
|                                            | Click to discard t                           | he Clic                                      | ck to apply the   |                                  |

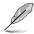

You can also enable the Push Notice via the Push Notice shortcut on the lower-right corner of your screen. To do this, Click << then Click **view** then select **view**.

### Pairing your computer and smart device

To pair your computer and smart device:

1. On your smart device, tap

Push Notice

to launch Push Notice.

2. Tap Push Scan then tap the name of your computer that you want to pair with.

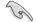

To pair your computer and smart device, ensure that both are connected to the same wireless network.

### Setting up PC Mode alerts of your computer

This feature allows you to restart, shut down, or put your computer to sleep mode and sends an alert to your smart device.

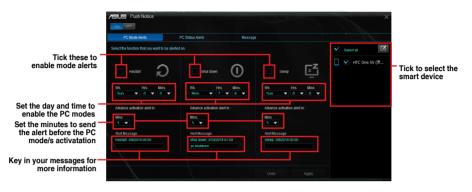

## Setting up PC Status alerts

This feature allows you to send alerts of the unusual activities of the voltage, temperature, and fan settings of your computer to your smart device.

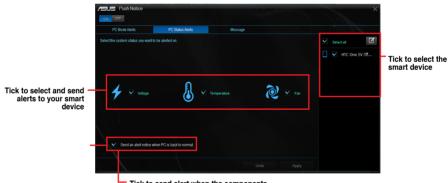

Tick to send alert when the components selected are back to its normal status

### Sending messages to your smart device

This feature allows you to send messages to your smart device.

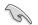

You can also send messages via the Push Notice messaging shortcut on the lower-right corner of your screen. To do this, Click << then Click 📢 then select 💬.

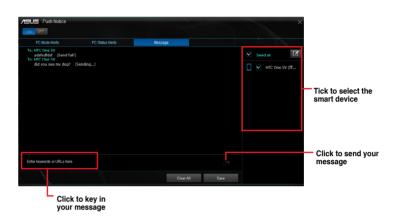

### Viewing your computer status on your smart device

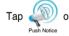

on your smart device to launch Push Notice.

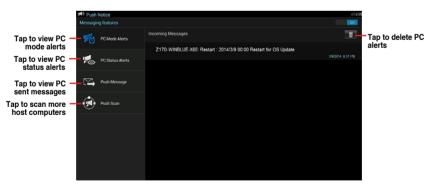

## 4.5 Audio configurations

The Realtek® audio CODEC provides 8-channel audio capability to deliver the ultimate audio experience on your computer. The software provides Jack-Sensing function, S/PDIF Out support, and interrupt capability. The CODEC also includes the Realtek® proprietary UAJ® (Universal Audio Jack) technology for all audio ports, eliminating cable connection errors, and giving users plug and play convenience.

Follow the installation wizard to install the Realtek $^{\otimes}$  Audio Driver from the support DVD that came with the motherboard package.

If the Realtek<sup>®</sup> audio software is correctly installed, you will find the Realtek<sup>®</sup> HD Audio Manager icon on the taskbar. Double-Click

on the icon to display the Realtek<sup>®</sup> HD Audio Manager.

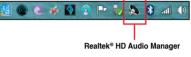

## Realtek<sup>®</sup> HD Audio Manager with DTS Studio Sound<sup>™</sup> for Windows<sup>®</sup> 8.1 / Windows<sup>®</sup> 7

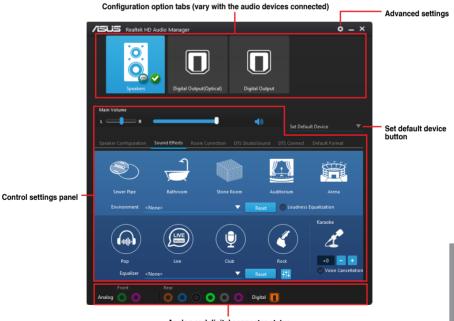

Analog and digital connector status

#### Selecting an audio output

Realtek HD Audio Manager allows you to select the type of audio output depending on the output device that you are using.

To select an audio output:

- Insert the audio device's jack to the Line Out (lime) port. If the audio device's jack is already inserted to the corresponding port, Click on the Realtek HD Audio Manager.
- On the pop-up window, tick the audio device that you plugged to the Line Out port then Click Next.

| Wh      | ch device did you plug in? |
|---------|----------------------------|
| _       |                            |
|         | Headphone                  |
| $\odot$ | Front Speaker Out          |
|         |                            |
|         |                            |
|         |                            |
|         |                            |
|         |                            |
|         |                            |
|         |                            |
|         |                            |
|         | Next                       |

a. If you select **Headphone**, Click to select the type of headphone installed then Click **OK**.

| Select headphone type |    |    |  |
|-----------------------|----|----|--|
| Auto                  | 79 | 5  |  |
| Back                  |    | ОК |  |

b. If you select **Front Speaker Out**, Click to select the type of speaker installed then Click **OK**.

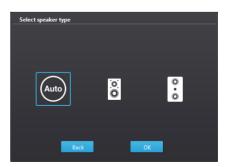

## **RAID Support**

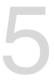

## 5.1 RAID configurations

The motherboard supports Intel® Rapid Storage Technology enterprise Option ROM Utility with RAID 0, RAID 1, RAID 10, and RAID 5 support.

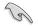

If you want to install a Windows<sup>®</sup> operating system to a hard disk drive included in a RAID set, you have to create a RAID driver disk and load the RAID driver during OS installation. Refer to section **5.2 Creating a RAID driver disk** for details.

## 5.1.1 RAID definitions

**RAID 0 (Data striping)** optimizes two identical hard disk drives to read and write data in parallel, interleaved stacks. Two hard disks perform the same work as a single drive but at a sustained data transfer rate, double that of a single disk alone, thus improving data access and storage. Use of two new identical hard disk drives is required for this setup.

**RAID 1 (Data mirroring)** copies and maintains an identical image of data from one drive to a second drive. If one drive fails, the disk array management software directs all applications to the surviving drive as it contains a complete copy of the data in the other drive. This RAID configuration provides data protection and increases fault tolerance to the entire system. Use two new drives or use an existing drive and a new drive for this setup. The new drive must be of the same size or larger than the existing drive.

**RAID 5** stripes both data and parity information across three or more hard disk drives. Among the advantages of RAID 5 configuration include better HDD performance, fault tolerance, and higher storage capacity. The RAID 5 configuration is best suited for transaction processing, relational database applications, enterprise resource planning, and other business systems. Use a minimum of three identical hard disk drives for this setup.

**RAID 10** is data striping and data mirroring combined without parity (redundancy data) having to be calculated and written. With the RAID 10 configuration you get all the benefits of both RAID 0 and RAID 1 configurations. Use four new hard disk drives or use an existing drive and three new drives for this setup.

## 5.1.2 Installing Serial ATA hard disks

The motherboard supports Serial ATA hard disk drives. For optimal performance, install identical drives of the same model and capacity when creating a disk array.

To install the SATA hard disks for a RAID configuration:

- 1. Install the SATA hard disks into the drive bays.
- 2. Connect the SATA signal cables.
- 3. Connect a SATA power cable to the power connector on each drive.

## 5.1.3 Setting the RAID item in BIOS

You must enable the RAID function in the BIOS Setup before creating RAID sets using SATA HDDs.

To set the RAID item in BIOS:

- 1. Enter the BIOS Setup during POST.
- 2. Go to the Advanced menu > SATA Configuration, then press < Enter>.
- 3. Set the SATA Mode item to [RAID Mode].
- 4. Save your changes, and then exit the BIOS Setup.

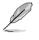

Refer to Chapter 3 for details on entering and navigating through the BIOS Setup

Due to chipset limitation, when SATA ports are set to RAID mode, all SATA ports run at RAID mode together.

#### 5.1.4 Intel<sup>®</sup> Rapid Storage Technology enterprise SATA Option ROM Utility

The Intel® Rapid Storage Technology enterprise SATA Option ROM utility allows you to create RAID 0, RAID 1, RAID 10 (RAID 1+0), and RAID 5 set from Serial ATA hard disk drives that are connected to the Serial ATA connectors supported by the Southbridge.

To launch the Intel® Rapid Storage Technology enterprise SATA Option ROM utility:

- 1. Turn on the system.
- 2. During POST, press <Ctrl>+<l> to display the utility main menu.

|      |                            | e Technology enterp<br>003-12 Intel Corpor | ation. All      |                                    | 0.1023 |
|------|----------------------------|--------------------------------------------|-----------------|------------------------------------|--------|
|      | 1. Create RA               |                                            | 3. Reset D      | isks to Non-RAID                   |        |
|      | 2. Delete RA               | ID Volume                                  | 4. Exit         |                                    |        |
|      |                            | [ DISK/VOLUME I                            | NFORMATION]     |                                    |        |
|      | Volumes:<br>e defined.     |                                            |                 |                                    |        |
|      | sical Disks:               |                                            |                 |                                    |        |
|      | Drive Model<br>ST3300656SS | Serial #<br>HWAS0000991753TR               | Size<br>279.3GB | Type/Status(Vol I<br>Non-RAID Disk | D)     |
| 0    |                            | HWAS0000991753TR<br>37VN00009846RAJ1       |                 |                                    |        |
|      |                            | 397600009846UEDY                           |                 |                                    |        |
| 3    | ST3300656SS                | GWC50000991756G6                           | 279.3GB         | Non-RAID Disk                      |        |
|      |                            |                                            |                 |                                    |        |
|      |                            |                                            |                 |                                    |        |
|      |                            |                                            |                 |                                    |        |
|      |                            |                                            |                 |                                    |        |
| [↑↓] | -Select                    | [ESC]-Exit                                 | [               | ENTER]-Select Menu                 |        |

The navigation keys at the bottom of the screen allow you to move through the menus and select the menu options.

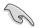

The RAID BIOS setup screens shown in this section are for reference only and may not exactly match the items on your screen.

### 5.1.5 Creating a RAID set

To create a RAID set:

- 1. From the utility main menu, select 1. Create RAID Volume and press <Enter>.
- 2. Key in a name for the RAID set and press <Enter>.

|                                                                     | ogy enterprise - SATA Option ROM - 3.6.0.1023<br>ntel Corporation. All Rights Reserved. |
|---------------------------------------------------------------------|-----------------------------------------------------------------------------------------|
| Name:<br>RAID Level:<br>Disks:<br>Strip Size:<br>Capacity:<br>Syne: | RAIDO(Strips)<br>Select Disks<br>128KB<br>0.0 GB                                        |
| Enter a unique volume na                                            | me that has no special characters and is characters or less.                            |
| [↑↓]Change [TAB]-Next                                               | [ESC]-Previous Menu [ENTER]-Select                                                      |

- Press the up/down arrow keys to select a RAID Level that you wish to create then press <Enter>.
- 4. From the **Disks** item field, press <Enter> to select the hard disk drives that you want to include in the RAID set.

| Port | Drive Model | Serial #         | Size    | Status        |
|------|-------------|------------------|---------|---------------|
| 0    | ST3300656SS | HWAS0000991753TR | 279.3GB | Non-RAID Disk |
| 1    | ST3300656SS | 37VN00009846RAJ1 | 279.3GB | Non-RAID Disk |
| 2    | ST3300656SS | 397600009846UEDY | 279.3GB | Non-RAID Disk |
| 3    | ST3300656SS | GWC50000991756G6 | 279.3GB | Non-RAID Disk |
| 3    |             | GWC50000991756G6 |         |               |

5. Use the up/down arrow keys to move the selection bar then press <Space> to select a disk. A small triangle before the Port number marks the selected drive. Press <Enter> when you are done.

 Use the up/down arrow keys to select the stripe size for the RAID array (for RAID 0, 10 and 5 only) then press <Enter>. The available stripe size values range from 4 KB to 128 KB. The following are typical values: RAID 0: 128KB RAID 10: 64KB RAID 10: 64KB

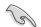

We recommend a lower stripe size for server systems, and a higher stripe size for multimedia computer systems used mainly for audio and video editing.

- 7. In the **Capacity** field item, key in the RAID volume capacity that you want to use and press <Enter>. The default value field indicates the maximum allowed capacity.
- 8. Press <Enter> to start creating the RAID volume.
- 9. From the following warning message, press <Y> to create the RAID volume and return to the main menu, or press <N> to go back to the **CREATE VOLUME** menu.

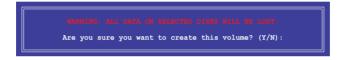

#### 5.1.6 Deleting a RAID set

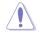

Take caution when deleting a RAID set. You will lose all data on the hard disk drives when you delete a RAID set.

#### To delete a RAID set:

- 1. From the utility main menu, select 2. Delete RAID Volume and press <Enter>.
- 2. From the Delete Volume Menu, press the up/down arrow keys to select the RAID set you want to delete then press <Del>.

|           | pid Storage Tech<br>right(C) 2003-12 |              |               |             |            |   |
|-----------|--------------------------------------|--------------|---------------|-------------|------------|---|
|           |                                      | DELETE VOI   | LUME MENU ] - |             |            | _ |
|           |                                      |              |               |             |            |   |
| Name      | Level                                | Drives       | Capacity      | Status      | Bootable   |   |
| Volume0   | RAIDO (Stripe)                       | 2            | 298.0GB       | Normal      | Yes        |   |
|           |                                      |              |               |             |            |   |
|           |                                      |              |               |             |            |   |
|           |                                      |              |               |             |            |   |
|           |                                      |              |               |             |            |   |
|           |                                      |              |               |             |            |   |
|           |                                      |              |               |             |            |   |
|           |                                      | HET          | P ]           |             |            | _ |
|           |                                      |              |               |             |            |   |
|           |                                      |              |               |             |            |   |
|           |                                      |              |               |             |            |   |
|           | Deleting a vol                       | ume will res | set the disks | to non-RAID |            |   |
|           | NIN DUTING -                         | ALL DIAK DA  |               |             |            |   |
|           |                                      |              | TA WILL BE DE |             |            |   |
|           | (Inis does                           | not apply    | to Recovery v | /orumes)    |            |   |
|           |                                      |              |               |             |            |   |
|           |                                      |              |               |             |            |   |
|           |                                      |              |               |             |            |   |
|           |                                      |              |               |             |            |   |
| [↑↓]-Sele | ect [E                               | SC]-Previou  | s Menu        | [DEL]-Dele  | ete Volume |   |

 Press <Y> to confirm deletion of the selected RAID set and return to the utility main menu, or press <N> to return to the DELETE VOLUME menu.

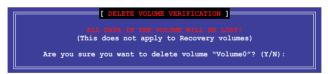

## Resetting disks to Non-RAID

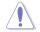

5.1.7

Take caution before you reset a RAID volume hard disk drive to non-RAID. Resetting a RAID volume hard disk drive deletes all internal RAID structure on the drive.

#### To reset a RAID set:

- 1. From the utility main menu, select 3. Reset Disks to Non-RAID and press <Enter>.
- Press the up/down arrow keys to select the drive(s) or disks of the RAID set you want to reset, then press <Space>. A small triangle before the Port number marks the selected drive. Press <Enter> when you are done.

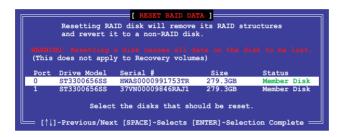

 Press <Y> in the confirmation window to reset the drive(s) or press <N> to return to the utility main menu.

#### 5.1.8 Exiting the Intel<sup>®</sup> Rapid Storage Technology enterprise SATA Option ROM utility

To exit the utility:

- 1. From the utility main menu, select 4. Exit then press <Enter>.
- 2. Press <Y> to exit or press <N> to return to the utility main menu.

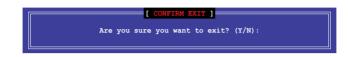

## 5.1.9 Rebuilding the RAID

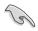

This option is only for the RAID 1 set.

#### Rebuilding the RAID with other non-RAID disk

If any of the SATA hard disk drives included in the RAID 1 array failed, the system displays the status of the RAID volume as "**Degraded**" during POST. You can rebuild the RAID array with other installed non-RAID disks.

To rebuild the RAID with other non-RAID disk:

- 1. During POST, press <Ctrl>+<l> at the prompt to enter the Intel® Rapid Storage Technology enterprise.
- If there is a non-RAID SATA Hard Disk available, the utility will prompt you to rebuild the RAID. Press the up/down arrow keys to select the destination disk then Press <Enter> to start the rebuilding process, or press <ESC> to exit.

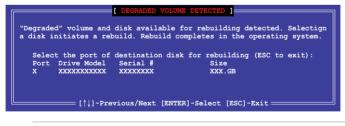

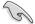

Select a destination disk with the same size as the original hard disk.

3. The utility immediately starts rebuilding after the disk is selected. When done, the status of the degraded RAID volume is changed to "**Rebuild**".

|                                                                               |                        | - SATA Option ROM - 3.6.0.1023<br>n. All Rights Reserved.                       |
|-------------------------------------------------------------------------------|------------------------|---------------------------------------------------------------------------------|
| 1. Create RAID<br>2. Delete RAID                                              |                        | Reset Disks to Non-RAID<br>Exit                                                 |
|                                                                               | = [ DISK/VOLUME INFORM | MATION]                                                                         |
| RAID Volumes:<br>ID Name Level1<br>1 Volume0 RAID1(                           |                        | *=Data is Encrypted<br>Size Status Bootable<br>149.0GB <mark>Rebuild</mark> Yes |
| Physical Devices:<br>Port Drive Model S<br>1 ST3160812AS 9<br>2 ST3160812AS 3 | 9LSOF4HL 149           | Size Type/Status(Vol ID)<br>9.0GB Member Disk(0)<br>9.0GB Member Disk(0)        |
| Volumes with "Rebuild"                                                        | status will be rebui   | lt within the operating system.                                                 |
| [^↓]-Select                                                                   | [ESC]-Exit             | [ENTER]-Select Menu                                                             |

- 4. Press < Esc> to exit Intel<sup>®</sup> Rapid Storage Technology enterprise and reboot the system.
- Select Start > Programs > Intel Rapid Storage > Intel Rapid Storage Console or click the Intel<sup>®</sup> Rapid Storage Technology enterprise tray icon to load the Intel Rapid Storage Manager utility.
- 6. From the **View** menu, select **Advanced Mode** to display the details of the Intel Rapid Storage Console.
- 7. From the Volumes view option, select **RAID volume** to view the rebuilding status. When finished, the status is changed to "**Normal**".

#### Rebuilding the RAID with a new hard disk

If any of the SATA hard disk drives included in the RAID array failed, the system displays the status of the RAID volume as "**Degraded**" during POST. You may replace the disk drive and rebuild the RAID array.

To rebuild the RAID with a new hard disk:

1. Remove the failed SATA hard disk and install a new SATA hard disk of the same specification into the same SATA Port.

Select a destination disk with the same size as the original hard disk.

2. Reboot the system then follow the steps in section **Rebuilding the RAID with other non-RAID disk**.

## 5.1.10 Setting the Boot array in the BIOS Setup Utility

You can set the boot priority sequence in the BIOS for your RAID arrays when creating multi-RAID using the Intel<sup>®</sup> Rapid Storage Technology enterprise SATA Option ROM utilility.

To set the boot array in the BIOS:

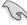

Set at least one of the arrays bootable to boot from the hard disk.

- 1. Reboot the system and press <Del> to enter the BIOS setup utility during POST.
- 2. Go to the **Boot** menu and select the boot option priority.
- Use up/down arrow keys to select the boot priority and press <Enter>. See the Boot menu section of Chapter 4 for more details.
- 4. From the Exit menu, select Save Changes & Exit, then press <Enter>.
- 5. When the confirmation window appears, select Yes, then press <Enter>.

# 5.2 Intel<sup>®</sup> Rapid Storage Technology enterprise (Windows)

The Intel® Rapid Storage Technology enterprise allows you to create RAID 0, RAID 1, RAID 10 (RAID 1+0), and RAID 5 set(s) from Serial ATA hard disk drives that are connected to the Serial ATA connectors supported by the Southbridge.

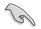

You need to manually install the Intel® Rapid Storage Technology enterprise utility on a Windows® operating system. Please refer to the installation instructions in Chapter 4.

To enter the Intel® Rapid Storage Technology enterprise utility under Windows operating system:

- 1. Turn on the system and go to the windows desktop.
- 2. Click the Intel® Rapid Storage Technology enterprise icon to display the main menu.

Your storage system is configured for data protection, increased performance and optimal data storage capacity. You can create additional volumes to further optimize your storage system.

| Curren Status Your system is functioning normal                                                                                                    | y.                                                                                                    |                                                                                                    |
|----------------------------------------------------------------------------------------------------|----------------------------------------------------------------------------------------------------|----------------------------------------------------------------------------------------------------|
|                                                                                                    | Volumes                                                                                                    | ATAP Device Programs ()<br>Control Control (Prior Parts)<br>Local on Parts<br>(Prior Parts)<br>Month (AG) DOV 2018/AT 1<br>Sent number (nr) available<br>Primare 100 |
| Intel90 C000 revels chipset ISATA RAD Controller           SATA 60K (559 C01)           Sata 60K (559 C01)           Sata 60K (559 C01)           Sata 60K (559 C01)           Sata 60K (559 C01)           Sata 60K (559 C01)           Sata 60K (559 C01)           Sata 70K (559 C01)           Sata 70K (559 C01) |                                                                                                    |                                                                                                    |
| formation<br>ur storage system is configured for data protection, incr<br>ick any device or volume to display its properties.<br>S_Array_0000 ⑦                                                                                                    | sood performance and optimal data storage capacity. You can further optimizer your storage system by resulting additional w | alumes. To begin the process, click "Create Volume".                                                                                                    |

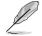

You can click Rescan to re-scan any attached hard disks.

## 5.2.1 Creating a RAID set

To create a RAID set:

- 1. From the utility main menu, select Create Volume and select volume type.
- 2. Click Next.

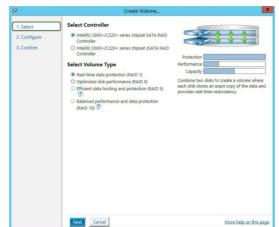

- 3. Enter a name for the RAID set, then select the array disks.
- 4. Select Volume Size tab, you can drag the bar to decide the volume size.
- 5. Click Next.

| Select    | Configure Volume                                     | Proposed Configuratio |
|-----------|------------------------------------------------------|-----------------------|
| Configure | Name: Volume_0000                                    | New Array             |
| Confirm   | Select the array disks (minimum selection required): | Volume_0000           |
|           | SAS disk on Controller 1, Phy 0 (279 GB)             | <b>1</b>              |
|           | SAS disk on Controller 1, Phy 2 (279 GB)             |                       |
|           | SAS disk on Controller 1, Phy 4 (279 GB)             |                       |
|           | SAS disk on Controller 1, Phy 6 (279 GB)             |                       |
|           |                                                      |                       |
|           | Volume Size Advanced                                 |                       |
|           | Volume Size 4.468 MB                                 |                       |
|           |                                                      |                       |
|           | Array allocation: 2% 💬                               |                       |
|           |                                                      |                       |
|           |                                                      |                       |
|           |                                                      |                       |
|           |                                                      |                       |
|           |                                                      |                       |
|           |                                                      |                       |
|           |                                                      |                       |
|           |                                                      |                       |
|           |                                                      |                       |
|           |                                                      |                       |
|           |                                                      |                       |
|           |                                                      |                       |
|           |                                                      |                       |
|           |                                                      |                       |
|           |                                                      |                       |
|           |                                                      |                       |
|           |                                                      |                       |
|           |                                                      |                       |

9

- If you do not want to keep the data on one of the selected disks, select NO when prompted.
- If you want to Enable volume write-back cache or Initialize volume, click Advanced.

6. Confirm the volume creation, than click **Create Volume** to continue.

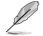

This process could take a while depending on the number and size of the disks. You can continue using other applications during this time.

| Create Volume             |                                                                                                    |                        |
|---------------------------|----------------------------------------------------------------------------------------------------|------------------------|
| 1. Select<br>2. Configure | Confirm Volume Creation<br>Review the selected configuration.                                                                                   | Proposed Configuration |
| 3. Confirm                | O This process could take a while depending on the number and size of the<br>disks. You can continue using other applications during this time. | Colume_0000            |
|                           | Back Create Volume Cancel                                                                                                    | More help on this page |

7. Wait until the process is completed, then click **OK** when prompted.

| Volume Creation Complete                                                                             | ×  |
|----------------------------------------------------------------------------------------------------|----|
| The volume was created successfully.                                                                 |    |
| You still need to partition your new volume using Windows Disk Management* before addir<br>any data. | ıg |
| More help OK                                                                                         |    |

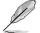

You still need to partition your new volume using Windows Disk Management before adding any data.

The RAID set is displayed in the **Volumes** list and you can change the settings in **Volume Properties**.

| 1vtel0 Rapid Storage Technology enterprise                                                                                                    | ala ala                                                                                                    |
|----------------------------------------------------------------------------------------------------|----------------------------------------------------------------------------------------------------|
| Hore Preferences                                                                                                    | (inte                                                                                                    |
| Current Status Your system is functioning normally.                                                                                                    |                                                                                                    |
| • ton         • Construction.           • ton         • Construction.           • ton         • Construction. | Network View Register Control States<br>Type And 12 Characteristic<br>Type And 12 Characteristic<br>Spectra View Register Control States<br>Spectra View Register Control States<br>Spectra View Register Control States<br>Spectra View Register Control States<br>Network Register Control States<br>Windows Register Control States<br>Register Register Control States<br>Register Register Register Control States<br>Register Register Register Control States<br>Register Register Register Control States<br>Register Register Register Register Register<br>Register Register Register Register Register<br>Register Register Register Register<br>Register Register Register Register<br>Register Register Register Register Register<br>Register Register Register Register Register<br>Register Register Register Register Register<br>Register Register Register Register Register<br>Register Register Register Register Register<br>Register Register Register Register<br>Register Register Register Register<br>Register Register Register Register<br>Register Register Register Register<br>Register Register Register<br>Register Register<br>Register Register<br>Register<br>Register Register<br>Register Register<br>Register Register<br>Register Register<br>Register Register<br>Register Register<br>Register Register<br>Register<br>Register Register<br>Register<br>Register<br>Register<br>Register<br>Register<br>Register<br>Register<br>Register<br>Register<br>Register<br>Register<br>Register<br>Register<br>Register<br>Register<br>Register<br>Register<br>Register<br>Register<br>Register |

### 5.2.2 Changing a Volume Type

To change the volume type in Volume Properties:

- 1. Click the SATA array items you want to change in Volumes field.
- 2. From the Volume Properties field, select Type:RAID 1 Change type.

| logy enterprise                   |                                     |                                                                                                  | _ 5                                                                                                    |
|-----------------------------------|-------------------------------------|--------------------------------------------------------------------------------------------------|----------------------------------------------------------------------------------------------------|
|                                   |                                     |                                                                                                  | (intel.                                                                                                    |
| r system is functioning normally. |                                     |                                                                                                  |                                                                                                    |
|                                   | umes<br>S.Array.000<br>W Volume.000 | E<br>I<br>I<br>I<br>I<br>I<br>I<br>I<br>I<br>I<br>I<br>I<br>I<br>I<br>I<br>I<br>I<br>I<br>I<br>I | Volume Properties ①<br>Name: Volume, 0000 Bename<br>Status: Normal<br>Type: RAID 1 ChangeLtype<br>Status: Normal<br>System Volume: Docklet solume<br>Write-back cache: Docklet solume<br>Write-back cache: Docklet solume<br>Write-back cache: Docklet solume<br>Write-back cache: Docklet solume<br>Write-back cache: Docklet solume<br>Write-back cache: Docklet solume<br>Write-back cache: Docklet solume<br>Write-back solution: Solution<br>Parky errors: 0<br>Blocks with media errors: 0<br>Blocks with media errors: 0<br>Blocks with media errors: 0<br>Blocks with solution: 512 Bytes |

- 3. You can change the Name, Select the new volume type, and Select additional disks to include in the new volume if needed.
- Select the Data stripe size for the RAID array (for RAID 0, 10 and 5 only), and click OK. The available stripe size values range from 4 KB to 128 KB. The following are typical values: RAID 0: 128KB

RAID 10: 64KB RAID 5: 64KB

|   | Change Volume Type                                                                                                    | × |
|---|----------------------------------------------------------------------------------------------------|---|
|   | Name: Volume_0000                                                                                                    |   |
| Ľ | Select the new volume type:                                                                                                    |   |
|   | <ul> <li>Optimized disk performance (RAID 0)</li> </ul>                                                                                                    |   |
|   | <ul> <li>Efficient data hosting and protection (RAID 5)</li> </ul>                                                                                                    |   |
|   | The new volume will automatically include the disks that are part of the existing volume.                                                                                                    |   |
| Ľ | Select additional disks to include in the new volume: ${\mathfrak D}$                                                                                                    |   |
|   | SAS disk on Controller 1, Phy 4 SAS disk on Controller 1, Phy 6                                                                                                    |   |
| Γ | Data stripe size: 64 KB 💌 👁                                                                                                    |   |
|   | A WARNING: Completing this action will immediately start the volume migration process. Any dat<br>on the disks to be added to the volume will be permanently lost and should be backed up<br>before continuing. Volume data will be preserved. Performing a driver upgrade or downgrade<br>while a volume migration is in progress may make the volume inaccessible due to driver<br>incompatibility. | а |
|   | More help OK Cancel                                                                                                    |   |
| - |                                                                                                    | _ |

#### 5.2.3 Deleting a volume

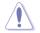

Be cautious when deleting a volume. You will lose all data on the hard disk drives.Before you proceed, ensure that you back up all your important data from your hard drives.

To delete a volume:

1. From the utility main menu, select the volume (exp. Volume\_0000) in Volumes field you want to delete.

| logy enterprise                                 | _8                                                                                                    |
|-------------------------------------------------|----------------------------------------------------------------------------------------------------|
| ?                                               | intel                                                                                                    |
| r system is functioning normally.               |                                                                                                    |
| chipset SAS RAID Controller<br>SAS, Array, 0000 | Volume Properties<br>Name: Volume, 0000 <u>Rename</u><br>Status: Normal<br>Type: RAD 1 <u>change.type</u><br>Sze: 4,468 MB <u>Increase.size</u><br>System Volume: No Cheldex volume<br>Write-back cache: Disabled <u>Enables</u><br>Unitalized: No finitiage<br>Verification details <u>Verify</u><br>Parity errors: 0<br>Blocks with media errors: 0<br>Physical sector size: 512 Bytes<br>Logical actor size: 512 Bytes |

2. Select Delete volume in Volume Properties field. The following screen appears.

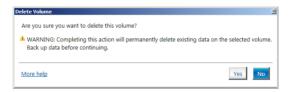

3. Click **Yes** to delete the volume and return to the utility main menu, or click **No** to return to the main menu.

## 5.2.4 Preferences

#### System Preferences

Allow you to set to show the notification area icon and show system information, warning, or errors here.

| Totel® Rapid Storage Technology | notreprise<br>D    | (intel)                |
|---------------------------------|--------------------|------------------------|
| (System)<br>L-mail              | System Preferences |                        |
|                                 |                    | More help on this page |

#### **E-Mail Preferences**

Allow you to set to sent e-mail of the following events:

- Storage system information
- Storage system warnings
- Storage system errors

| la Totel® Rapid Storage Technology | enterprise                                                                                                    | _ 6 X                  |
|------------------------------------|----------------------------------------------------------------------------------------------------|------------------------|
| Bome Preferences                   | 0                                                                                                    | (intel)                |
| System<br>E-mail                   | E-mail Preferences Notify may and the following events Storge system normation Storge system remos Storge system remos Prediction Prefer Prefer Prefe |                        |
|                                    | Apply Changes Discard Changes                                                                                                    | More help on this page |

## **Multiple GPU Support**

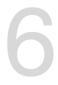

## 6.1 AMD<sup>®</sup> CrossFireX<sup>™</sup> technology

The motherboard supports the AMD<sup>®</sup> CrossFireX<sup>™</sup> technology that allows you to install multi-graphics processing units (GPU) graphics cards. Follow the installation procedures in this section.

#### 6.1.1 Requirements

- In Dual CrossFireX mode, you should have two identical CrossFireX-ready graphics cards or one CrossFireX-ready dual-GPU graphics card that are AMD® certified.
- Ensure that your graphics card driver supports the AMD CrossFireX technology. Download the latest driver from the AMD website (www.amd.com).
- Ensure that your power supply unit (PSU) can provide at least the minimum power required by your system. See Chapter 1 for details.

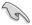

- We recommend that you install additional chassis fans for better thermal environment.
- Visit the AMD Game website (http://game.amd.com) for the latest certified graphics card and the supported 3D application list.

### 6.1.2 Before you begin

For AMD CrossFireX to work properly, you have to uninstall all existing graphics card drivers before installing AMD CrossFireX graphics cards to your system.

#### To uninstall existing graphics card drivers:

- 1. Close all current applications.
- For Windows XP, go to Control Panel > Add/Remove Programs.
   For Windows 7, go to Control Panel > Programs and Features.
- 3. Select your current graphics card driver/s.
- 4. For Windows XP, select Add/Remove.

For Windows 7, select Uninstall.

5. Turn off your computer.

#### 6.1.3 Installing two CrossFireX<sup>™</sup> graphics cards

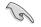

The following pictures are for reference only. The graphics cards and the motherboard layout may vary with models, but the installation steps remain the same.

To install two CrossFire<sup>™</sup> graphics cards:

- 1. Prepare two CrossFireX-ready graphics cards.
- Insert the two graphics card into the PCIEX16 slots. If your motherboard has more than two PCIEX16 slots, refer to Chapter 1 in this user manual for the locations of the PCIEX16 slots recommended for multi-graphics card installation.
- 3. Ensure that the cards are properly seated on the slots.
- Align and firmly insert the CrossFireX bridge connector to the goldfingers on each graphics card. Ensure that the connector is firmly in place.

CrossFireX bridge (bundled with graphics cards)

Goldfinaers

- Connect two independent auxiliary power sources from the power supply to the two graphics cards separately.
- 6. Connect a VGA or a DVI cable to the graphics card.

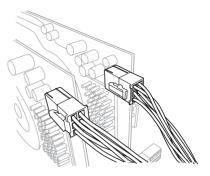

#### 6.1.4 Installing the device drivers

Refer to the documentation that came with your graphics card package to install the device drivers.

(a)

Ensure that your PCI Express graphics card driver supports the AMD<sup>®</sup> CrossFireX<sup>™</sup> technology. Download the latest driver from the AMD website at <u>www.amd.com</u>.

## 6.1.5 Enabling the AMD<sup>®</sup> CrossFireX<sup>™</sup> technology

After installing your graphics cards and the device drivers, enable the CrossFireX<sup>™</sup> feature through the AMD Vision Engine Control Center in Windows environment.

#### Launching the AMD VISION Engine Control Center

To launch the AMD VISION Engine Control Center:

Right-click on the Windows<sup>®</sup> desktop and select **AMD VISION Engine Control Center**.

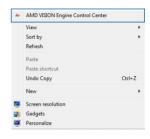

#### Enabling Dual CrossFireX<sup>™</sup> technology

To enable Dual CrossFire<sup>™</sup> technology:

- In the AMD Vision Engine Control Center window, click Performance > AMD CrossFireX<sup>™</sup>.
- 2. Select Enable CrossFireX<sup>™</sup>.
- 3. Select a GPU combination from the drop-down list.
- 4. Click **Apply** to save and activate the GPU settings made.

| Search 👂                                             | ✓ AMD CrossFireX™                                                                                                   |
|------------------------------------------------------|----------------------------------------------------------------------------------------------------|
| > Pinned                                             | AMD CrossFireX <sup>™</sup> enables multiple graphics processors to work together for improved graphics quality and |
| > Presets 🥳                                          | performance.                                                                                                    |
| Desktop     Management     Common Display     Taska  | Choose to enable AMD CrossFirex for added graphics performance.                                                     |
| <ul> <li>Y Tasks</li> <li>My VGA Displays</li> </ul> |                                                                                                    |
| > Video 📷                                            |                                                                                                    |
| > Gaming 🛛 🖗                                         | Disable AMD CrossFireX                                                                                              |
| v Performance                                        |                                                                                                    |
| AMD CrossFireX™                                      | Your system has more than two graphics processors that are capable of AMD                                           |
| AMD OverDrive                                        | CrossFireX. Select the GPU combination that you want to use.                                                        |
| > Audio 🧕 💽                                          | 4 GPUs ( 19 24 0 29 )                                                                                               |
| > Information                                        |                                                                                                    |
|                                                      | 2 GPUs ( 19 24 )                                                                                                    |
|                                                      |                                                                                                    |
|                                                      |                                                                                                    |
|                                                      |                                                                                                    |
|                                                      |                                                                                                    |
|                                                      |                                                                                                    |
|                                                      |                                                                                                    |

## Appendix

## P10S WS block diagram

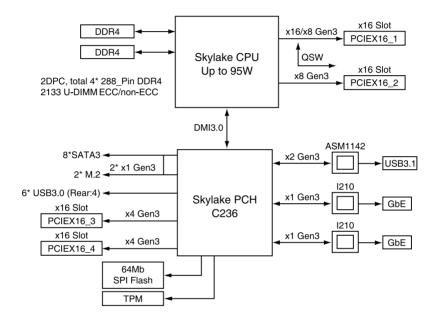

## Notices

### Federal Communications Commission Statement

This device complies with Part 15 of the FCC Rules. Operation is subject to the following two conditions:

- This device may not cause harmful interference.
- This device must accept any interference received including interference that may cause undesired operation.

This equipment has been tested and found to comply with the limits for a Class B digital device, pursuant to Part 15 of the FCC Rules. These limits are designed to provide reasonable protection against harmful interference in a residential installation. This equipment generates, uses and can radiate radio frequency energy and, if not installed and used in accordance with manufacturer's instructions, may cause harmful interference to radio communications. However, there is no guarantee that interference will not occur in a particular installation. If this equipment does cause harmful interference to radio or television reception, which can be determined by turning the equipment off and on, the user is encouraged to try to correct the interference by one or more of the following measures:

- Reorient or relocate the receiving antenna.
- Increase the separation between the equipment and receiver.
- Connect the equipment to an outlet on a circuit different from that to which the receiver is connected.
- Consult the dealer or an experienced radio/TV technician for help.

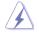

The use of shielded cables for connection of the monitor to the graphics card is required to assure compliance with FCC regulations. Changes or modifications to this unit not expressly approved by the party responsible for compliance could void the user's authority to operate this equipment.

## Compliance Statement of Innovation, Science and Economic Development Canada (ISED)

This device complies with Innovation, Science and Economic Development Canada licence exempt RSS standard(s). Operation is subject to the following two conditions: (1) this device may not cause interference, and (2) this device must accept any interference, including interference that may cause undesired operation of the device.

CAN ICES-3(B)/NMB-3(B)

#### Déclaration de conformité de Innovation, Sciences et Développement économique Canada (ISED)

Le présent appareil est conforme aux CNR d'Innovation, Sciences et Développement économique Canada applicables aux appareils radio exempts de licence. L'exploitation est autorisée aux deux conditions suivantes : (1) l'appareil ne doit pas produire de brouillage, et (2) l'utilisateur de l'appareil doit accepter tout brouillage radioélectrique subi, même si le brouillage est susceptible d'en compromettre le fonctionnement.

CAN ICES-3(B)/NMB-3(B)

#### VCCI: Japan Compliance Statement

#### **Class B ITE**

この装置は、クラスB情報技術装置です。この装置は、家庭環境で使用することを目 的としていますが、この装置がラジオやテレビジョン受信機に近接して使用されると、 受信障害を引き起こすことがあります。 取扱説明書に従って正しい取り扱いをして下さい。

V C C I - B

#### **KC: Korea Warning Statement**

B급 기기 (가정용 방송통신기자재) 이 기기는 가정용(B급) 전자파적합기기로서 주로 가정에서 사용하는 것을 목적으로 하며,모든 지역에서 사용할 수 있습니다.

## REACH

Complying with the REACH (Registration, Evaluation, Authorisation, and Restriction of Chemicals) regulatory framework, we published the chemical substances in our products at ASUS REACH website at <a href="http://csr.asus.com/english/REACH.htm">http://csr.asus.com/english/REACH.htm</a>.

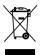

DO NOT throw the motherboard in municipal waste. This product has been designed to enable proper reuse of parts and recycling. This symbol of the crossed out wheeled bin indicates that the product (electrical and electronic equipment) should not be placed in municipal waste. Check local regulations for disposal of electronic products.

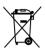

DO NOT throw the mercury-containing button cell battery in municipal waste. This symbol of the crossed out wheeled bin indicates that the battery should not be placed in municipal waste.

## **ASUS Recycling/Takeback Services**

ASUS recycling and takeback programs come from our commitment to the highest standards for protecting our environment. We believe in providing solutions for you to be able to responsibly recycle our products, batteries, other components as well as the packaging materials. Please go to <a href="http://csr.asus.com/english/Takeback.htm">http://csr.asus.com/english/Takeback.htm</a> for detailed recycling information in different regions.

### **Regional notice for California**

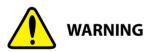

Cancer and Reproductive Harm - <u>www.P65Warnings.ca.gov</u>

#### Google<sup>™</sup> License Terms

#### Copyright© 2018 Google Inc. All Rights Reserved.

Licensed under the Apache License, Version 2.0 (the "License"); you may not use this file except in compliance with the License. You may obtain a copy of the License at:

http://www.apache.org/licenses/LICENSE-2.0

Unless required by applicable law or agreed to in writing, software distributed under the License is distributed on an "AS IS" BASIS, WITHOUT WARRANTIES OR CONDITIONS OF ANY KIND, either express or implied.

See the License for the specific language governing permissions and limitations under the License.

English ASUSTEK Computer Inc. hereby declares that this device is in compliance with the essential requirements and other relevant provisions of related Directives. Full text of EU declaration of conformity is available at: <u>www.asus.com/support</u>

Français AsusTek Computer Inc. déclare par la présente que cet appareil est conforme aux critères essentiels et autres clauses pertinentes des directives concernées. La déclaration de conformité de l'UE peut être téléchargée à partir du sile Internet suivant : <u>www.asus.com/support</u>

Deutsch ASUSTeK Computer Inc. erklärt hiermit, dass dieses Gerät mit den wesentlichen Anforderungen und anderen relevanten Bestimmungen der zugehörigen Richtlinien übereinstimmt. Der gesamte Text der EU-Konformitätserklärung ist verfügbar unter: <u>www.asus.com/support</u>

Italiano ASUSTeK Computer Inc. con la presente dichiara che questo dispositivo è conforme ai requisiti essenziali e alle altre disposizioni pertinenti con le direttive correlate. Il testo completo della dichiarazione di conformità UE è disponibile all'Indirizzo <u>www.asus.com/support</u>

Русский Компания ASUS заявляет, что это устройство соответствует основным требованиям и другим соответствующим условиям соответствующих директив. Подробную информацию, пожалуйста, смотрите на <u>www.asus.com/support</u>

Български С настоящото ASUSTEK Computer Inc. декларира, че това устройство е в съответствие със съществените изисквания и другите приложими постановления на свързаните диристиви. Пълният текст на декларацията за съответствие на ЕС е достъпна на адрес: www.asus.com/support

Hrvatski ASUSTEK Computer Inc. ovim izjavljuje da je ovaj uređaj sukladan s bitnim zahtjevima i ostalim odgovarajućim odredbama vezanih direktiva. Cijeli tekst EU izjave o sukladnosti dostupan je na: <u>www.asus.com/support</u>

Čeština Společnost ASUSTeK Computer Inc. tímto prohlašuje, že toto zařízení splňuje základní požadavky a další příslušná ustanovení souvisejících směrnic. Plné znění prohlášení o shodě EU je k dispozici na adrese: www.asus.com/support

Dansk ASUSTeK Computer Inc. erklærer hermed, at denne enhed er i overensstemmelse med hovedkravene og andre relevante bestemmelser i de relaterede direktiver. Hele EU-overensstemmelseserklæringen kan findes på: www.asus.com/support

Nederlands ASUSTEK Computer Inc. verklaart hierbij dat dit apparaat voldoet aan de essentiële vereisten en andere relevante bepalingen van de verwante richtlijnen. De volledige tekst van de EU-verklaring van conformiteit is beschikbaar op: <u>www.asuscom/support</u>

Eesti Käesolevaga kinnitab ASUSTeK Computer Inc, et see seade vastab asjakohaste direktiivide oluliste nõuetele ja teistele asjassepuutuvatele sätetele. EL vastavusdeklaratsiooni täielik tekst on saadaval järgmisel aadressil: <u>www.asus.com/support</u>

Suomi ASUSTeK Computer Inc. ilmoittaa täten, että tämä laite on asiaankuuluvien direktiivien olennaisten vaatimusten ja muiden tätä koskevien säädösten mukainen. EU-yhdenmukaisuusilmoituksen koko teksti on luettavissa osoitteessa: <u>wwwasus.com/support</u>

Ελληνικά Με το παρόν, η AsusTek Computer Inc. δηλώνει ότι αυτή η συσκευή συμμορφώνεται με τις θεμελιώδεις απαιτήσεις και άλλες σχετικές διατάξεις των Οδηγιών της ΕΕ. Το πλήρες κείμενο της δήλωσης συμβατότητας είναι διαθέσιμο στη διεύθυνση: <u>www.asus.com/support</u>

Magyar Az ASUSTeK Computer Inc. ezennel kijelenti, hogy ez az eszköz megfelel a kapcsolódó Irányelvek lényeges követelményeinek és egyéb vonatkoző rendelkezéseinek. Az EU megfelelőségi nyilatkozat teljes szövege innen letölthető: <u>www.asus.com/support</u>

Latviski ASUSTeK Computer Inc. ar šo paziņo, ka šī ierīce atbilst saistīto Direktīvu būtiskajām prasībām un citiem citiem saistošajiem nosacījumiem. Pilns ES atbilstības paziņojuma teksts pieejams šeit: <u>www.asus.com/support</u>

Lietuvių "ASUSTeK Computer Inc." šiuo tvirtina, kad šis įrenginys atitinka pagrindinius reikalavimus ir kitas svarbias susijusių direktyvų nuostatas. Visą ES atitikties deklaracijos tekstą galima rasti: www.asus.com/support

Norsk ASUSTeK Computer Inc. erklærer herved at denne enheten er i samsvar med hovedsaklige krav og andre relevante forskrifter i relaterte direktiver. Fullstendig tekst for EU-samsvarserklæringen finnes på: www.asus.com/support

Polski Firma ASUSTeK Computer Inc. niniejszym oświadcza, że urządzenie to jest zgodne z zasadniczymi wymogami i innymi właściwymi postanowieniami powiązanych dyrektyw. Pełny tekst deklaracji zgodności UE jest dostępny pod adresem: <u>www.asus.com/support</u> Português A ASUSTeX Computer Inc. declara que este dispositivo está em conformidade com os requisitos essenciais e outras disposições relevantes das Diretivas relacionadas. Texto integral da declaração da UE disponível em: www.asus.com/support

Română ASUSTEK Computer Inc. declară că acest dispozitiv se conformează cerințelor esențiale și altor prevederi relevante ale directivelor conexe. Textul complet al declarației de conformitate a Uniunii Europene se găsește la: www.asus.com/support

Srpski ASUSTeK Computer Inc. ovim izjavljuje da je ovaj uređaj u saglasnosti sa osnovnim zahtevima i drugim relevantnim odredbama povezanih Direktiva. Pun tekst EU deklaracije o usaglašenosti je dostupan da adresi: www.asus.com/support

Slovensky Spoločnosť ASUSTeK Computer Inc. týmto vyhlasuje, že toto zariadenie vyhovuje základným požiadavkám a ostatým príslušným ustanoveniam príslušných smernic. Celý text vyhlásenia o zhode pre štáty EÚ je dostupný na adrese: <u>www.asus.com/support</u>

Slovenščina ASUSTEK Computer Inc. izjavlja, da je ta naprava skladna z bistvenimi zahtevami in drugimi ustreznimi določbami povezanih direktiv. Celotno besedilo EU-izjave o skladnosti je na voljo na spletnem mestu: www.asus.com/Support

Español Por la presente, ASUSTeK Computer Inc. declara que este dispositivo cumple los requisitos básicos y otras disposiciones pertinentes de las directivas relacionadas. El texto completo de la declaración de la UE de conformidad está disponible en: <u>www.asus.com/support</u>

Svenska ASUSTeK Computer Inc. förklarar härmed att denna enhet överensstämmer med de grundläggande kraven och andra relevanta föreskrifter i relaterade direktiv. Fulltext av EU-försäkran om överensstämmelse finns på <u>www.asus.com/support</u>

Українська ASUSTeK Computer Inc. заявляє, що цей пристрій відповідає основним вимогам та іншим відповідним положенням відповідних Директив. Повний текст декларації відповідності стандартам ЄС доступний на: <u>www.asus.com/support</u>

Türkçe AsusTek Computer Inc., bu aygıtın temel gereksinimlerle ve ilişkili Yönergelerin diğer ilgili koşullarıyla uyumlu olduğunu beyan eder. AB uygunluk bildiriminin tam metni şu adreste bulunabilir:

www.asus.com/support

Bosanski ASUSTeK Computer Inc. ovim izjavljuje da je ovaj uređaj usklađen sa bitnim zahtjevima i ostalim odgovarajućim odredbama vezanih direktiva. Cijeli tekst EU izjave o usklađenosti dostupan je na: <u>www.asus.com/support</u>

## **ASUS** contact information

#### ASUSTeK COMPUTER INC.

Address Telephone Fax Web site 4F, No. 150, Li-Te Road, Peitou, Taipei 112, Taiwan +886-2-2894-3447 +886-2-2890-7798 https://www.asus.com

#### **Technical Support**

Telephone Fax Online support +86-21-38429911 +86-21-5866-8722, ext. 9101# https://www.asus.com/support/Product/ContactUs/ Services/questionform/?lang=en

#### **ASUS COMPUTER INTERNATIONAL (America)**

Address Telephone Fax Web site 48720 Kato Rd., Fremont, CA 94538, USA +1-510-739-3777 +1-510-608-4555 https://www.asus.com/us/

#### **Technical Support**

Support fax Telephone Online support +1-812-284-0883 +1-812-282-2787 https://www.asus.com/support/Product/ContactUs/ Services/questionform/?lang=en-us

#### ASUS COMPUTER GmbH (Germany and Austria)

Address Fax Web site Harkort Str. 21-23, 40880 Ratingen, Germany +49-2102-959931 https://www.asus.com/de

#### **Technical Support**

Telephone Support Fax Online support +49-2102-5789555 +49-2102-959911 https://www.asus.com/support/Product/ContactUs/ Services/questionform/?lang=de-de **DECLARATION OF CONFORMITY** 

Per FCC Part 2 Section 2. 1077(a)

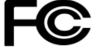

#### Responsible Party Name: Asus Computer International

Address: 800 Corporate Way, Fremont, CA 94539.

Phone/Fax No: (510)739-3777/(510)608-4555

hereby declares that the product

#### **Product Name : Motherboard**

#### Model Number : P10S WS

Conforms to the following specifications:

Section FCC Part 15, Subpart B, Unintentional Radiators

#### **Supplementary Information:**

This device complies with part 15 of the FCC Rules. Operation is subject to the following two conditions: (1) This device may not cause harmful interference, and (2) this device must accept any interference received, including interference that may cause undesired operation.

Representative Person's Name : Steve Chang / President

Steve Chang

Signature :

Date : Dec. 25, 2015

Ver. 140331

Appendix